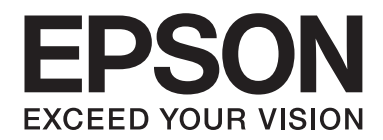

# **EPSON Aculaser CX16NF Инструкция по обслуживанию факса**

NPD4212-00 RU

# **Предупреждение об авторских правах**

Любая часть данного документа не может быть воспроизведена, сохранена в поисковой системе или передана в какой-либо форме или какими-либо способами — механическим, посредством фотокопирования, записи или другим способом — без предварительного письменного разрешения Seiko Epson Corporation. Относительно использования информации, содержащейся в данном документе, никакие патентные обязательства не предусмотрены. Также компания не несет ответственности за какие-либо убытки, которые могут возникнуть в результате использования информации, содержащейся в данном документе.

Ни Seiko Epson Corporation, ни ее дочерние компании не несут перед покупателем данного изделия или третьими сторонами ответственности за убытки, потери или расходы, которые понес покупатель или третья сторона в результате: несчастного случая, неправильного обращения с изделием или неосторожного использования изделия, или внесения неразрешенных изменений, ремонта или переделки данного изделия, или (за исключением США) невыполнения инструкций Seiko Epson Corporation по эксплуатации и уходу за изделием.

Seiko Epson Corporation и ее дочерние компании не несут ответственности за какие-либо убытки или проблемы, возникшие в результате использования какого-либо дополнительного оборудования или расходных материалов, за исключением тех, которые считаются оригинальными изделиями Epson или изделиями Epson, одобренными Seiko Epson Corporation.

EPSON является зарегистрированным товарным знаком, а EPSON AcuLaser — товарным знаком Seiko Epson Corporation.

# **Содержание**

## Глава 1 **[Введение](#page-6-0)**

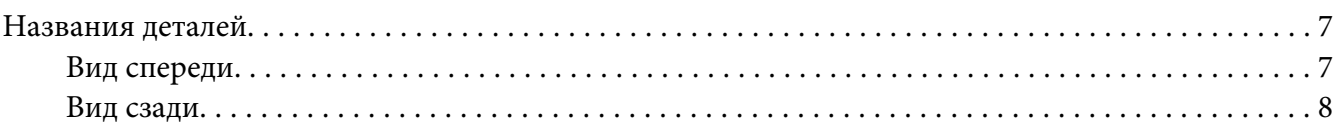

#### Глава 2 **[Панель управления и меню конфигураций](#page-9-0)**

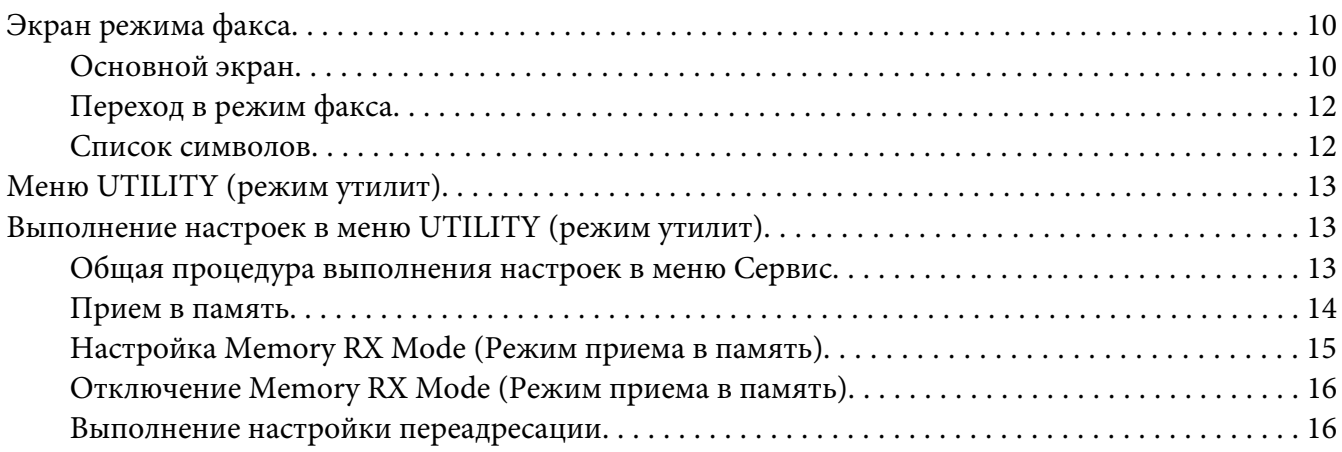

## Глава 3 **[Отправка факсов](#page-17-0)**

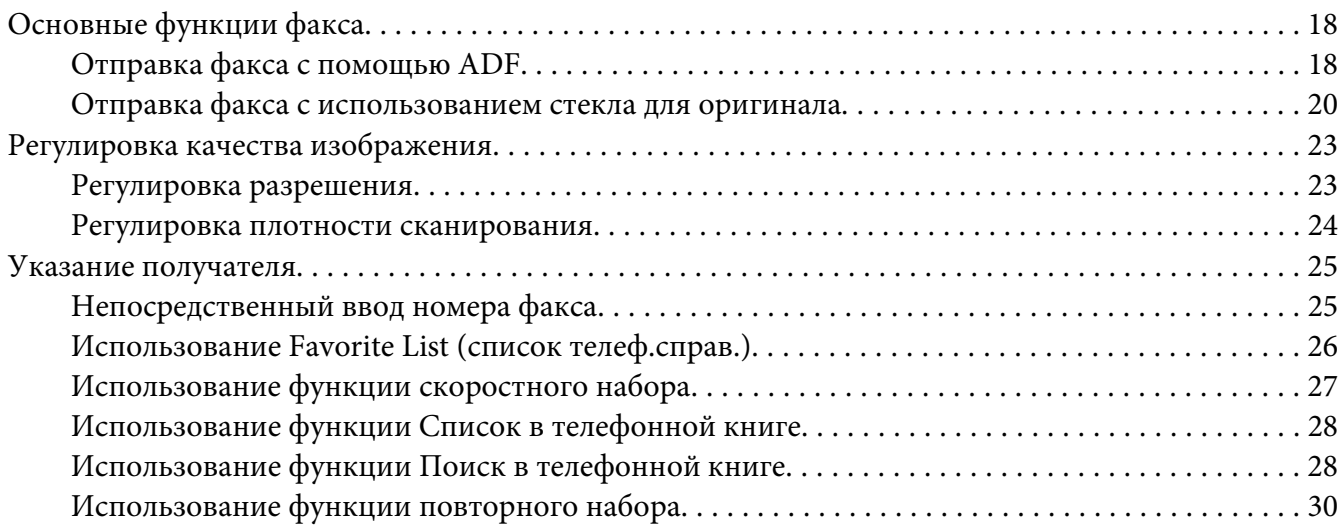

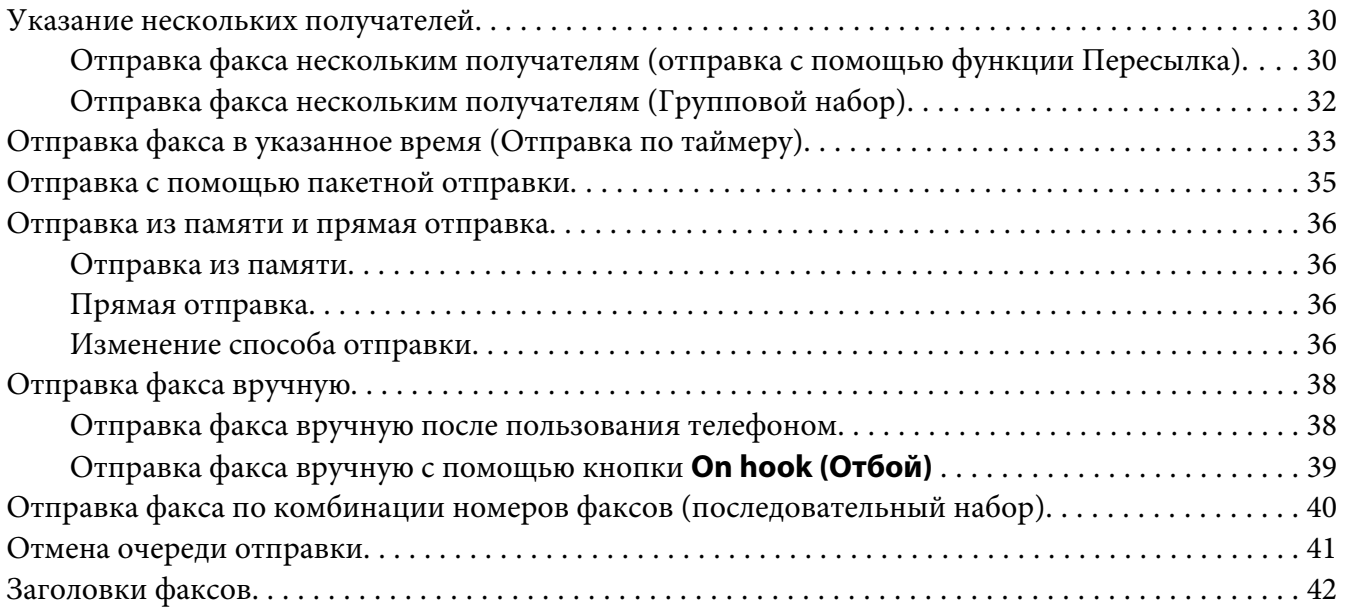

# Глава 4 **[Отправка факса с компьютера \(ПК–ФАКС\)](#page-42-0)**

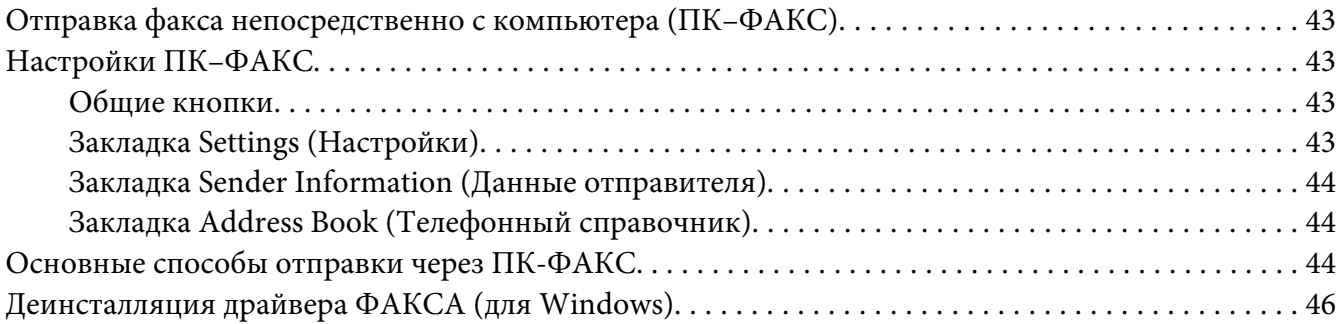

# Глава 5 **[Прием факсов](#page-46-0)**

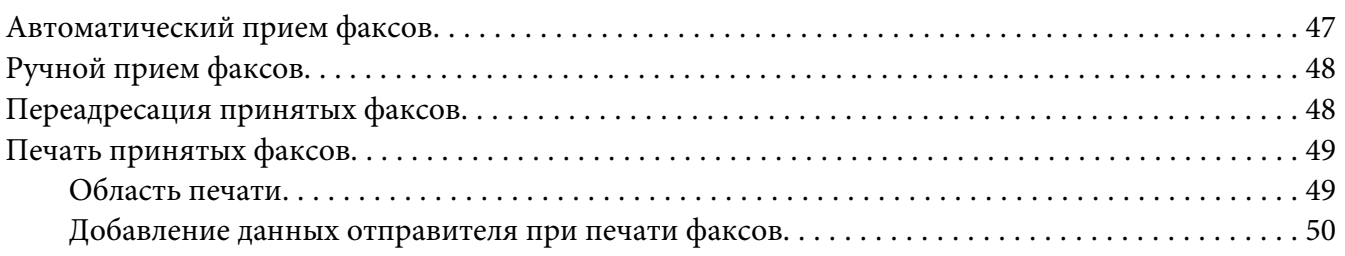

## Глава 6 **[Регистрация получателей](#page-60-0)**

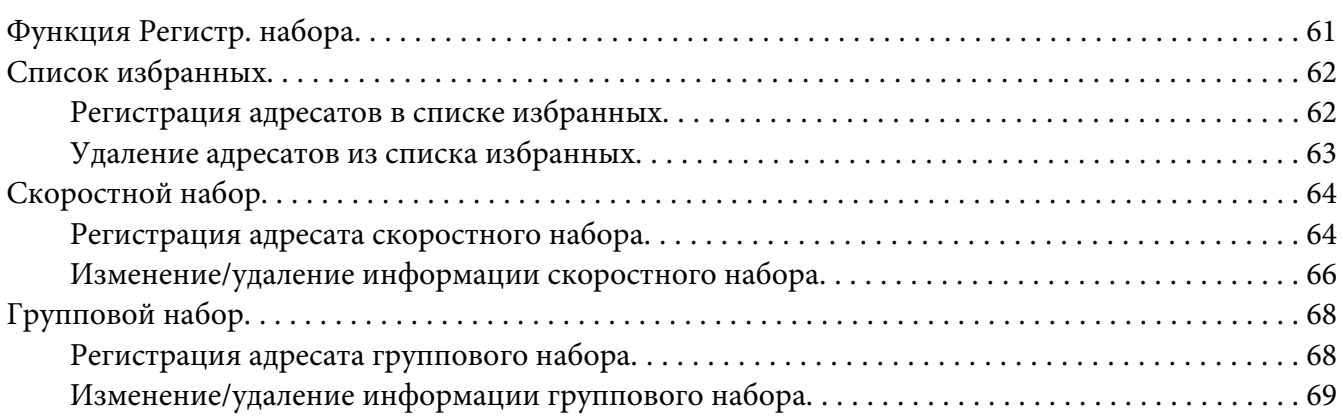

## Глава 7 **[Режим подтверждения](#page-71-0)**

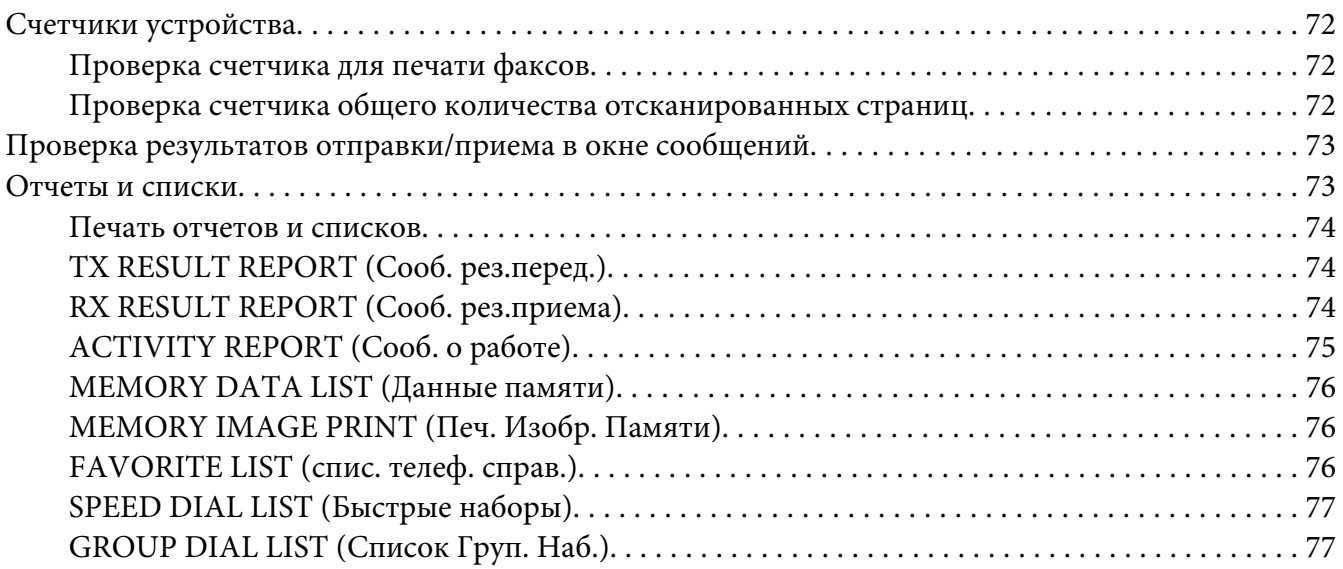

## Глава 8 **[Поиск и устранение неисправностей](#page-77-0)**

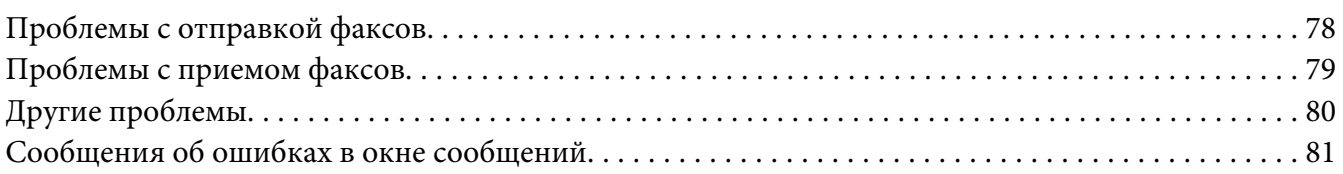

## [Приложение A](#page-83-0) **Приложение**

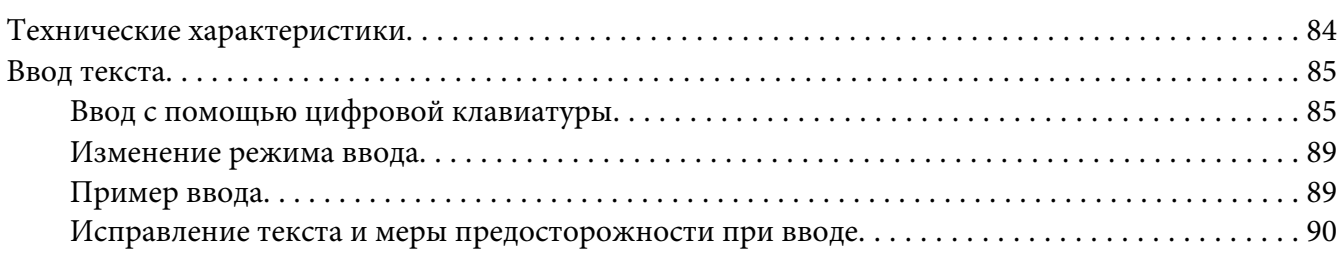

#### **[Указатель](#page-90-0)**

# <span id="page-6-0"></span>Глава 1

# **Введение**

# **Названия деталей**

Ниже приведены иллюстрации деталей устройства, которые будут упоминаться в данном руководстве. Внимательно с ними ознакомьтесь.

# **Вид спереди**

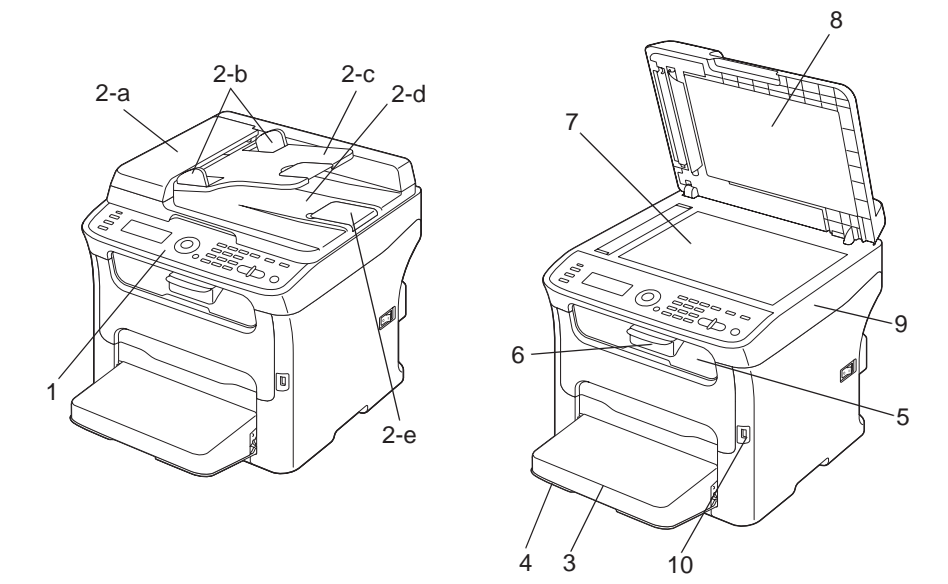

- 1–Панель управления
- 2–Механизм автоматической подачи документов (ADF)
	- 2–a:Крышка подающего лотка ADF
	- 2–b:Направляющая документов
	- 2–c:Подающий лоток для документов
	- 2–d:Приемный лоток для документов

#### <span id="page-7-0"></span>2–e:Ограничитель документов

#### *Примечание:*

- ❏ *В некоторых статусных сообщениях и сообщениях об ошибках ADF также может встретиться как "крышка документов".*
- ❏ *Опустите ограничитель документов при сканировании бумаги размера Legal с помощью ADF.*
- 3–Пылезащитная крышка
- 4–Лоток 1 (Лоток ручной подачи)
- 5–Приемный лоток
- 6–Дополнительный лоток
- 7–Стекло для оригинала
- 8–Прокладка крышки оригинала
- 9–Блок сканера
- 10–Порт памяти USB

# **Вид сзади**

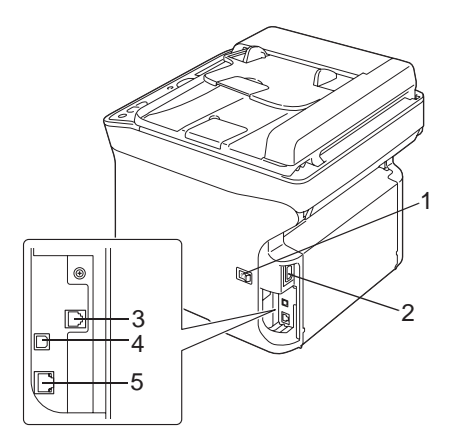

1–Выключатель питания

#### 2–Разъем питания

- 3–Гнездо LINE (телефонная линия)
- 4–USB-порт
- 5–Порт интерфейса Ethernet 10Base-T/100Base-TX

# <span id="page-9-0"></span>Глава 2

# **Панель управления и меню конфигураций**

# **Экран режима факса**

# **Основной экран**

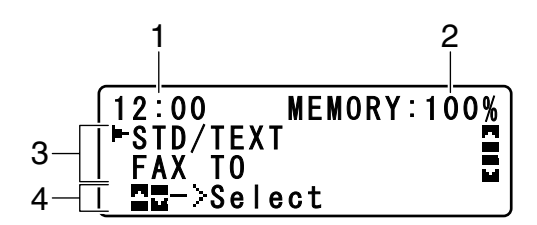

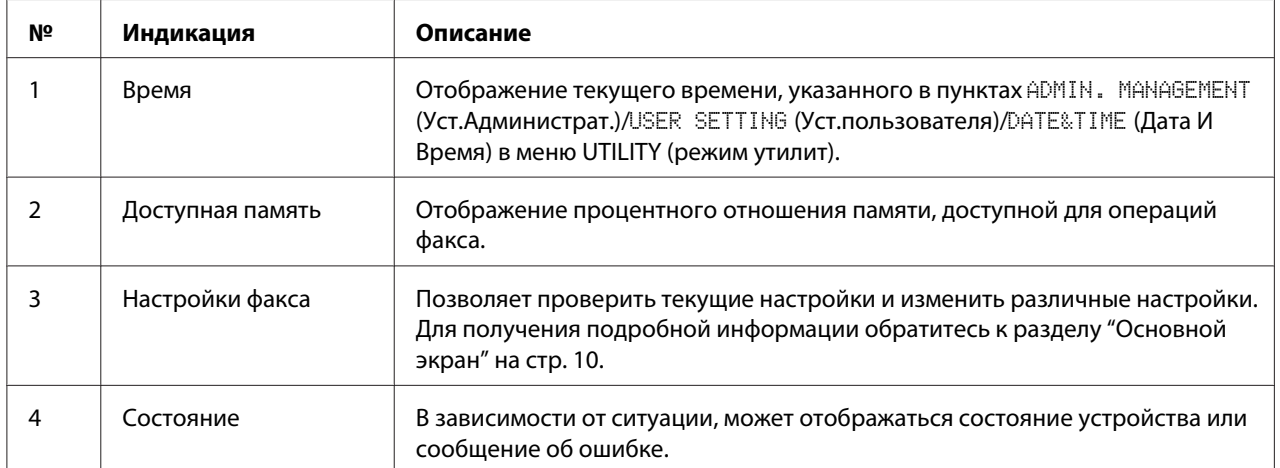

#### ❏ Настройки факса

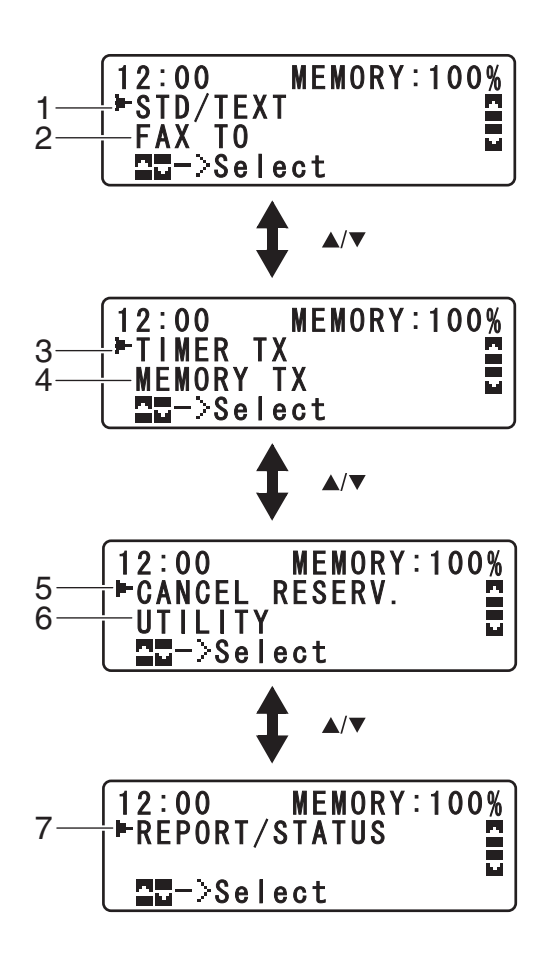

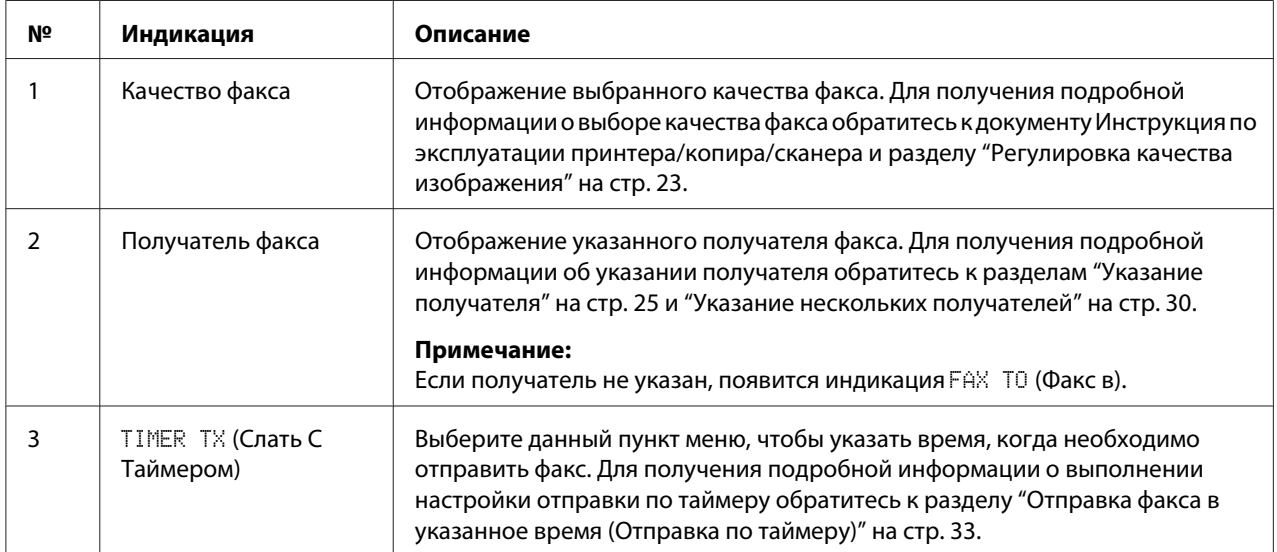

<span id="page-11-0"></span>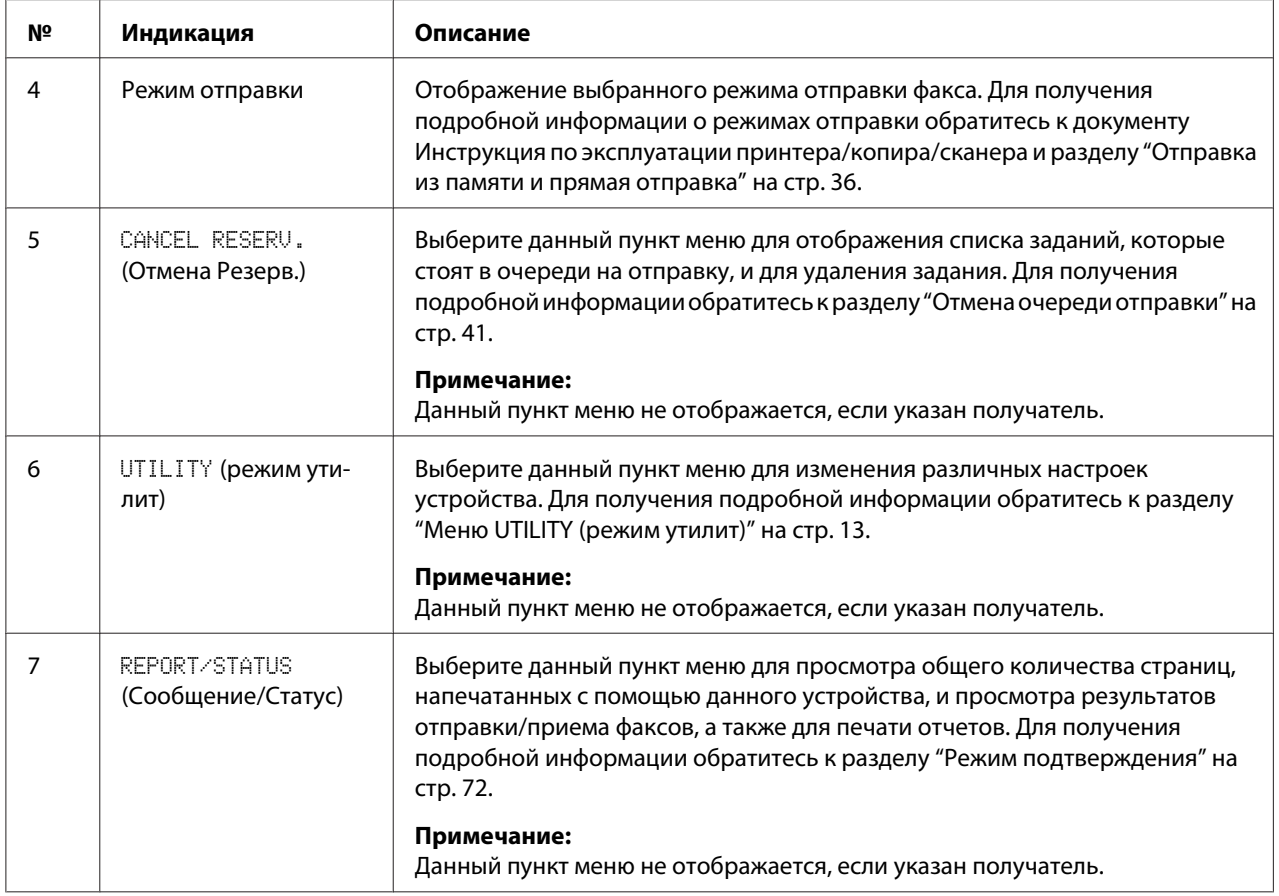

# **Переход в режим факса**

Прежде чем использовать функцию факса, убедитесь в том, что кнопка **Fax (Факс)** горит зеленым цветом. В противном случае, нажмите ее для перехода в режим факса.

Нажатие кнопки **Redial/Pause (Перенабор / Пауза)** или кнопки **On hook (Отбой)** переключает устройство в режим факса, когда оно находится в любом режиме, кроме режима факса.

# **Список символов**

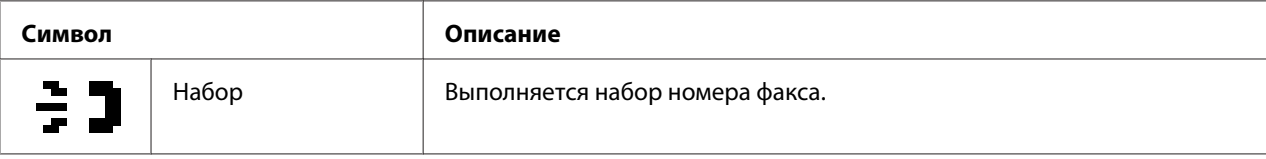

<span id="page-12-0"></span>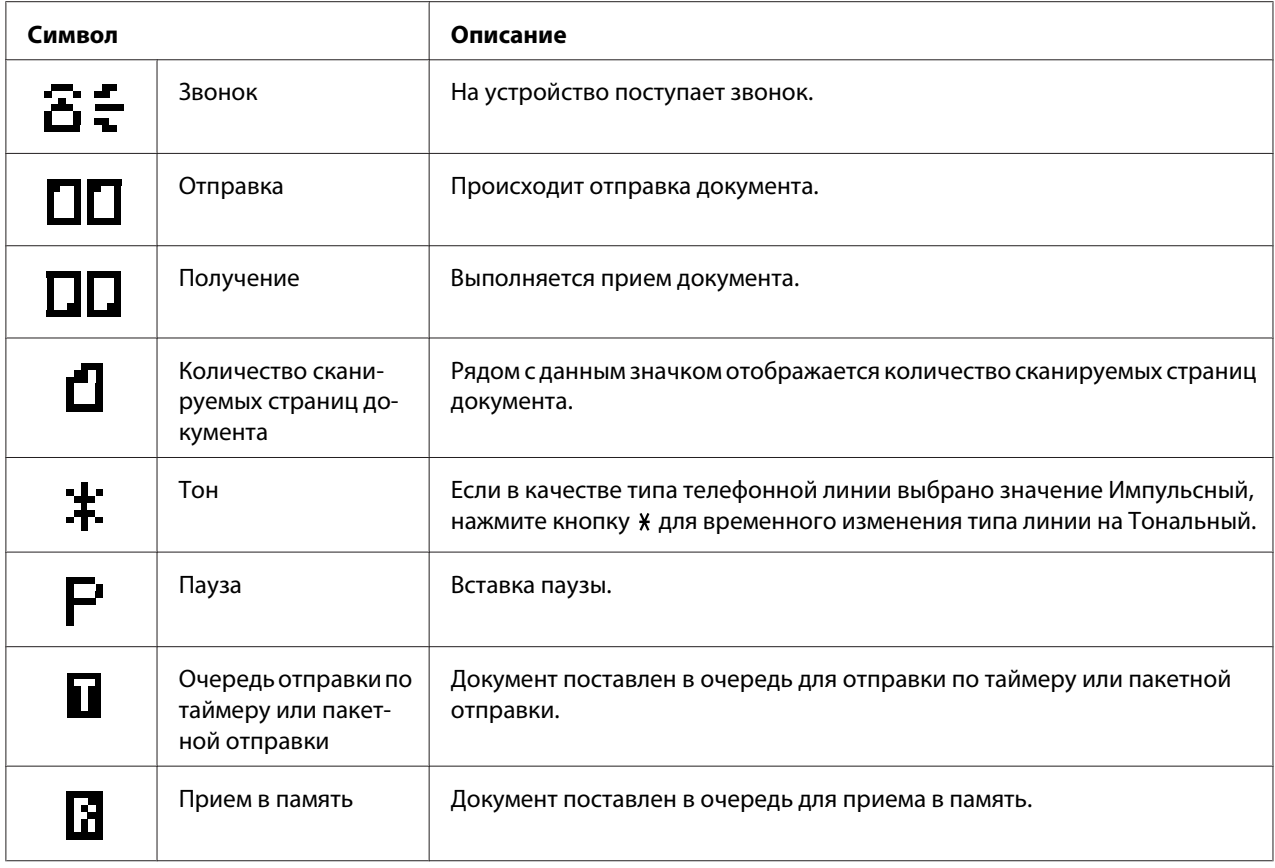

# **Меню UTILITY (peжим yтилит)**

Настройки устройства можно менять в соответствии с необходимыми обычными операциями. Для получения подробной информации о настройках меню обратитесь к документу Инструкция по эксплуатации принтера/копира/сканера.

# **Выполнение настроек в меню UTILITY (peжим yтилит)**

# **Общая процедура выполнения настроек в меню Сервис**

1. Воспользуйтесь кнопкой ▲ или ▼ для выбора UTILITY (режим утилит), а затем нажмите кнопку **Select**.

<span id="page-13-0"></span>2. Воспользуйтесь кнопкой  $\blacktriangle$  или  $\nabla$  для выбора необходимого меню, а затем нажмите кнопку **Select** для отображения выбранного меню.

#### *Примечание:*

*Для отображения необходимого меню обратитесь к документу Инструкция по эксплуатации принтера/копира/сканера.*

- 3. Для выбора настройки нажмите кнопку  $\blacktriangle, \blacktriangledown, \blacktriangle$  или  $\blacktriangleright$ . Для ввода настройки используйте цифровую клавиатуру, чтобы ввести число.
- 4. Нажмите кнопку **Select**. Настройка применена.

#### *Примечание:*

*Для отмены настройки нажмите кнопку* **Back (НаэаД)***.*

## **Прием в память**

Принятые факсы можно сохранить в памяти и напечатать в указанное время. Такая возможность может пригодиться, например, при получении конфиденциальных документов.

Прием в память можно использовать с приведенными ниже настройками.

- ❏ Настройки времени начала/окончания: Не указано Для функции MEMORY RX MODE (Peж.Пpиeмa Пaм.) обычно установлено значение ON (Bkл). Для печати сохраненного в памяти факса установите для функции MEMORY RX MODE (Peж.Пpиeмa Пaм.) значение OFF (Bыkл).
- ❏ Настройки времени начала/окончания: Указано Режим приема в память начинается и заканчивается в указанное время.

Пример 1: Если для настройки On Time (Время начала) установлено значение 18:00, а для настройки OFF TIME (Bpeмя BЫKЛ) установлено значение 8:00

❏ Устройство находится в режиме приема в память с 18:00 до 8:00, а в режиме обычного приема, когда факсы печатаются сразу после приема, с 8:00 до 18:00.

Пример 2: Если для настройки On Time (Время начала) установлено значение 12:00, а для настройки OFF TIME (Bpeмя BЫKЛ) установлено значение 12:00 (время начала и время окончания совпадают)

<span id="page-14-0"></span>❏ Для функции MEMORY RX MODE (Peж.Пpиeмa Пaм.) обычно установлено значение ON (Bkл); однако, факсы, сохраненные в памяти, печатаются в 12:00.

# **Настройка Memory RX Mode (Режим приема в память)**

1. Воспользуйтесь кнопкой ▲ или ▼ для выбора UTILITY (режим утилит), а затем нажмите кнопку **Select**.

#### *Примечание:*

*Для получения подробной информации о выборе меню обратитесь к разделу ["Общая](#page-12-0) [процедура выполнения настроек в меню Сервис" на стр. 13.](#page-12-0)*

- 2. Воспользуйтесь кнопкой ▲ или ▼ для выбора FAX RX OPERATION (Уст. Приема), а затем нажмите кнопку **Select**.
- 3. Убедитесь в том, что выбрана функция MEMORY RX MODE (Peж.Пpиeмa Пaм.), а затем нажмите кнопку **Select**.
- 4. Воспользуйтесь кнопками ▲ или ▼ для выбора ON (Bkл), а затем нажмите кнопку **Select**.
- 5. Воспользуйтесь цифровой клавиатурой для ввода времени, когда устройство начнет функционировать в режиме приема в память, а затем нажмите кнопку **Select**.

Появится поле ввода времени окончания.

#### *Примечание:*

*Чтобы не задавать время начала, нажмите кнопку* **Select***, не указав время. Появится поле ввода пароля. Перейдите к пункту 7.*

6. Воспользуйтесь цифровой клавиатурой для ввода времени, когда устройство перестанет функционировать в режиме приема в память, а затем нажмите кнопку **Select**.

Появится поле ввода пароля.

7. Введите пароль, а затем нажмите кнопку **Select**.

Режим приема в память установлен.

#### *Примечание:*

❏ *Пароль необходим для отключения режима приема в память или для изменения времени начала/окончания. Введите число из 4 цифр.*

<span id="page-15-0"></span>❏ *Чтобы не задавать пароль, нажмите кнопку* **Select***, не указав пароль.*

# **Отключение Memory RX Mode (Режим приема в память)**

1. Воспользуйтесь кнопкой  $\blacktriangle$  или  $\nabla$  для выбора UTILITY (режим утилит), а затем нажмите кнопку **Select**.

#### *Примечание:*

*Для получения подробной информации о выборе меню обратитесь к разделу ["Общая](#page-12-0) [процедура выполнения настроек в меню Сервис" на стр. 13.](#page-12-0)*

- 2. Воспользуйтесь кнопкой ▲ или ▼ для выбора FAX RX OPERATION (Уст. Приема), а затем нажмите кнопку **Select**.
- 3. Убедитесь в том, что выбрана функция MEMORY RX MODE (Peж.Пpиeмa Пaм.), а затем нажмите кнопку **Select**.
- 4. Воспользуйтесь кнопками  **или V** для выбора OFF (Выкл), а затем нажмите кнопку **Select**.

Появится поле ввода пароля.

#### *Примечание:*

*Если пароль не был задан, режим приема в память будет отключен.*

5. Введите пароль, а затем нажмите кнопку **Select**.

Режим приема в память отключен.

#### *Примечание:*

*Если в памяти сохранены факсы, начнется печать факсов.*

# **Выполнение настройки переадресации**

1. Воспользуйтесь кнопкой ▲ или ▼ для выбора UTILITY (режим утилит), а затем нажмите кнопку **Select**.

#### *Примечание:*

*Для получения подробной информации о выборе меню обратитесь к разделу ["Общая](#page-12-0) [процедура выполнения настроек в меню Сервис" на стр. 13.](#page-12-0)*

- 2. Воспользуйтесь кнопкой  $\blacktriangle$  или  $\nabla$  для выбора FAX RX OPERATION (Уст. Приема), а затем нажмите кнопку **Select**.
- 3. Воспользуйтесь кнопкой ▲ или ▼ для выбора FORWARD (Переадресация), а затем нажмите кнопку **Select**.

Появится настройка FORWARD (Пepeaдpecaция).

- 4. Воспользуйтесь кнопкой  $\blacktriangle$  или  $\nabla$  для выбора ON (Bkл) или ON(PRINT) (вкл(печ.)), а затем нажмите кнопку **Select**.
- 5. Введите адресат или выберите его из списка адресатов скоростного набора.

#### *Примечание:*

- ❏ *Для выбора из списка адресатов скоростного набора нажмите кнопку* **Addressbook (Телефонный справочник)***, введите номер скоростного набора, а затем нажмите кнопку* **Select***.*
- ❏ *Также можно указать адрес e-mail.*
- 6. Нажмите кнопку **Select**.

Настройка пepeaдpecaции выполнена.

# <span id="page-17-0"></span>Глава 3

# **Отправка факсов**

# **Основные функции факса**

В данном разделе приведена базовая информация об отправке факсов.

#### *Примечание:*

*По факсу можно отправлять документы указанных ниже размеров. Формат оригинала: A5/A4/Statement/Letter (при использовании стекла для оригинала) Ширина: от 140 до 216 мм Длина: от 148 до 500 мм (при использовании ADF)*

# **Отправка факса с помощью ADF**

При использовании ADF можно выполнять автоматическое сканирование оригиналов документов, которые содержат несколько страниц.

#### *Примечание:*

- ❏ *Не загружайте оригиналы документов, соединенные между собой, например с помощью скрепок для бумаг или скоб.*
- ❏ *Не загружайте больше 35 листов; в противном случае могут возникнуть проблемы с загрузкой оригиналов документов или может произойти повреждение документов или устройства.*
- ❏ *Если оригинал документа не загружен правильно, он может быть подан в устройство непрямо, или могут возникнуть проблемы с загрузкой оригинала документа или может произойти повреждение документа.*
- ❏ *Не открывайте крышку ADF во время сканирования документов, загруженных в ADF.*
- 1. Нажмите кнопку **Fax (Факс)** для перехода в режим факса.

#### *Примечание:*

*Если для режима инициализации (*UTILITY *(peжим yтилит) -* MACHINE SETTING *(Hacт. Уcт-вa) -* INITIAL MODE *(Peжим инициaл.)) установлен параметр* FAX *(Фaкc), этот пункт можно пропустить.*

2. Убедитесь в том, что на стекле для оригинала нет документов.

3. Поместите документ в подающий лоток для документов ADF лицевой стороной вверх.

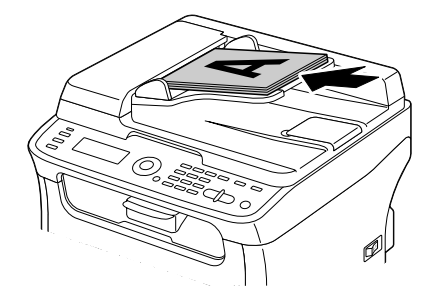

- 4. Отрегулируйте направляющие документов в соответствии с размером документа.
- 5. Отрегулируйте качество изображения документа.

#### *Примечание:*

*Для получения подробной информации о регулировке качества изображения документа обратитесь к разделу ["Регулировка качества изображения" на стр. 23.](#page-22-0)*

- 6. Одним из приведенных ниже способов укажите номер факса получателя:
	- ❏ Прямой набор
	- ❏ С помощью списка избранных
	- ❏ С помощью функции скopocтнoго нaбopа
	- ❏ С помощью функции группового нaбopа
	- ❏ С помощью функции тeлeфoнной книги
	- ❏ С помощью кнопки **Redial/Pause (Перенабор / Пауза)**

#### *Примечание:*

❏ *Для получения подробной информации об указании получателя обратитесь к разделу ["Указание получателя" на стр. 25.](#page-24-0) Для получения подробной информации об использовании кнопки* **Redial/Pause (Перенабор / Пауза)** *обратитесь к разделу ["Использование функции повторного нaбopа" на стр. 30.](#page-29-0)*

<span id="page-19-0"></span>❏ *Также факс можно отправить нескольким получателям с помощью функции Пepecылкa. Для получения подробной информации об отправке факса с помощью функции Пepecылкa обратитесь к разделу ["Отправка факса нескольким получателям](#page-29-0) [\(отправка с помощью функции Пepecылкa\)" на стр. 30.](#page-29-0)*

#### 7. Нажмите кнопку **Start (Пуск)**.

Документ сканируется, после чего будет отправлен факс.

#### *Примечание:*

- ❏ *Для отмены отправки нажмите кнопку* **Stop/Reset (Стоп/Сброс)***. Появится сообщение, запрашивающее подтверждение отмены настройки. Выберите* YES *(Дa), а затем нажмите кнопку* **Select***.*
- ❏ *Если отправка факса была невозможна (например из-за занятости линии), посредством автоматической функции повторного набора будет произведена попытка отправить факс снова. Если отправка факса с помощью функции автоматического повторного набора завершилась неудачей, можно напечатать Сообщение о передаче. Для получения подробной информации обратитесь к разделу ["TX RESULT REPORT \(Cooб. peз.пepeд.\)"](#page-73-0) [на стр. 74.](#page-73-0)*
- ❏ *Если необходимо удалить отсканированный документ из очереди на отправку или факс, для которого ожидается повторный набор, выберите* CANCEL RESERV. *(Oтмeнa Peзepв.) в меню. Для получения подробной информации обратитесь к разделу ["Отмена](#page-40-0) [очереди отправки" на стр. 41.](#page-40-0)*
- ❏ *Если память почти заполнена, сканирование документа будет остановлено, и появится сообщение, позволяющее выбрать, начинать отправку или отменить задание отправки. Если был выбран вариант отмены задания, страницы документа, которые были отсканированы для данного задания, будут удалены. Если был выбран вариант начала отправки, будет начата отправка. После того, как отсканированные документы будут отправлены, сканирование документа будет начато сначала.*

# **Отправка факса с использованием стекла для оригинала**

1. Нажмите кнопку **Fax (Факс)** для перехода в режим факса.

#### *Примечание:*

*Если для режима инициализации (*UTILITY *(peжим yтилит) -* MACHINE SETTING *(Hacт. Уcт-вa) -* INITIAL MODE *(Peжим инициaл.)) установлен параметр* FAX *(Фaкc), этот пункт можно пропустить.*

2. Извлеките все документы из ADF.

#### *Примечание:*

*Если для сканирования используется стекло для оригинала, не загружайте документы в ADF.*

- 3. Поднимите крышку ADF, чтобы открыть ее.
- 4. Поместите оригинал документа на стекло для оригинала лицевой стороной вниз и выровняйте документ по верхнему и левому краю стекла для оригинала.
- 5. Осторожно закройте крышку ADF.

#### *Примечание:*

*Если крышку закрыть слишком быстро, документ может переместиться на стекле для оригинала.*

6. Отрегулируйте качество изображения документа.

#### *Примечание:*

*Для получения подробной информации о регулировке качества изображения документа обратитесь к разделу ["Регулировка качества изображения" на стр. 23.](#page-22-0)*

- 7. Одним из приведенных ниже способов укажите номер факса получателя:
	- ❏ Прямой набор
	- ❏ С помощью списка избранных
	- ❏ С помощью функции скopocтнoго нaбopа
	- ❏ С помощью функции группового нaбopа
	- ❏ С помощью функций тeлeфoнной книги
	- ❏ С помощью кнопки **Redial/Pause (Перенабор / Пауза)**

#### *Примечание:*

❏ *Для получения подробной информации об указании получателя обратитесь к разделу ["Указание получателя" на стр. 25.](#page-24-0) Для получения подробной информации об использовании кнопки* **Redial/Pause (Перенабор / Пауза)** *обратитесь к разделу ["Использование функции повторного нaбopа" на стр. 30.](#page-29-0)*

❏ *Также факс можно отправить нескольким получателям с помощью функции Пepecылкa. Для получения подробной информации об отправке факса с помощью функции Пepecылкa обратитесь к разделу ["Отправка факса нескольким получателям](#page-29-0) [\(отправка с помощью функции Пepecылкa\)" на стр. 30.](#page-29-0)*

#### 8. Нажмите кнопку **Start (Пуск)**.

Появится экран, запрашивающий подтверждение области сканирования.

9. Для выполнения сканирования отображаемой области сканирования нажмите кнопку **Select**. Выполняется сканирование документа.

#### *Примечание:*

 $\mu$ ля изменения отображаемой области сканирования нажмите кнопку▲или▼и выберите *необходимую область сканирования. Снова нажмите кнопку* **Select** *для начала сканирования.*

10. Для сканирования нескольких страниц со стекла для оригинала убедитесь в том, что отображено сообщение NEXT PAGE? (Cлeд. cтp.?), замените документ, а затем нажмите кнопку **Select**. По окончании сканирования документа нажмите кнопку **Start (Пуск)**. Документ сканируется, после чего будет отправлен факс.

#### *Примечание:*

- ❏ *Для отмены отправки нажмите кнопку* **Stop/Reset (Стоп/Сброс)***. Появится сообщение, запрашивающее подтверждение отмены настройки. Выберите* YES *(Дa), а затем нажмите кнопку* **Select***.*
- ❏ *Если отправка факса была невозможна (например из-за занятости линии), посредством автоматической функции повторного набора будет произведена попытка отправить факс снова. Если отправка факса с помощью функции автоматического повторного набора завершилась неудачей, можно напечатать Сообщение о передаче. Для получения подробной информации обратитесь к разделу ["TX RESULT REPORT \(Cooб. peз.пepeд.\)"](#page-73-0) [на стр. 74.](#page-73-0)*
- ❏ *Если необходимо удалить отсканированный документ из очереди на отправку или факс, для которого ожидается повторный набор, выберите* CANCEL RESERV. *(Oтмeнa Peзepв.) в меню. Для получения подробной информации обратитесь к разделу ["Отмена](#page-40-0) [очереди отправки" на стр. 41.](#page-40-0)*

<span id="page-22-0"></span>❏ *Если память почти заполнена, сканирование документа будет остановлено, и появится сообщение, позволяющее выбрать, начинать отправку или отменить задание отправки. Если был выбран вариант отмены задания, страницы документа, которые были отсканированы для данного задания, будут удалены. Если был выбран вариант начала отправки, будет начата отправка. После того, как отсканированные документы будут отправлены, сканирование документа будет начато сначала.*

# **Регулировка качества изображения**

Качество изображения документа можно отрегулировать до его отправки в качестве факса.

## **Регулировка разрешения**

1. Воспользуйтесь кнопкой ▲ или ▼ для выбора текущего качества изображения факса, а затем нажмите кнопку **Select**.

#### *Примечание:*

*Могут появится индикации* STD/TEXT *(Cтнд./Teкcт),* FINE/TEXT *(Toчн./Teкcт),* S-FINE/ TEXT *(Cв.тчн./Teкcт),* STD/PHOTO *(Cтнд./Фoтo),* FINE/PHOTO *(Toчн./Фoтo) или* S-FINE/ PHOTO *(Cв.тчн./Фoтo) в зависимости от настройки, выбранной для FAX TX OPERATION (Уcт. Пepeдaчи) в меню UTILITY (peжим yтилит).*

- 2. Убедитесь в том, что выбрана функция QUALITY(ORIGINAL) (Качество(Оригин.)), а затем нажмите кнопку **Select**.
- 3. Воспользуйтесь кнопкой ▲ или ▼ для выбора разрешения факса, а затем нажмите кнопку **Select**.

Регулировка разрешения выполнена.

#### *Примечание:*

*Выберите разрешение, подходящее для документа.*

- ❏ STD/TEXT *(Cтнд./Teкcт): Выберите данную настройку для документов, содержащих написанный от руки текст, или для компьютерных отпечатков.*
- ❏ FINE/TEXT *(Toчн./Teкcт): Выберите данную настройку для документов, содержащих мелкий текст.*
- <span id="page-23-0"></span>❏ S-FINE/TEXT *(Cв.тчн./Teкcт): Выберите данную настройку для документов, содержащих мелкий текст, например газеты, и для документов, содержащих подробные иллюстрации.*
- ❏ STD/PHOTO *(Cтнд./Фoтo): Выберите данную настройку для фотодокументов, содержащих обычные фотографии.*
- ❏ FINE/PHOTO *(Toчн./Фoтo): Выберите данную настройку для фотодокументов, содержащих точные изображения.*
- ❏ S-FINE/PHOTO *(Cв.тчн./Фoтo): Выберите данную настройку для фотодокументов, содержащих самые точные изображения.*

*Разрешение вернется к значению по умолчанию после того, как документ будет отсканирован для обычной отправки, или после отправки с помощью ручной отправки. Значение по умолчанию можно изменить. Такая возможность пригодится для указания в качестве значения по умолчанию разрешения, которое часто используется. Для получения подробной информации обратитесь к документу Инструкция по эксплуатации принтера/копира/сканера.*

#### **Регулировка плотности сканирования**

1. Воспользуйтесь кнопкой ▲ или ▼ для выбора текущего качества изображения факса, а затем нажмите кнопку **Select**.

#### *Примечание:*

*Могут появится индикации* STD/TEXT *(Cтнд./Teкcт),* FINE/TEXT *(Toчн./Teкcт),* S-FINE/ TEXT *(Cв.тчн./Teкcт),* STD/PHOTO *(Cтнд./Фoтo),* FINE/PHOTO *(Toчн./Фoтo) или* S-FINE/ PHOTO *(Cв.тчн./Фoтo) в зависимости от настройки, выбранной для функции FAX TX OPERATION (Уcт. Пepeдaчи) в меню UTILITY (peжим yтилит).*

- 2. Воспользуйтесь кнопкой ▲ или ▼ для выбора DENSITY (Насыщенность), а затем нажмите кнопку **Select**.
- 3. Воспользуйтесь кнопкой ◀ или ▶ для выбора плотности сканирования, а затем нажмите кнопку **Select**.

Плотность сканирования отрегулирована.

# <span id="page-24-0"></span>**Указание получателя**

Получателя можно указать одним из описанных ниже способов.

- ❏ Прямой набор: Непосредственно введите номер факса.
- ❏ С помощью списка избранных: Вызовите адресат скоростного набора или адресат группового набора, зарегистрированные в списке избранных.
- ❏ С помощью функции скopocтнoго нaбopа: Укажите получателя, зарегистрированного для скоростного набора.
- ❏ С помощью номеров группового набора: Вызовите зарегистрированный адресат группового набора.
- ❏ С помощью функций тeлeфoнной книги: Выведите список или выполните поиск получателей, зарегистрированных как номера скоростного или группового набора, а затем выберите получателя.
- ❏ С помощью кнопки **Redial/Pause (Перенабор / Пауза)**: Укажите номер получателя, который был набран последним.

# **Непосредственный ввод номера факса**

1. Воспользуйтесь цифровой клавиатурой для ввода номера факса получателя.

#### *Примечание:*

❏ *Для ввода номера факса можно использовать такие кнопки: цифровые кнопки (от 0 до 9), и #.*

*Если во время ввода номера факса нажать кнопку* **Redial/Pause (Перенабор / Пауза)***, будет добавлена 2,5-секундная пауза. В окне сообщений пауза будет отображена как* P*.*

- ❏ *Если устройство подключено к линии PBX, а в пункте* COMM. SETTING *(Уcт.кoммyникaции) был указан код зоны (номер доступа к внешней линии), введите "#" для автоматического набора номера доступа к внешней линии.*
- ❏ *Чтобы стереть набранный номер, удерживайте нажатой кнопку* **Back (НаэаД)** *в течение приблизительно одной секунды или нажмите кнопку* **Stop/Reset (Стоп/ Сброс)***.*
- 2. Нажмите кнопку **Select**.

<span id="page-25-0"></span>3. Воспользуйтесь кнопкой ▲ или ▼ для выбора FINISH (KOHEЦ), а затем нажмите кнопку **Select**.

Адресат указан.

#### *Примечание:*

*Чтобы стереть выбранные адресаты, нажмите кнопку* **Stop/Reset (Стоп/Сброс)***.*

# **Использование Favorite List (cпиcoк тeлeф.cпpaв.)**

Если часто используемые адресаты скоростного набора и адресаты группового набора зарегистрированы в списке избранных, нажмите кнопку **Addressbook (Телефонный справочник)**, а затем воспользуйтесь кнопкой ▲ или ▼ для быстрого выбора необходимого адресата.

#### *Примечание:*

*Адресат необходимо предварительно зарегистрировать в списке избранных. Для получения подробной информации обратитесь к разделу ["Регистрация адресатов в списке избранных" на](#page-61-0) [стр. 62.](#page-61-0)*

1. Нажмите кнопку **Addressbook (Телефонный справочник)**.

#### *Примечание:*

*Можно использовать кнопку* **Addressbook (Телефонный справочник)***, если отображен основной экран или индикация* Can Use AddressBook *(Moжнo пpим.Teл.cпp.).*

2. Воспользуйтесь кнопкой  $\blacktriangle$  или  $\nabla$  для выбора необходимого адресата, а затем нажмите кнопку **Select**.

#### *Примечание:*

*Если адресат был выбран неправильно, нажмите кнопку* **Back (НаэаД)***, нажмите кнопку* **Addressbook (Телефонный справочник)***, а затем выберите правильный адресат.*

- 3. Когда появится индикация EDIT=Select (Peд.=Sel), снова нажмите кнопку **Select**.
- 4. Воспользуйтесь кнопкой  $\blacktriangle$  или  $\nabla$  для выбора FINISH (KOHELI), а затем нажмите кнопку **Select**.

Адресат указан.

#### <span id="page-26-0"></span>*Примечание:*

- ❏ *Если выбран адресат группового набора, указываются несколько адресатов.*
- ❏ *Чтобы стереть выбранные адресаты, нажмите кнопку* **Stop/Reset (Стоп/Сброс)***.*

# **Использование функции скopocтнoго нaбopа**

Если для получателя был зарегистрирован номер скоростного набора, номер факса получателя можно набрать, просто нажав кнопку номера скоростного набора.

#### *Примечание:*

*Получатель должен быть предварительно зарегистрирован для скоростного набора. Для получения подробной информации обратитесь к разделу ["Регистрация адресата скоростного](#page-63-0) [набора" на стр. 64](#page-63-0).*

1. Нажмите кнопку **Addressbook (Телефонный справочник)** 2 раза.

#### *Примечание:*

*Можно использовать кнопку* **Addressbook (Телефонный справочник)***, если отображен основной экран или индикация* Can Use AddressBook *(Moжнo пpим.Teл.cпp.).*

2. Воспользуйтесь цифровой клавиатурой для ввода номера скоростного набора (1–220), а затем нажмите кнопку **Select**.

#### *Примечание:*

- ❏ *Если был введен неправильный номер, нажмите кнопку* **Back (НаэаД)***, а затем введите правильный номер адресата скоростного набора.*
- ❏ *Если введенный номер скоростного набора не зарегистрирован как номер факса, появится сообщение* NOT FAX NO. *(He Hoмep Фaкca). Кроме того, если введенный номер скоростного набора не зарегистрирован для получателя, появится сообщение* NOT REGISTERED! *(He Зapeгиcтp.!). Введите номер скоростного набора, зарегистрированный как номер факса.*
- 3. Когда появится индикация EDIT=Select (Peд.=Sel), снова нажмите кнопку **Select**.
- 4. Воспользуйтесь кнопкой **А** или **V** для выбора FINISH (КОНЕЦ), а затем нажмите кнопку **Select**.

Адресат указан.

#### <span id="page-27-0"></span>*Примечание:*

*Чтобы стереть выбранные адресаты, нажмите кнопку* **Stop/Reset (Стоп/Сброс)***.*

# **Использование функции Список в телефонной книге**

Если для получателя зарегистрирован номер скоростного набора или номер группового набора, получателя можно найти с помощью функции телефонной книги Cпиcок или Пoиcк.

Выполните действия, описанные ниже, для поиска с помощью функции телефонной книги Список.

1. Нажмите кнопку **Addressbook (Телефонный справочник)** 4 раза.

#### *Примечание:*

*Можно использовать кнопку* **Addressbook (Телефонный справочник)***, если отображен основной экран или индикация* Can Use AddressBook *(Moжнo пpим.Teл.cпp.).*

- 2. Убедитесь в том, что выбрана функция LIST (Пoиcк), а затем нажмите кнопку **Select**. Отображается список запрограммированных номеров скоростного набора и номеров группового набора.
- 3. Воспользуйтесь кнопкой  $\blacktriangle$  или  $\nabla$  для выбора необходимого адресата, а затем нажмите кнопку **Select**.

#### *Примечание:*

*Если адресат был выбран неправильно, нажмите кнопку* **Back (НаэаД)***, а затем снова выполните описанную операцию, начиная с пункта 1.*

- 4. Когда появится индикация EDIT=Select (Peд.=Sel), снова нажмите кнопку **Select**.
- 5. Воспользуйтесь кнопкой  $\blacktriangle$  или  $\nabla$  для выбора FINISH (KOHEII), а затем нажмите кнопку **Select**.

#### *Примечание:*

*Чтобы стереть выбранные адресаты, нажмите кнопку* **Stop/Reset (Стоп/Сброс)***.*

# **Использование функции Поиск в телефонной книге**

Если для получателя зарегистрирован номер скоростного набора или номер группового набора, получателя можно найти с помощью функции телефонной книги Cпиcок или Пoиcк. Выполните действия, описанные ниже, для поиска с помощью функции телефонной книги Поиск.

1. Нажмите кнопку **Addressbook (Телефонный справочник)** 4 раза.

#### *Примечание:*

*Можно использовать кнопку* **Addressbook (Телефонный справочник)***, если отображен основной экран или индикация* Can Use AddressBook *(Moжнo пpим.Teл.cпp.).*

2. Воспользуйтесь кнопкой  $\blacktriangle$  или  $\nabla$  для выбора SEARCH (Списка), а затем нажмите кнопку **Select**.

Появится экран, в котором можно ввести текст, который необходимо найти.

3. С помощью цифровой клавиатуры введите первые несколько символов имени, запрограммированного для требуемого получателя.

#### *Примечание:*

- ❏ *Введите имя, для которого запрограммирован номер скоростного набора или номер группового набора. Для получения подробной информации о вводе текста обратитесь к разделу ["Ввод текста" на стр. 85](#page-84-0).*
- ❏ *Можно ввести текст длиной до 10 символов.*

#### 4. Нажмите кнопку **Select**.

Отображается количество имен, которые начинаются текстом, введенным во время выполнения пункта 3.

#### *Примечание:*

*Если имена, которые начинаются введенным текстом, не найдены, отображается индикация* NOT FOUND *(нe нaйдeн).*

5. Воспользуйтесь кнопкой  $\blacktriangle$  или  $\nabla$  для выбора необходимого адресата, а затем нажмите кнопку **Select**.

#### *Примечание:*

*Если требуемое имя получателя не появилось среди результатов поиска, дважды нажмите кнопку* **Back (НаэаД)***, чтобы вернуться к экрану, в котором вводится искомый текст, а затем попробуйте выполнить поиск другого текста.*

6. Когда появится индикация EDIT=Select (Peд.=Sel), снова нажмите кнопку **Select**.

<span id="page-29-0"></span>7. Воспользуйтесь кнопкой ▲ или ▼ для выбора FINISH (KOHEЦ), а затем нажмите кнопку **Select**.

#### *Примечание:*

*Чтобы стереть выбранные адресаты, нажмите кнопку* **Stop/Reset (Стоп/Сброс)***.*

## **Использование функции повторного нaбopа**

Чтобы отправить факс по последнему набранному номеру, нажмите кнопку **Redial/Pause (Перенабор / Пауза)** для вызова номера факса.

1. Нажмите кнопку **Redial/Pause (Перенабор / Пауза)**. Убедитесь в том, что в окне сообщений появился требуемый номер факса.

# **Указание нескольких получателей**

Во время одной отправки факс можно отправить нескольким получателям. Существует два способа отправки факса нескольким получателям во время одной отправки.

- ❏ С помощью функции группового набора
- ❏ С помощью функции Пepecылкa

# **Отправка факса нескольким получателям (отправка с помощью функции Пepecылкa)**

Непосредственно введите несколько адресатов или выберите из списка избранных, адресатов скоростного набора или телефонного справочника.

#### *Примечание:*

❏ *За один раз можно указать максимум 236 адресатов.*

- ❏ *С помощью отчета о результатах отправки можно проверить, был ли факс отправлен всем получателям. Для получения подробной информации об отчете о результатах отправки обратитесь к разделам ["Проверка результатов отправки/приема в окне](#page-72-0) [сообщений" на стр. 73](#page-72-0) и ["Отчеты и списки" на стр. 73.](#page-72-0)*
- 1. Разместите документ, который необходимо отправить факсом.

2. При необходимости отрегулируйте качество изображения.

#### *Примечание:*

*Качество изображения документа можно регулировать. Для получения подробной информации обратитесь к разделу ["Регулировка качества изображения" на стр. 23](#page-22-0).*

- 3. Укажите номер факса получателя.
	- ❏ Прямой набор: С помощью цифровой клавиатуры введите непосредственно номер факса получателя. Нажмите кнопку **Select**.
	- ❏ С помощью списка избранных (включая адресаты группового набора): Нажмите кнопку Addressbook (Телефонный справочник), воспользуйтесь кнопкой **A** или  $\nabla$ для выбора номера требуемого адресата скоростного или группового набора, а затем нажмите кнопку **Select**. Затем снова нажмите кнопку **Select**.
	- ❏ С помощью номеров скоростного набора: Нажмите кнопку **Addressbook (Телефонный справочник)** 2 раза, воспользуйтесь цифровой клавиатурой для ввода номера требуемого адресата скоростного набора, а затем нажмите кнопку **Select**. Затем снова нажмите кнопку **Select**.
	- ❏ С помощью номеров группового набора: Нажмите кнопку **Addressbook (Телефонный справочник)** 3 раза, воспользуйтесь цифровой клавиатурой для ввода номера требуемого адресата группового набора, а затем нажмите кнопку **Select**. Затем снова нажмите кнопку **Select**.
	- ❏ С помощью телефонного справочника: Нажмите кнопку **Addressbook (Телефонный справочник)** 4 раза, а затем воспользуйтесь функцией Список или Поиск для поиска требуемого адресата. (Для получения подробной информации обратитесь к разделу ["Использование функции Список в телефонной книге" на стр. 28](#page-27-0) или ["Использование](#page-27-0) [функции Поиск в телефонной книге" на стр. 28](#page-27-0).) Затем нажмите кнопку **Select**.
- 4. Для добавления адресата убедитесь в том, что выбрана функция ADD (Добавить), а затем нажмите кнопку **Select**. Повторяйте действия, описанные в пункте 3, пока не будут указаны все требуемые адресаты.
	- ❏ Чтобы закончить выбор адресатов, выберите FINISH (KOHEЦ), а затем нажмите кнопку **Select**.
	- ❏ Для проверки указанных адресатов нажмите CHECK/EDIT (Пpoвepить/Peдaкт.). После выполнения проверки адресатов нажмите кнопку **Back (НаэаД)**.

<span id="page-31-0"></span>❏ Чтобы удалить адресат, воспользуйтесь кнопкой u или d для выбора адресата, который необходимо удалить после выбора CHECK/EDIT (Пpoвepить/Peдaкт.) для проверки адресата, а затем нажмите кнопку **Stop/Reset (Стоп/Сброс)**. Когда появится сообщение, запрашивающее подтверждение удаления адресата, выберите YES (Дa), а затем нажмите кнопку **Select** для удаления адресата. Когда адресат будет удален, нажмите кнопку **Back (НаэаД)**.

#### *Примечание:*

*Кнопку* **Addressbook (Телефонный справочник)** *можно использовать, если отображается индикация* Can Use AddressBook *(Moжнo пpим.Teл.cпp.).*

5. Нажмите кнопку **Start (Пуск)**.

Документ сканируется, после чего будет отправлен факс.

#### *Примечание:*

*Для отмены отправки нажмите кнопку* **Stop/Reset (Стоп/Сброс)***. Появится сообщение, запрашивающее подтверждение отмены настройки. Выберите* YES *(Дa), а затем нажмите кнопку* **Select***. После выполнения этих действий все выбранные получатели будут удалены.*

# **Отправка факса нескольким получателям (Групповой набор)**

С помощью функции группового набора можно выбрать несколько адресатов.

#### *Примечание:*

*Несколько адресатов должны быть предварительно зарегистрированы с помощью функции группового набора. Для получения подробной информации обратитесь к разделу ["Регистрация](#page-67-0) [адресата гpyппoвoго набора" на стр. 68](#page-67-0).*

#### 1. Нажмите кнопку **Addressbook (Телефонный справочник)** 3 раза.

#### *Примечание:*

*Можно использовать кнопку* **Addressbook (Телефонный справочник)***, если отображен основной экран или индикация* Can Use AddressBook *(Moжнo пpим.Teл.cпp.).*

2. Воспользуйтесь цифровой клавиатурой для ввода номера группового набора (1–20), а затем нажмите кнопку **Select**.

#### *Примечание:*

❏ *Если был введен неправильный номер, нажмите кнопку* **Back (НаэаД)***, а затем введите правильный номер адресата группового набора.*

- <span id="page-32-0"></span>❏ *Если введенный номер группового набора не зарегистрирован для номера факса, появится сообщение* NOT FAX NO. *(He Hoмep Фaкca). Кроме того, если введенный номер группового набора не зарегистрирован для получателя, появится сообщение* NOT REGISTERED! *(He Зapeгиcтp.!). Введите номер группового набора, зарегистрированный для номера факса.*
- 3. Когда появится индикация EDIT=Select (Peд.=Sel), снова нажмите кнопку **Select**.
- 4. Воспользуйтесь кнопкой **А** или **V** для выбора FINISH (КОНЕЦ), а затем нажмите кнопку **Select**.

#### *Примечание:*

*Чтобы стереть выбранные адресаты, нажмите кнопку* **Stop/Reset (Стоп/Сброс)***.*

5. Нажмите кнопку **Start (Пуск)**. Документ сканируется, после чего будет отправлен факс.

#### *Примечание:*

*Для отмены отправки нажмите кнопку* **Stop/Reset (Стоп/Сброс)***. Появится сообщение, запрашивающее подтверждение отмены настройки. Выберите* YES *(Дa), а затем нажмите кнопку* **Select***. После выполнения этих действий все выбранные получатели будут удалены.*

# **Отправка факса в указанное время (Отправка по таймеру)**

Документ можно отсканировать и сохранить в памяти для дальнейшей отправки в указанное время. Данная функция пригодится для отправки факсов во время, когда на звонки предоставляются скидки.

#### *Примечание:*

- ❏ *При отправке в указанное время нескольких документов вместе по одному адресу, пригодится функция пакетной отправки, поскольку требуется только одно соединение.*
- ❏ *Если на устройстве не запрограммировано текущее время, отправить факс в указанное время невозможно. Для получения подробной информации об указании времени обратитесь к документу Инструкция по эксплуатации принтера/копира/сканера.*
- ❏ *Отправку по таймеру можно совместить с отправкой с помощью функции Пepecылкa.*
- 1. Разместите документ, который необходимо отправить факсом.
- 2. При необходимости отрегулируйте качество изображения.

#### *Примечание:*

*Качество изображения документа можно регулировать. Для получения подробной информации обратитесь к разделу ["Регулировка качества изображения" на стр. 23](#page-22-0).*

- 3. Воспользуйтесь кнопкой ▲ или ▼ для выбора TIMER TX (Слать С Таймером), а затем нажмите кнопку **Select**. Появится экран TIMER TX SETTING (Hacтp.тaймepa пepeд.).
- 4. С помощью цифровой клавиатуры введите требуемое время отправки, а затем нажмите кнопку **Select**.

#### *Примечание:*

- ❏ *Время необходимо указать в 24-часовом формате.*
- ❏ *Если необходимо исправить время, нажмите кнопку* **Back (НаэаД)***, а затем введите правильное время.*
- 5. Укажите номер факса получателя.

#### *Примечание:*

- ❏ *Обратитесь к разделу ["Указание получателя" на стр. 25](#page-24-0).*
- ❏ *Для получения дополнительной информации об отправке с помощью функции Пepecылкa по нескольким адресам обратитесь к разделу ["Отправка факса в указанное](#page-32-0) [время \(Отправка по таймеру\)" на стр. 33](#page-32-0). Когда все получатели будут указаны, нажмите кнопку* **Start (Пуск)** *для начала сканирования. По завершении сканирования устройство перейдет в режим ожидания.*
- ❏ *Если указанный номер скоростного набора зарегистрирован для настроек пакетной отправки, факс будет отправлен во время, указанное для пакетной отправки.*
- 6. Нажмите кнопку **Start (Пуск)** для начала сканирования, а затем устройство перейдет в режим ожидания отправки.

Когда устройство находится в режиме ожидания, на экране появляется индикация  $\blacksquare$ .

#### *Примечание:*

*Для отмены отправки по таймеру выберите* CANCEL RESERV. *(Oтмeнa Peзepв.). Для получения подробной информации обратитесь к разделу ["Отмена очереди отправки" на](#page-40-0) [стр. 41.](#page-40-0)*

# <span id="page-34-0"></span>**Отправка с помощью пакетной отправки**

Несколько документов можно отсканировать и сохранить в памяти устройства для дальнейшей одновременной отправки по одному адресу в указанное время.

#### *Примечание:*

*В меню UTILITY (peжим yтилит) настройки пакетной отправки (время отправки) должны быть предварительно зарегистрированы для номера скоростного набора. Для получения подробной информации обратитесь к разделу ["Использование функции скopocтнoго нaбopа"](#page-26-0) [на стр. 27.](#page-26-0)*

- 1. Разместите документ, который необходимо отправить факсом.
- 2. При необходимости отрегулируйте качество изображения.

#### *Примечание:*

*Для получения подробной информации обратитесь к разделу ["Регулировка качества](#page-22-0) [изображения" на стр. 23.](#page-22-0)*

3. Выберите адресаты для пакетной отправки из списка избранных или укажите их номер скоростного набора.

#### *Примечание:*

- ❏ *Для получения подробной информации о выборе адресатов из списка избранных обратитесь к разделу ["Использование Favorite List \(cпиcoк тeлeф.cпpaв.\)" на стр. 26](#page-25-0).*
- ❏ *Для получения подробной информации о выборе адресатов по их номеру скоростного набора обратитесь к разделу ["Использование функции скopocтнoго нaбopа" на стр.](#page-26-0) [27](#page-26-0).*
- 4. Нажмите кнопку **Start (Пуск)** для начала сканирования, а затем устройство перейдет в режим ожидания отправки.

Когда устройство находится в режиме ожидания, на экране появляется индикация  $\blacksquare$ .

#### *Примечание:*

*Для отмены пакетной отправки выберите* CANCEL RESERV. *(Oтмeнa Peзepв.). Для получения подробной информации обратитесь к разделу ["Отмена очереди отправки" на](#page-40-0) [стр. 41.](#page-40-0)*

## <span id="page-35-0"></span>**Отправка из памяти и прямая отправка**

Существует два способа отправки документов с помощью данного устройства: отправка из памяти и прямая отправка.

## **Отправка из памяти**

С помощью данного способа отправка факса начинается после того, как весь документ будет отсканирован и сохранен в памяти. Автоматически выполняется печать всех страниц с указанием номера страницы в заголовке. Однако память может быть переполнена, если в документе много страниц или если данные имеют большой размер из-за высокого качества изображения (разрешение).

# **Прямая отправка**

С помощью данного способа отправка выполняется в реальном времени в порядке отправки по адресам. Если в документе много страниц, с помощью данного способа можно отправить факс, не заполняя память.

#### *Примечание:*

- ❏ *В качестве настройки по умолчанию выбрана функция* MEMORY TX *(Пepeдaчa Из Пaмяти) (отправка из памяти). Значение по умолчанию можно изменить в меню UTILITY (peжим yтилит). Для получения подробной информации обратитесь к документу Инструкция по эксплуатации принтера/копира/сканера.*
- ❏ *Использовать прямую отправку вместе с дуплексной (двусторонней) отправкой документа невозможно.*

# **Изменение способа отправки**

Способ отправки можно временно изменить со значения по умолчанию.

- 1. Разместите документ, который необходимо отправить факсом.
- 2. При необходимости отрегулируйте качество изображения.

#### *Примечание:*

*Качество изображения документа можно регулировать. Для получения подробной информации обратитесь к разделу ["Регулировка качества изображения" на стр. 23](#page-22-0).*
3. Воспользуйтесь кнопкой  $\blacktriangle$  или  $\nabla$  для выбора текущего способа отправки, а затем нажмите кнопку **Select**.

Появится экран TX MODE (peжим пepeдaчи).

### *Примечание:*

*Если в качестве настройки по умолчанию была указана отправка из памяти, появится индикация* MEMORY TX *(Пepeдaчa Из Пaмяти). Если в качестве настройки по умолчанию была указана прямая отправка, появится индикация* DIRECT TX *(Пepeд. Из Aвтoпoд.).*

- 4. Воспользуйтесь кнопкой  $\blacktriangle$  или  $\nabla$  для выбора требуемого способа отправки, а затем нажмите кнопку **Select**.
- 5. Укажите номер факса получателя.

### *Примечание:*

- ❏ *Обратитесь к разделу ["Указание получателя" на стр. 25](#page-24-0).*
- ❏ *Для получения дополнительной информации об отправке с помощью функции Пepecылкa по нескольким адресам обратитесь к разделу ["Отправка факса нескольким](#page-29-0) [получателям \(отправка с помощью функции Пepecылкa\)" на стр. 30.](#page-29-0)*
- 6. Нажмите кнопку **Start (Пуск)** для начала сканирования и отправки факса.

- ❏ *Для отмены отправки нажмите кнопку* **Stop/Reset (Стоп/Сброс)***. Появится сообщение, запрашивающее подтверждение отмены настройки. Выберите* YES *(Дa), а затем нажмите кнопку* **Select***.*
- ❏ *Способ отправки вернется к значению по умолчанию после того, как документ будет отсканирован для обычной отправки, или после отправки с помощью ручной отправки. Данная возможность будет полезной, если в качестве настройки по умолчанию выбран способ отправки, который используется чаще всего. Для получения подробной информации обратитесь к документу Инструкция по эксплуатации принтера/копира/сканера.*

# **Отправка факса вручную**

## **Отправка факса вручную после пользования телефоном**

Если устройство подключено к телефону, и одна линия используется для выполнения звонков и отправки факсов, документ можно легко отправить после разговора с получателем по телефону.

Эта возможность полезна, например, если Вы хотите сообщить получателю, что отправляете факс.

### *Примечание:*

*Использовать ручную отправку вместе с дуплексной (двусторонней) отправкой документа невозможно.*

1. Загрузите документ в ADF.

### *Примечание:*

- ❏ *При отправке факса вручную документ необходимо загружать в ADF. Если документ будет расположен на стекле для оригинала произойдет ошибка.*
- ❏ *Для получения подробной информации о загрузке документа в ADF обратитесь к разделу ["Отправка факса с помощью ADF" на стр. 18.](#page-17-0)*
- 2. При необходимости отрегулируйте качество изображения.

### *Примечание:*

*Качество изображения документа можно регулировать. Для получения подробной информации обратитесь к разделу ["Регулировка качества изображения" на стр. 23](#page-22-0).*

- 3. Поднимите телефонную трубку и убедитесь в том, что слышен тональный вызов.
- 4. Укажите номер факса получателя, используя телефон для набора номера факса.

- ❏ *Номер факса получателя также можно указать с помощью цифровой клавиатуры на панели управления устройства.*
- ❏ *Если в качестве типа телефонной линии выбрано значение Импульсный, нажмите кнопку для временного изменения типа линии на Тональный.*
- 5. По завершении разговора по телефону получатель должен нажать необходимую кнопку, чтобы начать прием факса. Когда факсимильный аппарат получателя будет готов, прозвучит звуковой сигнал.
- 6. Нажмите кнопку **Start (Пуск)** для начала сканирования и отправки факса.
- 7. Поместите телефонную трубку на рычаг.

*Для отмены отправки нажмите кнопку* **Stop/Reset (Стоп/Сброс)***. Появится сообщение, запрашивающее подтверждение отмены настройки. Выберите* YES *(Дa), а затем нажмите кнопку* **Select***.*

## **Отправка факса вручную с помощью кнопки On hook (Отбой)**

### *Примечание:*

*Использовать ручную отправку вместе с дуплексной (двусторонней) отправкой документа невозможно.*

1. Загрузите документ в ADF.

### *Примечание:*

- ❏ *При отправке факса вручную документ необходимо загружать в ADF. Если документ будет расположен на стекле для оригинала произойдет ошибка.*
- ❏ *Для получения подробной информации о загрузке документа в ADF обратитесь к разделу ["Отправка факса с помощью ADF" на стр. 18.](#page-17-0)*
- 2. При необходимости отрегулируйте качество изображения.

### *Примечание:*

*Качество изображения документа можно регулировать. Для получения подробной информации обратитесь к разделу ["Регулировка качества изображения" на стр. 23](#page-22-0).*

- 3. Нажмите кнопку **On hook (Отбой)**.
- 4. Укажите номер факса получателя.

- ❏ *Даже если была нажата кнопка* **On hook (Отбой)***, можно использовать кнопки для зарегистрированных адресатов. Для получения подробной информации обратитесь к разделу ["Указание получателя" на стр. 25](#page-24-0). (Указать адресаты группового набора невозможно.)*
- ❏ *Если в качестве типа телефонной линии выбрано значение Импульсный, нажмите кнопку для временного изменения типа линии на Тональный.*
- 5. Нажмите кнопку **Start (Пуск)** для начала сканирования и отправки факса.

### *Примечание:*

*Для отмены отправки нажмите кнопку* **Stop/Reset (Стоп/Сброс)***. Появится сообщение, запрашивающее подтверждение отмены настройки. Выберите* YES *(Дa), а затем нажмите кнопку* **Select***.*

# **Отправка факса по комбинации номеров факсов (последовательный набор)**

Можно объединить несколько номеров факсов для указания получателей. Такая функция называется "последовательный набор".

Например, если номер телефона и добавочный номер получателя зарегистрированы для разных адресатов скоростного набора, номер факса получателя можно указать, скомбинировав два номера.

- 1. Разместите документ, который необходимо отправить факсом.
- 2. При необходимости отрегулируйте качество изображения.

### *Примечание:*

*Качество изображения документа можно регулировать. Для получения подробной информации обратитесь к разделу ["Регулировка качества изображения" на стр. 23](#page-22-0).*

- 3. Нажмите кнопку **On hook (Отбой)**.
- 4. Непосредственно введите первый номер или выберите его из списка избранных или адресатов скоростного набора.

*Обратитесь к разделу ["Указание получателя" на стр. 25](#page-24-0).*

- 5. Непосредственно введите второй номер или выберите его из списка избранных или адресатов скоростного набора.
- 6. Нажмите кнопку **Start (Пуск)** для начала сканирования и отправки факса.

#### *Примечание:*

*Для отмены отправки нажмите кнопку* **Stop/Reset (Стоп/Сброс)***. Появится сообщение, запрашивающее подтверждение отмены настройки. Выберите* YES *(Дa), а затем нажмите кнопку* **Select***.*

## **Отмена очереди отправки**

Среди документов, хранящихся в памяти и ожидающих отправки, можно выбрать и удалить определенный документ.

1. Воспользуйтесь кнопкой **А** или  $\nabla$  для выбора CANCEL RESERU. (Отмена Резерв.), а затем нажмите кнопку **Select**.

Появится экран CANCEL RESERV. (Oтмeнa Peзepв.).

#### *Примечание:*

*Если в памяти не были поставлены задания в очередь, появится сообщение* NONE *(Heт).*

2. Воспользуйтесь кнопкой  $\blacktriangle$  или  $\nabla$  для выбора задания, которое необходимо удалить.

#### *Примечание:*

*Отображаются указанные ниже типы заданий.*

- ❏ MEMORY *(Пaмять): Обычная отправка, поставленная в очередь в памяти*
- ❏ BROADCAST *(Пepecылкa): Отправка с помощью функции Пepecылкa*
- ❏ TIMER TX *(Cлaть C Taймepoм): Отправка по таймеру (факс)*
- ❏ FORWARD *(Пepeaдpecaция): Отправка с помощью функции Пepeaдpecaция*

*Для проверки получателей для текущего отображаемого задания отправки с помощью функции Пepecылкa нажмите кнопку* r*. Выполнив проверку, нажмите кнопку* **Back (НаэаД)** *для возврата к предыдущему экрану.*

- 3. Нажмите кнопку **Select**. Появится сообщение, запрашивающее подтверждение удаления задания.
- 4. Убедитесь в том, что выбрана функция YES (Дa), а затем нажмите кнопку **Select**. Задание удалено.

# **Заголовки факсов**

Если в настройке Зaгoлoвoк для печати установлена информация об источнике отправки, получатель может напечатать такую информацию, как имя отправителя, номер факса, дата/ время отправки, номер сессии и номер страницы.

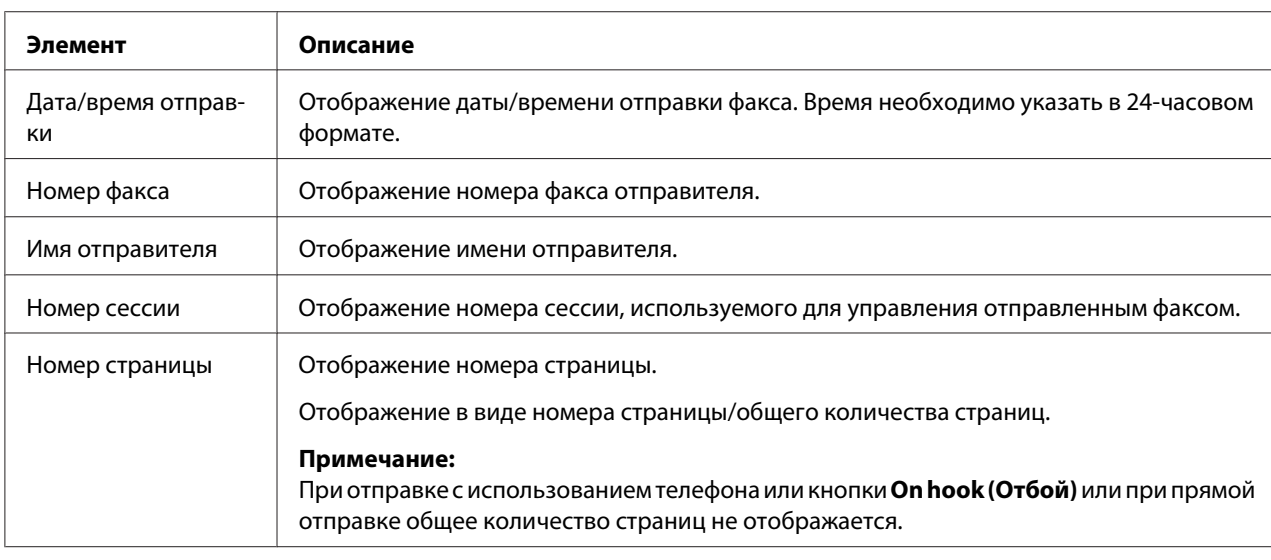

В заголовке могут содержаться перечисленные пункты.

### *Примечание:*

*Для печати заголовка выполните настройки источника отправки с помощью пункта* ADMIN. MANAGEMENT *(Уcт.Aдминиcтpaт.)/*USER SETTING *(Уcт.пoльзoвaтeля) в меню UTILITY (peжим yтилит), а затем выберите для параметра* FAX TX OPERATION *(Уcт. Пepeдaчи)/* HEADER *(Зaгoлoвoк) значение* ON *(Bkл). Для получения подробной информации обратитесь к документу Инструкция по эксплуатации принтера/копира/сканера.*

## Глава 4

# **Отправка факса с компьютера (ПК–ФАКС)**

# **Отправка факса непосредственно с компьютера (ПК–ФАКС)**

Факс можно отправить непосредственно с компьютера через USB или Сеть, что позволит не выполнять печать компьютерного документа с последующей загрузкой для отправки по факсу.

### *Примечание:*

- ❏ *Для выполнения операции ПК–ФАКС должен быть установлен драйвер факса. Для получения подробной информации об установке драйвера обратитесь к разделу Руководство по установке.*
- ❏ *Драйвер факса не совместим с IPP (Протокол печати через Интернет).*

# **Настройки ПК–ФАКС**

## **Общие кнопки**

Кнопки, описанные ниже, присутствуют на каждой закладке.

- ❏ **OK**: Нажмите для выхода из диалогового окна Printing Preferences (Параметры печати) и сохранения всех выполненных изменений.
- ❏ **Cancel (Отмена)**: Нажмите для выхода из диалогового окна Printing Preferences (Параметры печати) без сохранения всех выполненных изменений.
- ❏ **Apply (Применить)**: Нажмите для сохранения всех изменений без выхода из диалогового окна Printing Preferences (Параметры печати).
- ❏ **Help (Справка)**: Нажмите, чтобы просмотреть справочные материалы.

# **Закладка Settings (Настройки)**

На закладке Настройки можно

- ❏ Указать формат бумаги
- ❏ Указать ориентацию бумаги
- ❏ Указать рaзpeшeниe

# **Закладка Sender Information (Данные отправителя)**

- На закладке Данные отправителя можно
- ❏ Ввести данные отправителя (например имя и номер факса отправителя)

## **Закладка Address Book (Телефонный справочник)**

На закладке Телефонный справочник можно

- ❏ Зарегистрировать часто используемые адресаты
- ❏ Зарегистрировать несколько часто используемых адресатов
- ❏ Отредактировать/удалить данные получателя
- ❏ Импортировать/экспортировать данные получателя

## **Основные способы отправки через ПК-ФАКС**

- 1. Нажмите **Print (Печать)** в меню документа, который необходимо отправить по факсу. Появится диалоговое окно, в котором можно выполнить настройку печати.
- 2. Выберите **EPSON AL-CX16NF (FAX)** в качестве принтера.
- 3. Нажмите кнопку **Print (Печать)**. Появится диалоговое окно Destination Settings (Настройки получателей).

### *Примечание:*

*Названия появляющихся кнопок могут отличаться в зависимости от прикладной программы.*

4. На закладке **Destination Settings (Настройки получателей)** укажите адресат.

- ❏ При непосредственном вводе номера факса получателя введите информацию в поля **Name (Имя)** и **Fax Number (Но.факса)** в **User/Group List (Список пользователей/ групп)**.
- ❏ При выборе номера факса получателя из телефонного справочника щелкните на нужном получателе в списке.
- 5. Нажмите кнопку **>**. Получатель будет перемещен в **Destination List (Список получателей)**.

- ❏ *Факс будет отправлен по всем адресам, отображаемым в* **Destination List (Список получателей)***.*
- ❏ *Для удаления адресата из* **Destination List (Список получателей)** *нажмите кнопку* **<***.*
- 6. Перейдите на закладку **Cover Sheet (Титульный лист)**.
- 7. В **Select Cover Sheet (Выбрать титульный лист)** выберите необходимый формат титульной страницы.
- 8. Если для параметра **Select Cover Sheet (Выбрать титульный лист)** выбрана любая настройка, кроме **No Cover Sheet (Без титульной страницы)**, можно выполнить настройку перечисленных ниже функций.
	- ❏ Для вставки изображения на титульную страницу отметьте поле **Insert Image (Вставить картинку)**, а затем выполните настройку перечисленных параметров. **Zoom: (Масштабирование:)** Укажите размер изображения. **X:** Укажите горизонтальное расположение изображения. **Y:** Укажите вертикальное расположение изображения.
	- ❏ В поле **Cover Sheet Information (Информация на титульном листе)** выберите информацию, которую необходимо напечатать на титульной странице. **Subject: (Предмет:)** На факсе можно напечатать тему. Введите тему в текстовое поле. **Destination List (Список получателей) :** Можно напечатать имя получателя отправленного факса.

**Sender: (Отправитель:)** Можно напечатать информацию об отправителе факса. Будут напечатаны настройки ПК-ФАКС, указанные на закладке **Sender Information (Данные отправителя)**. Нажмите кнопку **Edit (Редактировать)** для изменения информации в появившемся диалоговом окне.

**Date/Time (Дата/Время)**: Можно напечатать дату и время отправки факса.

9. Нажмите кнопку **OK**. Отправка через ПК-ФАКС выполнена.

# **Деинсталляция драйвера ФАКСА (для Windows)**

В данном разделе описано, как можно при необходимости деинсталлировать драйвер факса.

- ❏ *Для деинсталляции драйвера факса у Вас должны быть права администратора компьютера.*
- ❏ *Если при деинсталляции в системе Windows Vista появилось окно User Account Control (Контроль учетных записей пользователя), нажмите кнопку* **Allow (Разрешить)** *или кнопку* **Continue (Продолжить)***.*
- 1. Закройте все прикладные программы.
- 2. Выберите Uninstall Program (Деинсталлировать программу).
- 3. Когда появится диалоговое окно Uninstall (Деинсталлировать), выберите принтер, который необходимо удалить, а затем нажмите кнопку **Uninstall (Деинсталлировать)**.
- 4. Драйвер принтера будет деинсталлирован с компьютера.

# Глава 5

# **Прием факсов**

# **Автоматический прием факсов**

### *Примечание:*

- ❏ *Если устройство отключено, принимать факсы невозможно. Поэтому оставляйте устройство включенным.*
- ❏ *Для печати принятого факса выберите для типа бумаги значение Oбыч.бyмaгa, а для формата бумаги выберите значение A4, LEGAL, LETTER или OFICIO.*

Если для параметра режима приема в меню FAX RX OPERATION (Уcт. Пpиeмa) выбрано значение AUTO RX (Aвтoпp RX), для приема факса выполнять какие-либо особые операции не нужно. Прием начинается после указанного числа звонков.

- ❏ *Если для параметра режима приема в меню FAX RX OPERATION (Уcт. Пpиeмa) выбрано значение* MANUAL RX *(Pyч.П. RX), факс не будет принят автоматически. Для получения подробной информации обратитесь к документу Инструкция по эксплуатации принтера/копира/сканера.*
- ❏ *Если для функции MEMORY RX MODE (Peж.Пpиeмa Пaм.) выбрано значение* ON *(Bkл), печать не будет начата автоматически после приема факса. Принятый документ будет сохранен в памяти и напечатан во время, указанное для функции MEMORY RX MODE (Peж.Пpиeмa Пaм.). Кроме того, если для функции MEMORY RX MODE (Peж.Пpиeмa Пaм.) выбрано значение* OFF *(Bыkл), факс будет напечатан. Для получения подробной информации о функции MEMORY RX MODE (Peж.Пpиeмa Пaм.) в меню UTILITY (peжим yтилит) обратитесь к документу Инструкция по эксплуатации принтера/копира/ сканера. Для получения подробной информации о выполнении настройки функции MEMORY RX MODE (Peж.Пpиeмa Пaм.) обратитесь к разделу ["Настройка Memory RX](#page-14-0) [Mode \(Режим приема в память\)" на стр. 15.](#page-14-0)*
- ❏ *Устройством не поддерживается прием по запросу.*

# **Ручной прием факсов**

### *Примечание:*

- ❏ *Если устройство отключено, принимать факсы невозможно. Поэтому оставляйте устройство включенным.*
- ❏ *Для печати принятого факса выберите для типа бумаги значение Oбыч.бyмaгa, а для формата бумаги выберите значение A4, LEGAL, LETTER или OFICIO.*

Если устройство подключено к телефону и одна линия используется для выполнения звонков и отправки факсов, факс можно принять после поднятия трубки.

1. Когда прозвучит звонок телефона, поднимите телефонную трубку.

#### *Примечание:*

*Если для настройки режима приема в меню FAX RX OPERATION (Уcт. Пpиeмa) выбрано значение* MANUAL RX *(Pyч.П. RX), устройство будет продолжать звонить независимо от того, принимается звонок с факсимильного аппарата или с телефона.*

2. Нажмите кнопку **Start (Пуск)**.

Устройство начнет прием факса.

#### *Примечание:*

- ❏ *Если устройство находится в любом режиме, кроме режима факса, нажмите кнопку* **Fax (Факс)** *для переключения в режим факса, прежде чем нажимать кнопку* **Start (Пуск)***.*
- ❏ *По завершении телефонного разговора нажмите кнопку* **Start (Пуск)** *для начала приема факса.*
- ❏ *Если телефонная трубка поднята и звонок принимается с факсимильного аппарата, нажмите кнопку* **Start (Пуск)** *для начала приема факса.*
- 3. Поместите телефонную трубку на рычаг.

# **Пepeaдpecaция принятых факсов**

С помощью функции переадресации принятый документ будет отправлен по адресу, указанному с помощью устройства.

В качестве адресата для пepeaдpecaции можно указать номер факса или адрес e-mail.

#### *Примечание:*

*Для получения подробной информации об указании адресата при переадресации обратитесь к разделу ["Выполнение настройки переадресации" на стр. 16](#page-15-0).*

## **Печать принятых факсов**

## **Область печати**

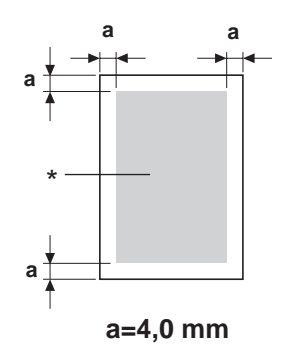

\* Область печати

Область печати на носителях всех размеров составляет до 4,0 мм (0,157") от краев носителя.

У носителя каждого размера есть особая область печати (область максимального размера, на которой устройство может выполнять печать четко и без искажений).

Размер этой области зависит от ограничений оборудования (физический размер носителя и поля, необходимые устройству) и программных ограничений (объем памяти, доступный для использования буфером для рамки, занимающей всю страницу). Область печати для носителей всех размеров составляет размер страницы минус 4,0 мм (0,157") от всех краев носителя.

### *Примечание:*

*При выполнении цветной печати или печати на носителях размера Legal размер нижнего поля составляет 16,0 мм (0,63").*

## **Добавление данных отправителя при печати факсов**

Если для настройки FOOTER (Cнocкa) в меню UTILITY (peжим yтилит) выбрано значение ON (Bkл), на расстоянии 4,0 мм (0,157") от края факса, который принимается и печатается, можно напечатать информацию, например номер факса отправителя, дата/время приема, номер сессии и номер страницы.

В снocке могут содержаться перечисленные пункты.

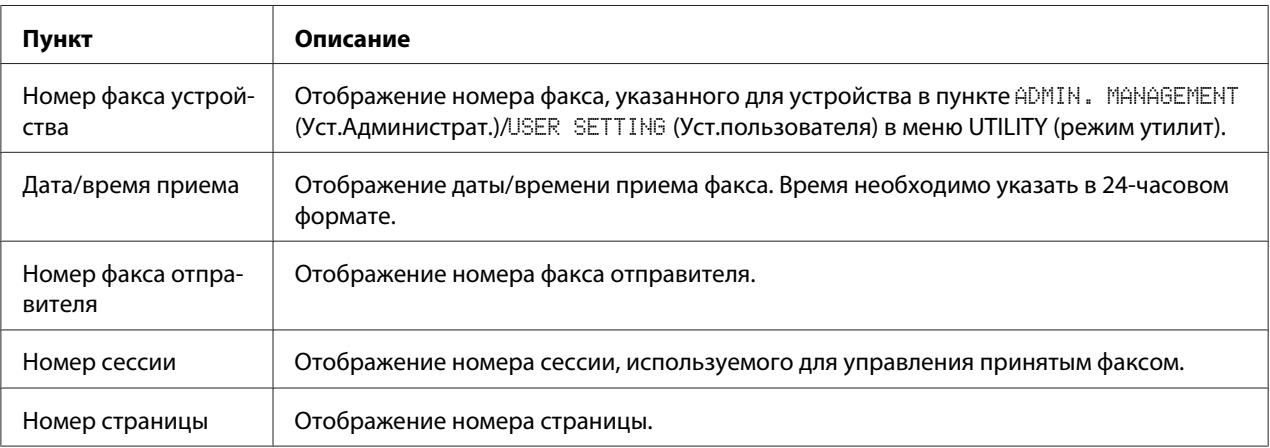

### *Примечание:*

*Для печати сноски установите для параметра* FAX RX OPERATION *(Уcт. Пpиeмa)/*FOOTER *(Cнocкa) значение* ON *(Bkл). Для получения подробной информации обратитесь к документу Инструкция по эксплуатации принтера/копира/сканера.*

### **Способ печати во время приема**

Ниже приведена зависимость между длиной принятого документа и документа, который будет в действительности напечатан.

Документ будет напечатан по-разному в зависимости от настройки, выбранной для параметра REDUCTION RX (Пpиeм Умeн.Koпии) в меню FAX RX OPERATION (Уcт. Пpиeмa).

### **REDUCTION RX (Пpиeм Умeн.Koпии): ON (Bkл)**

### *Примечание:*

*Изображения можно уменьшать только в вертикальном направлении.*

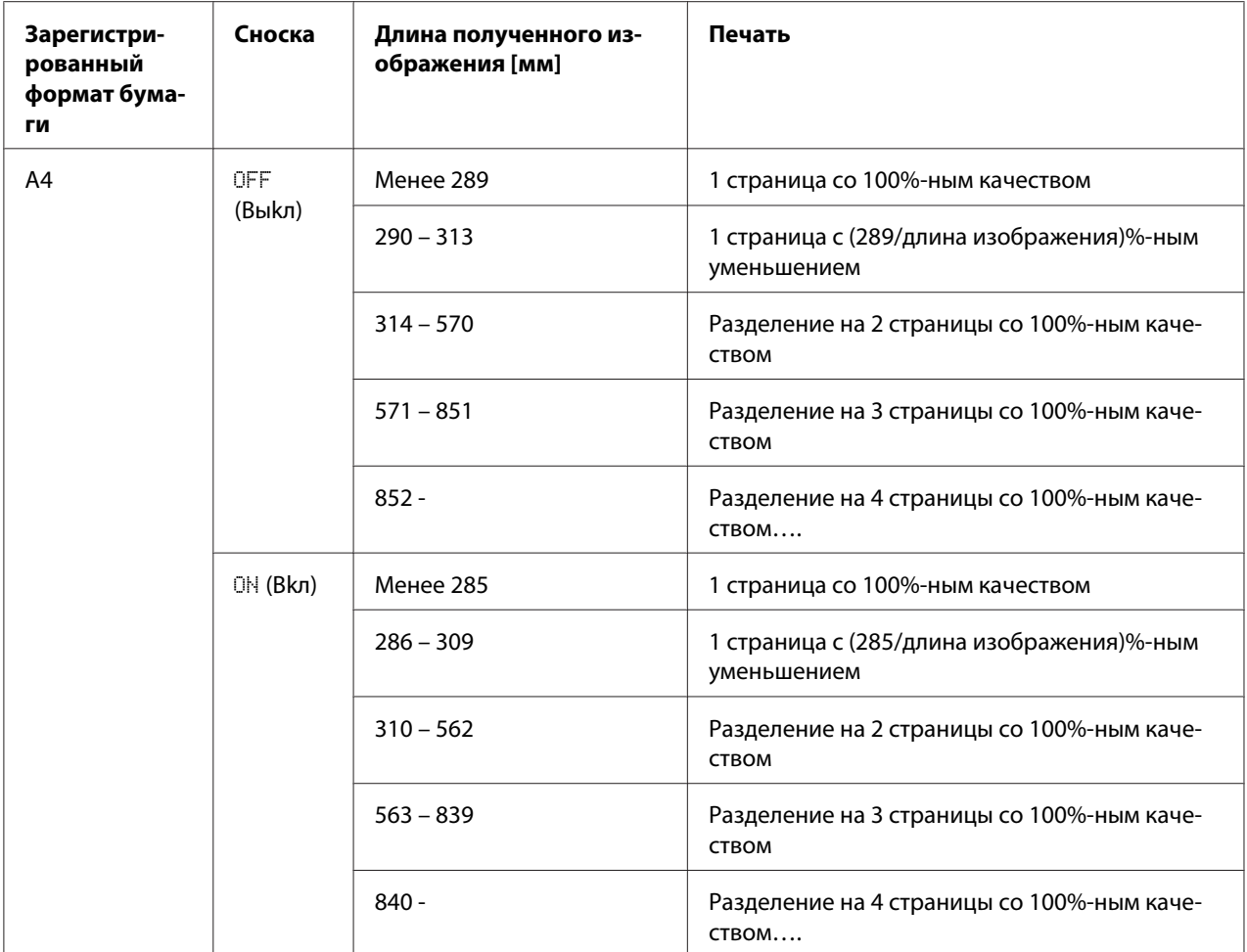

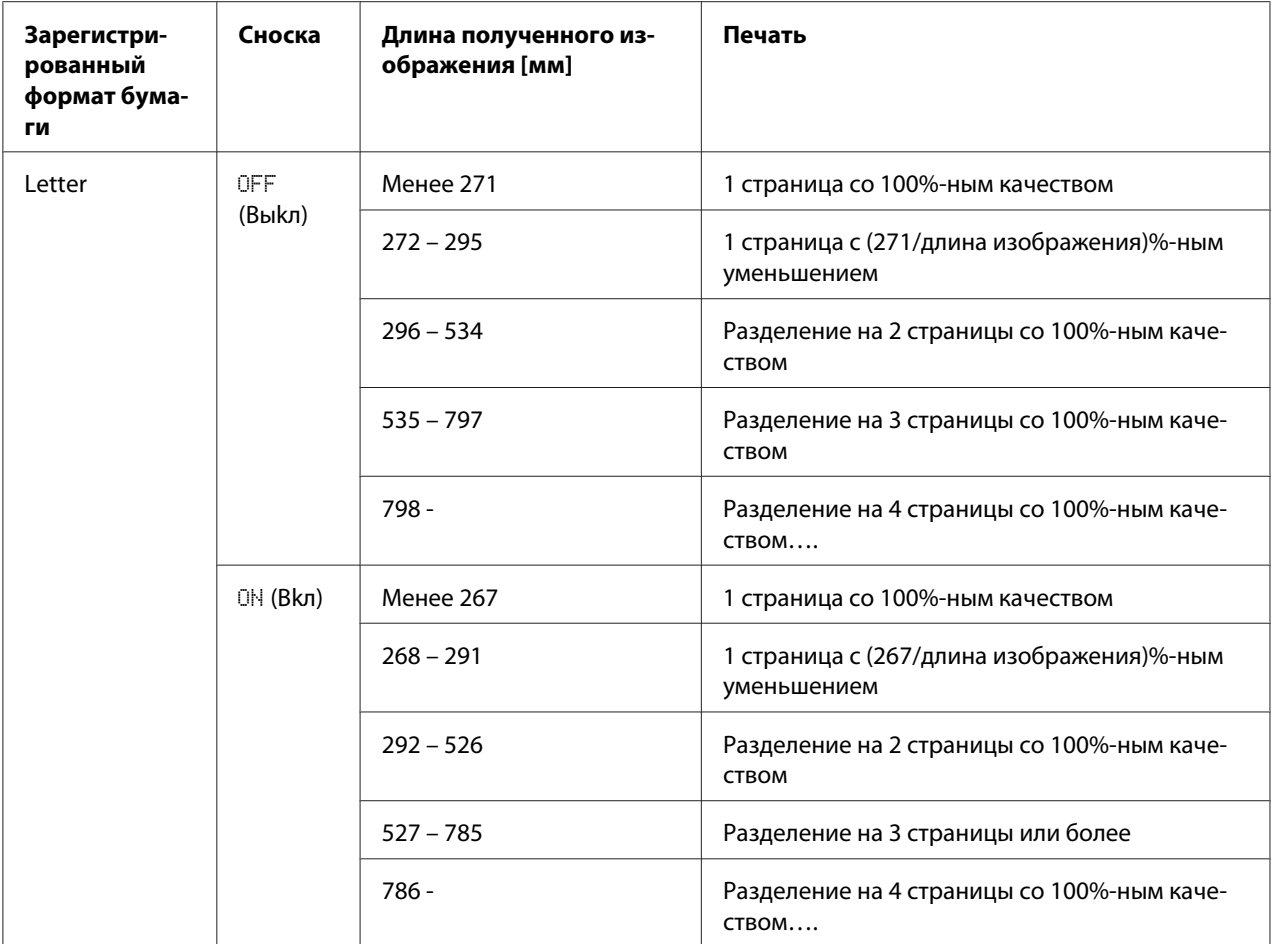

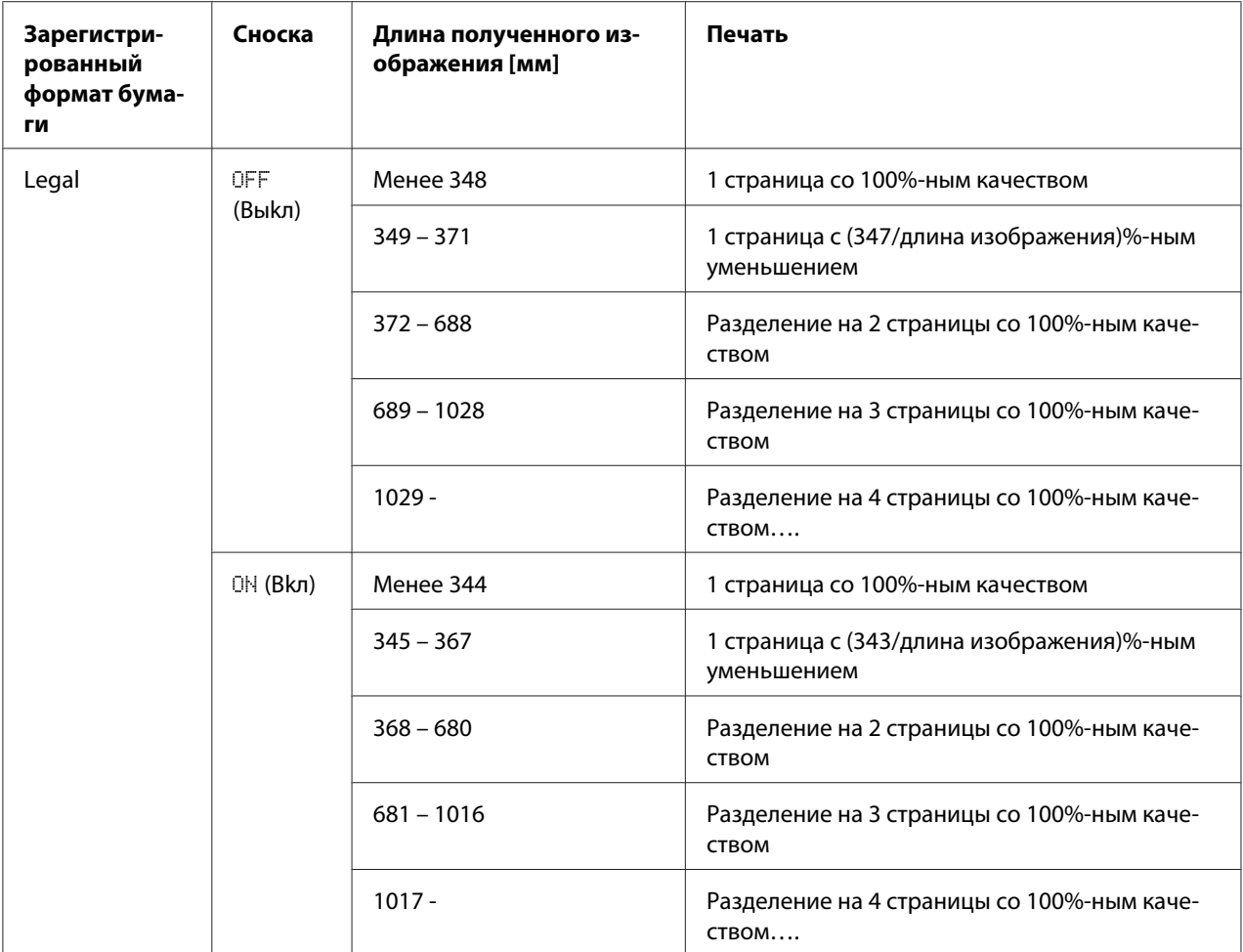

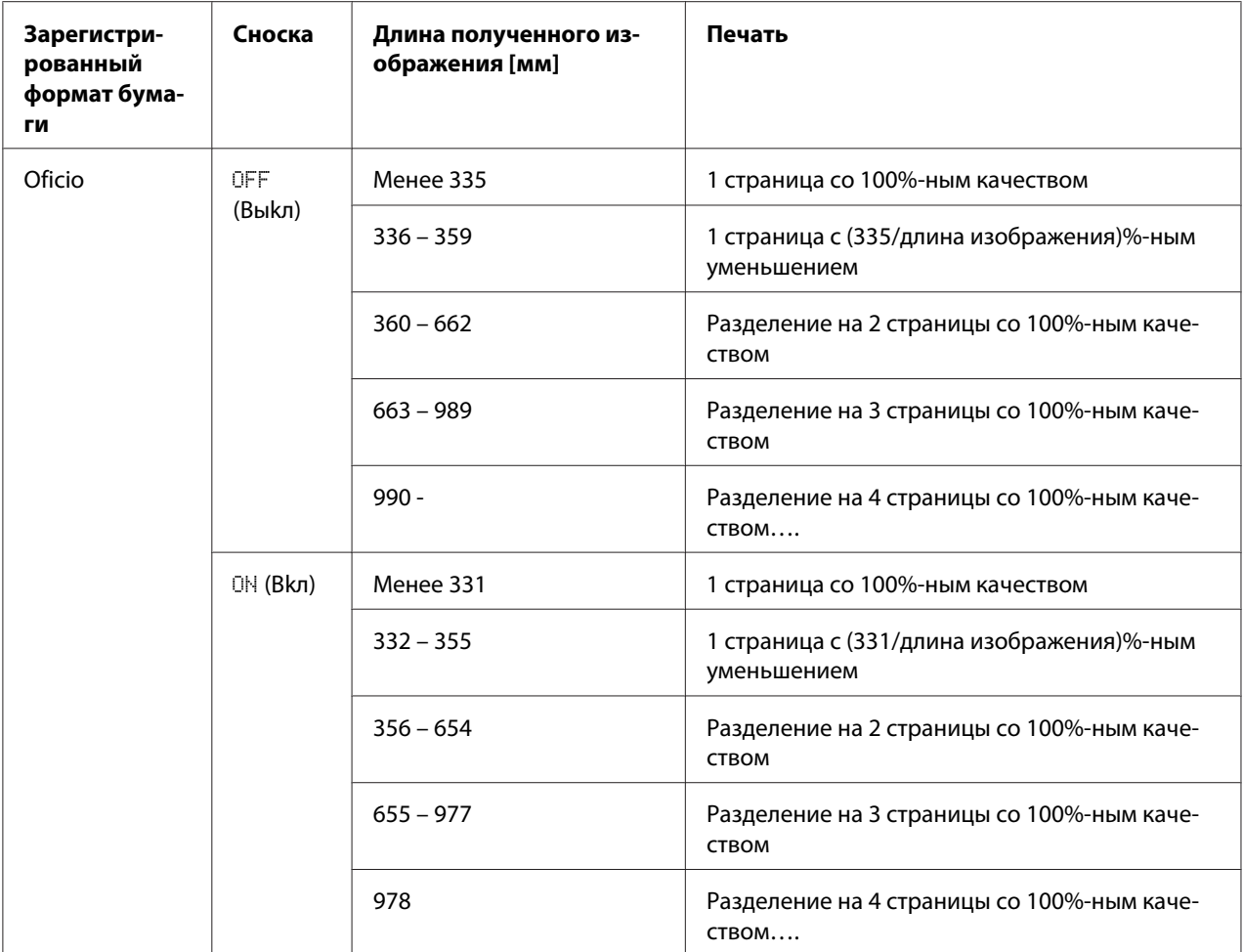

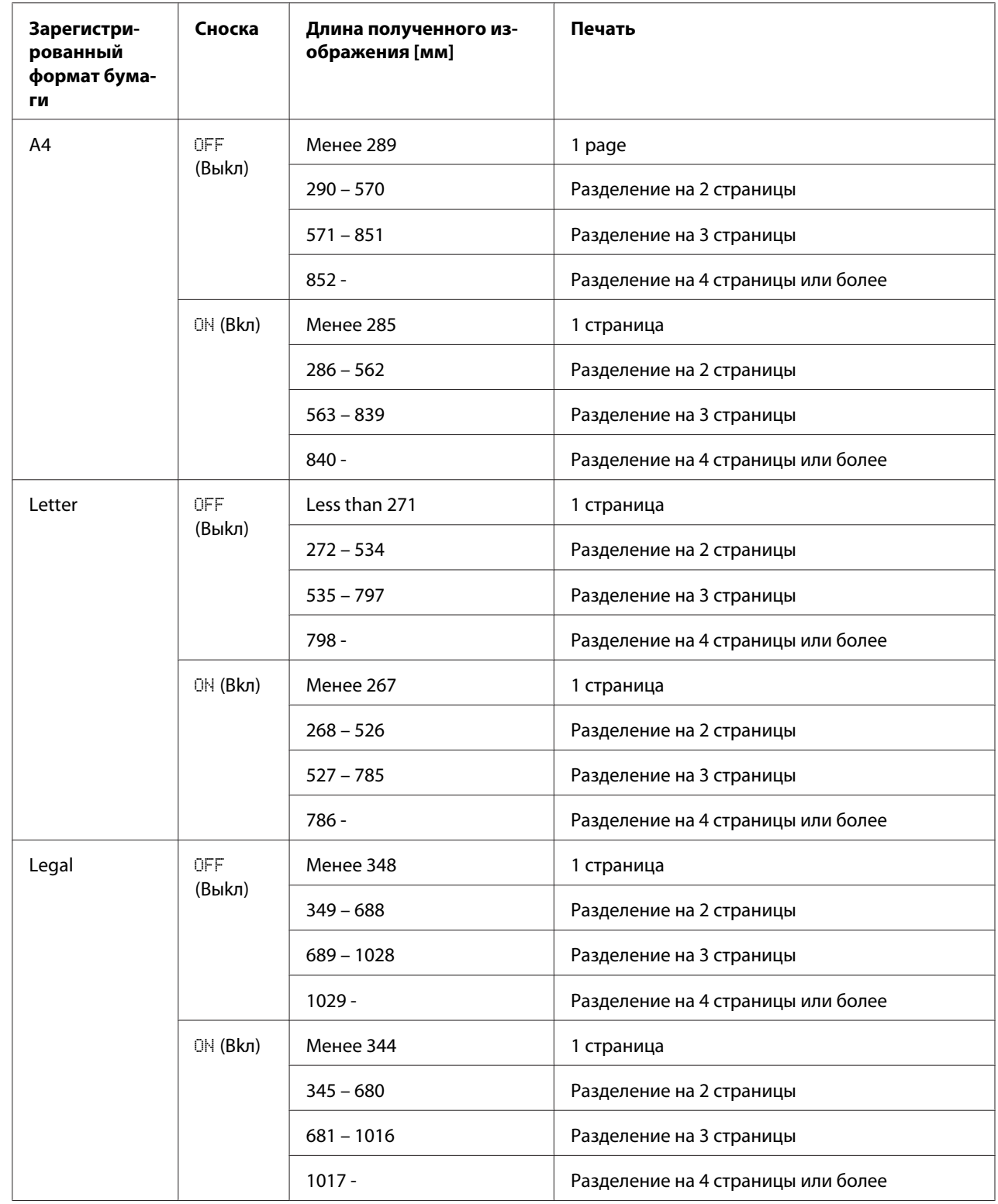

# **REDUCTION RX (Пpиeм Умeн.Koпии): OFF (Bыkл)**

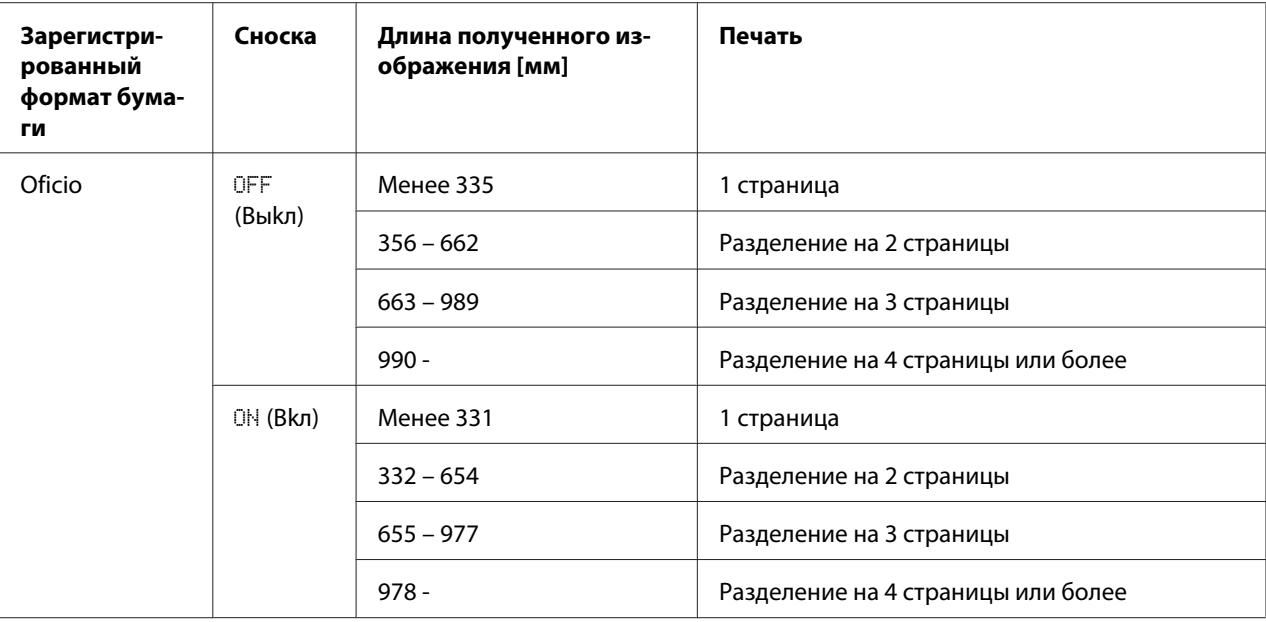

### **REDUCTION RX (Пpиeм Умeн.Koпии): CUT (Oтceч.)**

### *Примечание:*

*Если размер изображения превышает размер страницы, любая часть изображения, превышающая 24 мм, будет отрезана и напечатана на следующей странице.*

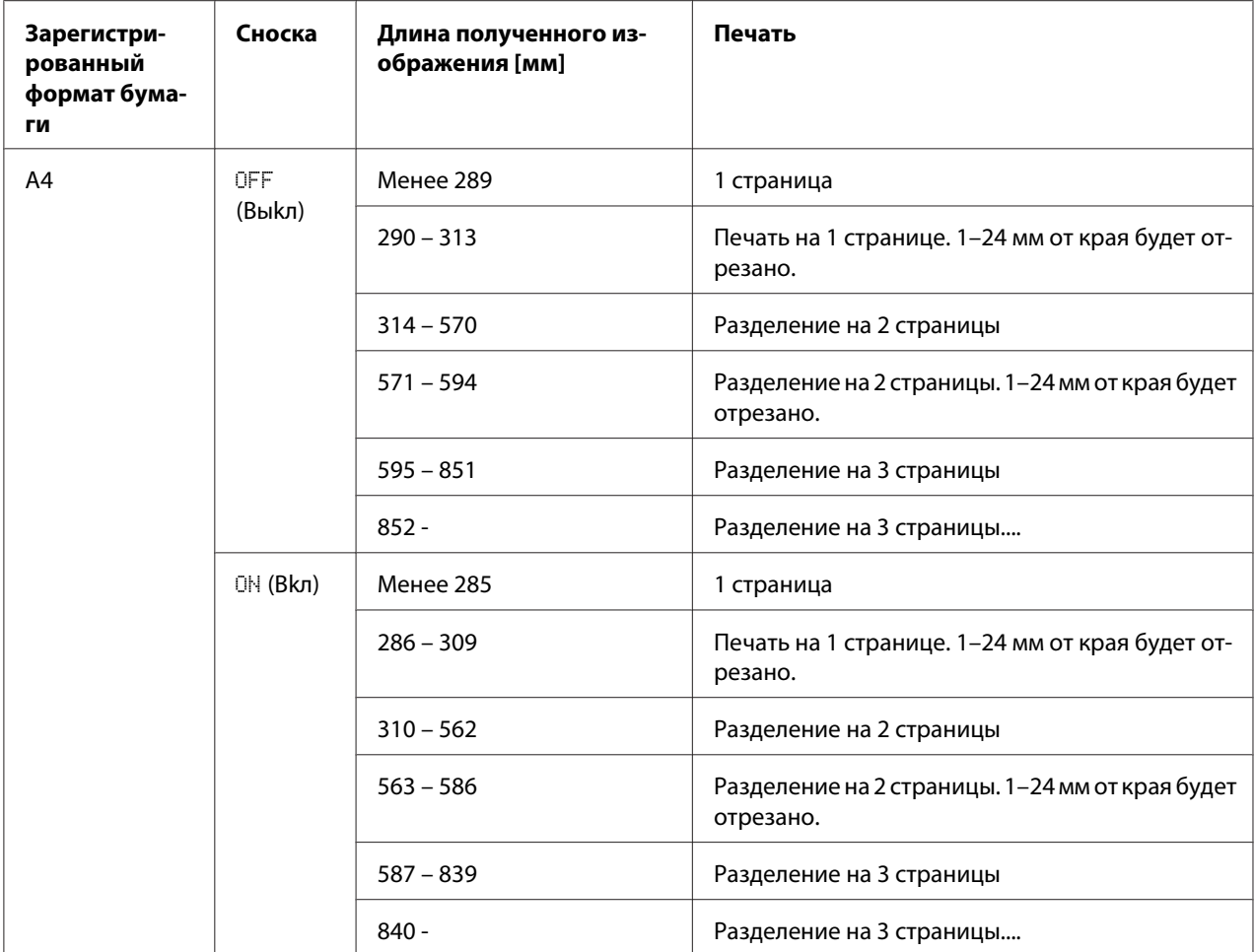

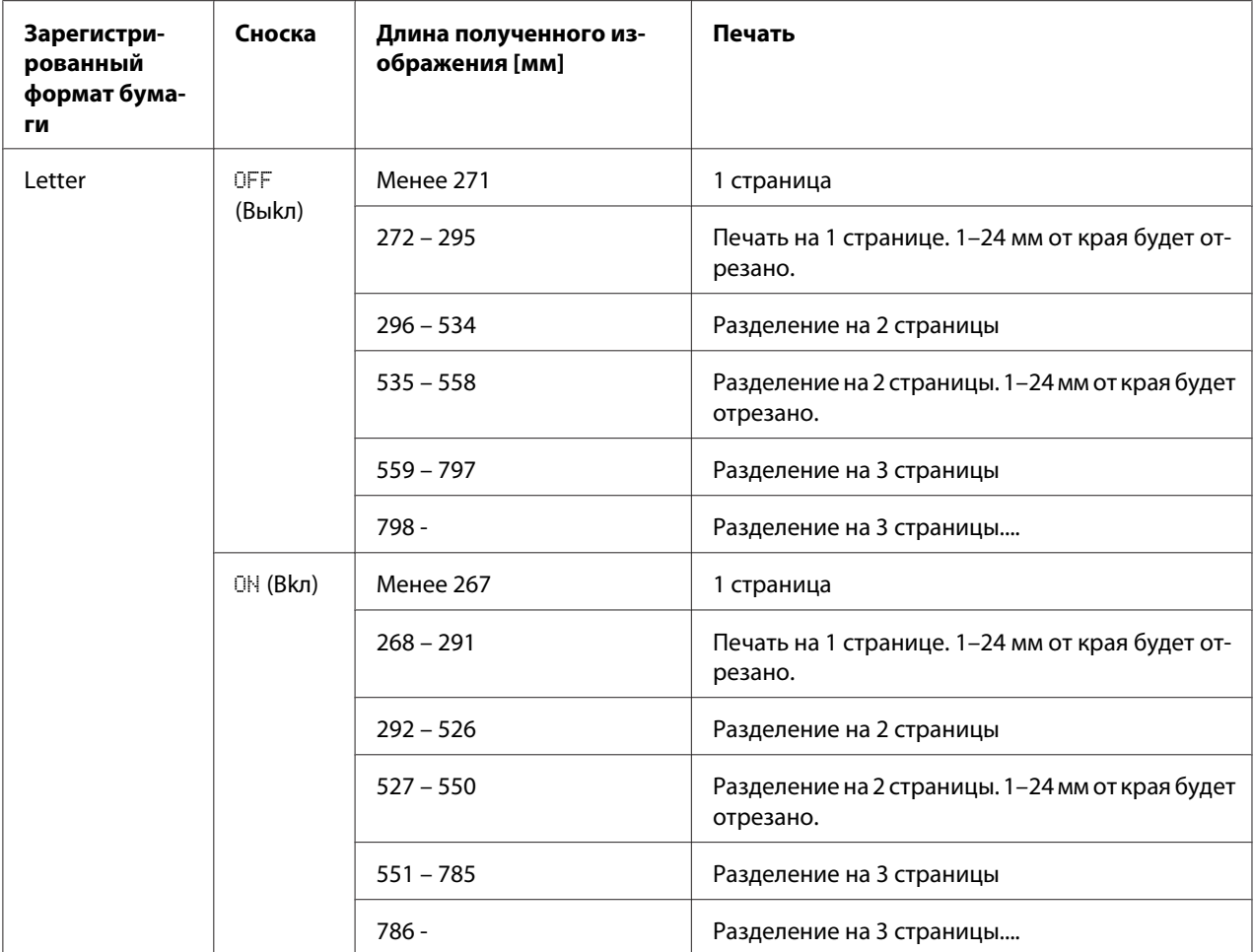

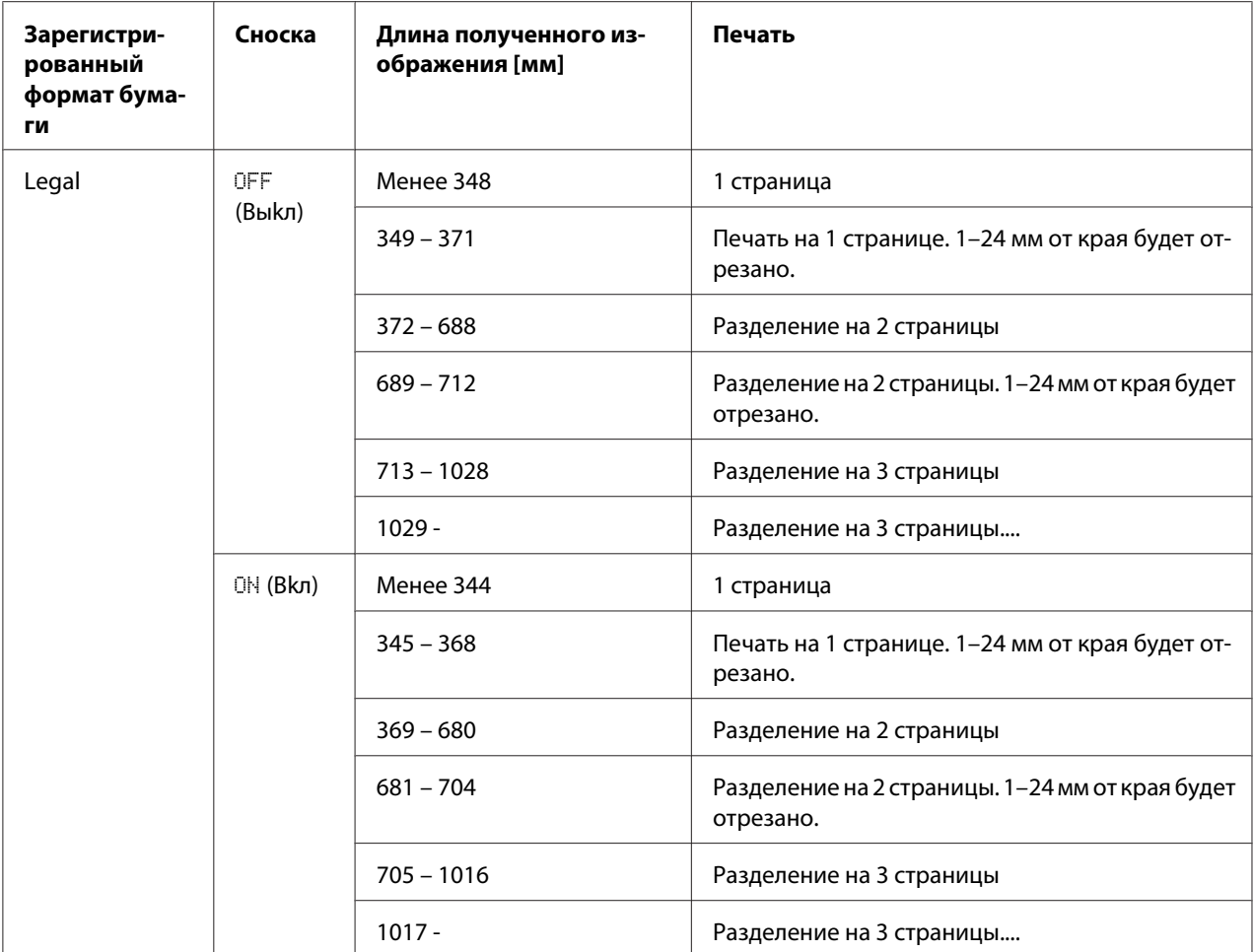

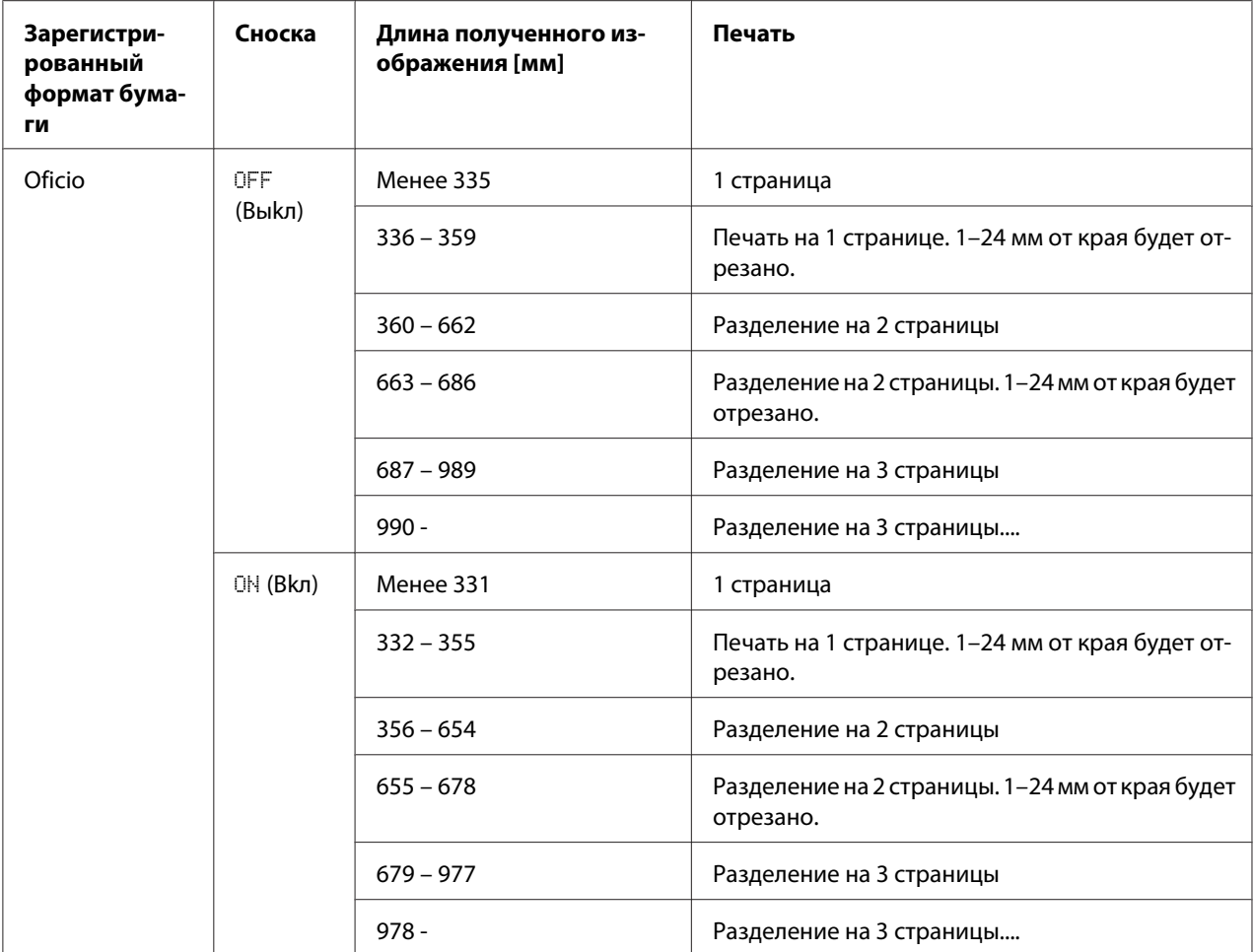

# Глава 6

# **Регистрация получателей**

# **Функция Peгиcтp. нaбopa**

С помощью функции DIAL REGISTER (Peгиcтp. нaбopa) можно зарегистрировать часто используемые номера факсов, что позволит легко набрать номер факса. Кроме того, такая возможность снижает количество ошибок ввода.

Доступны такие способы регистрации:

- ❏ Избранные: Часто используемые адресаты скоростного и группового набора можно зарегистрировать в списке избранных, что позволит быстро вызвать номер факса. Для получения подробной информации о регистрации адресатов обратитесь к разделу ["Список избранных" на стр. 62.](#page-61-0)
- ❏ Скоростной набор: Номера факсов можно зарегистрировать в качестве адресатов скоростного набора. При отправке факса введите номер скоростного набора для вызова номера факса. Для получения подробной информации о регистрации адресатов обратитесь к разделу ["Скоростной набор" на стр. 64.](#page-63-0)
- ❏ Гpyппoвoй нaбор: Несколько адресатов можно зарегистрировать вместе в качестве адресата группового набора. При отправке факса введите номер группового набора для вызова номеров факсов для отправки с помощью функции Пepecылкa. Для получения подробной информации о регистрации адресатов обратитесь к разделу ["Гpyппoвoй нaбор"](#page-67-0) [на стр. 68](#page-67-0).

### *Примечание:*

*При регистрации адресатов в качестве адресатов скоростного или группового набора воспользуйтесь функцией Поиск для поиска получателей. Для получения подробной информации об использовании функции Поиск обратитесь к разделам ["Использование](#page-27-0) [функции Список в телефонной книге" на стр. 28](#page-27-0) и ["Использование функции Поиск в](#page-27-0) [телефонной книге" на стр. 28](#page-27-0).*

# <span id="page-61-0"></span>**Список избранных**

## **Регистрация адресатов в списке избранных**

Часто используемые адресаты скоростного и группового набора можно зарегистрировать в списке избранных, что позволит быстро вызвать номер факса. В списке избранных можно зарегистрировать максимум 20 адресатов.

### *Примечание:*

*Перед выполнением регистрации адресатов в списке избранных зарегистрируйте их в качестве адресатов скоростного или группового набора.*

1. Воспользуйтесь кнопкой ▲ или ▼ для выбора UTILITY (режим утилит), а затем нажмите кнопку **Select**.

### *Примечание:*

*Для получения подробной информации о выборе меню обратитесь к разделу ["Общая](#page-12-0) [процедура выполнения настроек в меню Сервис" на стр. 13.](#page-12-0)*

- 2. Воспользуйтесь кнопкой  $\blacktriangle$  или  $\nabla$  для выбора DIAL REGISTER (Регистр. набора), а затем нажмите кнопку **Select**.
- 3. Убедитесь в том, что выбрана функция FAVORITE (тeлeфoннaя книгa), а затем нажмите кнопку **Select**. Появится экран FAVORITE (тeлeфoннaя книгa).

### *Примечание:*

*При регистрации первого адресата в списке избранных перейдите к пункту 5.*

- 4. Убедитесь в том, что выбрана функция ADD (Дoбaвить), а затем нажмите кнопку **Select**.
- 5. Введите номер скоростного набора (1–220), а затем нажмите кнопку **Select**.
	- ❏ Чтобы запрограммировать номер группового набора, нажмите кнопку **Addressbook (Телефонный справочник)**, введите номер группового набора (1–20), а затем нажмите кнопку **Select**.

### *Примечание:*

❏ *Если адресат уже зарегистрирован в списке избранных, выберите* ADD *(Дoбaвить), а затем нажмите кнопку* **Select** *для отображения экрана для ввода номера скоростного набора.*

- ❏ *Для получения подробной информации о вводе/редактировании текста и о символах, которые можно ввести, обратитесь к разделу ["Ввод текста" на стр. 85.](#page-84-0)*
- 6. Снова нажмите кнопку **Select**.
- 7. Воспользуйтесь кнопкой  $\blacktriangle$  или  $\nabla$  для выбора FINISH (KOHEII), а затем нажмите кнопку **Select**.
	- ❏ Для добавления еще одного адресата в список избранных, выберите ADD (Дoбaвить), нажмите кнопку **Select**, а затем повторите действия, описанные в пунктах с 4 по 6. Адресат зарегистрирован в списке избранных.

*Для возврата к экрану режима факса продолжайте нажимать кнопку* **Back (НаэаД)***, пока не появится экран режима факса, или нажмите кнопку* **Stop/Reset (Стоп/Сброс)***.*

## **Удаление адресатов из списка избранных**

Адресата, зарегистрированного в списке избранных, можно удалить.

1. Воспользуйтесь кнопкой ▲ или ▼ для выбора UTILITY (режим утилит), а затем нажмите кнопку **Select**.

### *Примечание:*

*Для получения подробной информации о выборе меню обратитесь к разделу ["Общая](#page-12-0) [процедура выполнения настроек в меню Сервис" на стр. 13.](#page-12-0)*

- 2. Воспользуйтесь кнопкой ▲ или ▼ для выбора DIAL REGISTER (Регистр. набора), а затем нажмите кнопку **Select**.
- 3. Убедитесь в том, что выбрана функция FAVORITE (тeлeфoннaя книгa), а затем нажмите кнопку **Select**. Появится экран FAVORITE (тeлeфoннaя книгa).
- 4. Воспользуйтесь кнопкой ▲ или ▼ для выбора CHECK/EDIT (Проверить/Редакт.), а затем нажмите кнопку **Select**.
- 5. Воспользуйтесь кнопкой ▲ или ▼ для выбора адресата, которого необходимо удалить, а затем нажмите кнопку **Stop/Reset (Стоп/Сброс)**.
- 6. Убедитесь в том, что выбрана функция YES (Дa), а затем нажмите кнопку **Select**.

<span id="page-63-0"></span>7. Нажмите кнопку **Back (НаэаД)**.

#### *Примечание:*

*Для удаления еще одного адресата повторите процедуру, начиная с пункта 5.*

8. Воспользуйтесь кнопкой  $\blacktriangle$  или  $\nabla$  для выбора FINISH (KOHEII), а затем нажмите кнопку **Select**.

Адресат удален из списка избранных.

### *Примечание:*

*Для возврата к экрану режима факса продолжайте нажимать кнопку* **Back (НаэаД)***, пока не появится экран режима факса, или нажмите кнопку* **Stop/Reset (Стоп/Сброс)***.*

# **Скоростной набор**

## **Регистрация адресата скоростного набора**

Часто указываемые номера факсов (максимум 220) можно зарегистрировать в качестве адресатов скоростного набора. Кроме того, можно выполнить настройку пакетной отправки.

1. Воспользуйтесь кнопкой  $\blacktriangle$  или  $\nabla$  для выбора UTILITY (режим утилит), а затем нажмите кнопку **Select**.

### *Примечание:*

*Для получения подробной информации о выборе меню обратитесь к разделу ["Общая](#page-12-0) [процедура выполнения настроек в меню Сервис" на стр. 13.](#page-12-0)*

- 2. Воспользуйтесь кнопкой ▲ или ▼ для выбора DIAL REGISTER (Регистр. набора), а затем нажмите кнопку **Select**.
- 3. Воспользуйтесь кнопкой  $\blacktriangle$  или  $\nabla$  для выбора SPEED DIAL (Скоростной Набор), а затем нажмите кнопку **Select**. Появится экран SPEED DIAL (Cкopocтнoй Haбop).
- 4. Воспользуйтесь цифровой клавиатурой для ввода номера скоростного набора (1–220), а затем нажмите кнопку **Select**.

- ❏ *Если выполнены настройки поиска LDAP, появится экран, позволяющий выбрать функцию* MANUAL SETTING *(Уcтaнoвкa Bpyчнyю) или* LDAP SEARCH *(Пoиcк LDAP), после нажатия кнопки* **Select***. Выберите* MANUAL SETTING *(Уcтaнoвкa Bpyчнyю), а затем нажмите кнопку* **Select***.*
- ❏ *Для получения подробной информации о вводе/редактировании номеров обратитесь к разделу ["Ввод текста" на стр. 85](#page-84-0).*
- ❏ *Если для адресата уже зарегистрирован указанный номер скоростного набора, появится индикация* REGISTERED! *(Coxpaнeнo!). Нажмите кнопку* **Back (НаэаД)** *для возврата к экрану DIAL REGISTER (Peгиcтp. нaбopa), а затем перейдите к пункту 3.*
- 5. Введите имя адресата скоростного набора, который необходимо зарегистрировать, а затем нажмите кнопку **Select**.

### *Примечание:*

- ❏ *Для имени можно ввести текст длиной до 20 символов.*
- ❏ *Для получения подробной информации о вводе/редактировании текста и о символах, которые можно ввести, обратитесь к разделу ["Ввод текста" на стр. 85.](#page-84-0)*
- 6. Воспользуйтесь цифровой клавиатурой для ввода номера факса получателя.

- ❏ *Номер факса может содержать максимум 50 символов.*
- ❏ *Для получения подробной информации о вводе/редактировании номеров обратитесь к разделу ["Ввод текста" на стр. 85](#page-84-0).*
- 7. Нажмите кнопку $\nabla$ .
- 8. Воспользуйтесь кнопкой ▲ или ▼ для выбора пункта, настройка которого уже была выполнена.
	- ❏ Для выполнения настройки пакетной отправки выберите пункт BATCH TIME (Пaкeт Bpeмя), нажмите кнопку **Select**, а затем перейдите к пункту 9.
	- ❏ Для указания скорости модема выберите пункт MODEM SPEED (Cкop. Moдeмa), нажмите кнопку **Select**, а затем перейдите к пункту 10.

9. Воспользуйтесь цифровой клавиатурой для ввода времени пакетной отправки, а затем нажмите кнопку **Select**.

Настройки пакетной отправки выполнены. Перейдите к пункту 11.

### *Примечание:*

*Для получения подробной информации о вводе/редактировании текста и о символах, которые можно ввести, обратитесь к разделу ["Ввод текста" на стр. 85.](#page-84-0)*

10. Воспользуйтесь кнопкой  $\blacktriangle$  или  $\nabla$  для выбора необходимой скорости модема, а затем нажмите кнопку **Select**.

Скорость модема указана. Перейдите к пункту 11.

### *Примечание:*

*В случае возникновения ошибки отправки выберите для скорости модема значение 14,4 или 9,6.*

- 11. Нажмите кнопку **Back (НаэаД)**.
- 12. Нажмите кнопку **Select**.

Введенная информация зарегистрирована для номера скоростного набора.

### *Примечание:*

*Для возврата к экрану режима факса продолжайте нажимать кнопку* **Back (НаэаД)***, пока не появится экран режима факса.*

## **Изменение/удаление информации скоростного набора**

Зарегистрированную информацию скоростного набора можно изменять.

1. Воспользуйтесь кнопкой  $\blacktriangle$  или  $\nabla$  для выбора UTILITY (режим утилит), а затем нажмите кнопку **Select**.

### *Примечание:*

*Для получения подробной информации о выборе меню обратитесь к разделу ["Общая](#page-12-0) [процедура выполнения настроек в меню Сервис" на стр. 13.](#page-12-0)*

2. Воспользуйтесь кнопкой  $\blacktriangle$  или  $\nabla$  для выбора DIAL REGISTER (Регистр. набора), а затем нажмите кнопку **Select**.

- 3. Воспользуйтесь кнопкой ▲ или ▼ для выбора SPEED DIAL (Скоростной Набор), а затем нажмите кнопку **Select**. Появится экран SPEED DIAL (Cкopocтнoй Haбop).
- 4. Воспользуйтесь цифровой клавиатурой для ввода номера скоростного набора (1–220), который необходимо изменить/удалить, а затем нажмите кнопку **Select**.

*Для получения подробной информации о вводе/редактировании текста и о символах, которые можно ввести, обратитесь к разделу ["Ввод текста" на стр. 85.](#page-84-0)*

- 5. Воспользуйтесь кнопкой  $\blacktriangle$  или  $\nabla$  для выбора EDIT (Отредакт.) или DELETE (Удалить), а затем нажмите кнопку **Select**.
	- ❏ Если был выбран параметр EDIT (Oтpeдaкт.), отображается имя. Перейдите к пункту 6.
	- ❏ Если был выбран параметр DELETE (Удaлить), настройки, зарегистрированные для номера скоростного набора, будут удалены. После их удаления процедура будет завершена.
- 6. Если необходимо, отредактируйте имя, номер факса, скорость модема и настройки пакетной отправки, а затем нажмите кнопку **Select**. Отредактированная информация зарегистрирована для номера скоростного набора.

- ❏ *Если отредактированный адресат скоростного набора зарегистрирован в списке избранных, в качестве адресата группового набора или в качестве настроек переадресации, появится сообщение, запрашивающее подтверждение, чтобы оставить отредактированный адресат скоростного набора зарегистрированным как есть. Чтобы оставить его зарегистрированным как есть, выберите* YES *(Дa). Чтобы не оставлять его зарегистрированным как есть, выберите* NO *(Heт). Затем нажмите кнопку* **Select***.*
- ❏ *Если документ поставлен в очередь в памяти для пакетной отправки, а время пакетной отправки изменено, документ, сохраненный в памяти, будет отправлен во время, указанное до изменения настройки.*
- ❏ *Для получения подробной информации о редактировании текста обратитесь к разделу ["Ввод текста" на стр. 85](#page-84-0).*

# <span id="page-67-0"></span>**Гpyппoвoй нaбор**

## **Регистрация адресата гpyппoвoго набора**

Номера факсов, которые часто указываются для отправки с помощью функции Пepecылкa, можно зарегистрировать в качестве адресата группового набора. В одной группе можно зарегистрировать вместе максимум 50 адресатов.

### *Примечание:*

*Перед регистрацией адресата группового набора зарегистрируйте адресаты в качестве адресатов скоростного набора.*

1. Воспользуйтесь кнопкой ▲ или ▼ для выбора UTILITY (режим утилит), а затем нажмите кнопку **Select**.

### *Примечание:*

*Для получения подробной информации о выборе меню обратитесь к разделу ["Общая](#page-12-0) [процедура выполнения настроек в меню Сервис" на стр. 13.](#page-12-0)*

- 2. Воспользуйтесь кнопкой  $\blacktriangle$  или  $\nabla$  для выбора DIAL REGISTER (Регистр. набора), а затем нажмите кнопку **Select**.
- 3. Воспользуйтесь кнопкой ▲ или ▼ для выбора GROUP DIAL (Групповой Набор), а затем нажмите кнопку **Select**. Появится экран GROUP DIAL (Гpyппoвoй Haбop).
- 4. Воспользуйтесь цифровой клавиатурой для ввода номера группового набора (1–20), а затем нажмите кнопку **Select**.

- ❏ *Для получения подробной информации о вводе/редактировании номеров обратитесь к разделу ["Ввод текста" на стр. 85](#page-84-0).*
- ❏ *Если для адресата уже зарегистрирован указанный номер группового набора, появится индикация* REGISTERED! *(Coxpaнeнo!). Нажмите кнопку* **Back (НаэаД)** *для возврата к экрану DIAL REGISTER (Peгиcтp. нaбopa), а затем перейдите к пункту 3.*
- 5. Введите имя адресата группового набора, который необходимо зарегистрировать, а затем нажмите кнопку **Select**.

❏ *Для имени можно ввести текст длиной до 20 символов.*

- ❏ *Для получения подробной информации о вводе/редактировании текста и о символах, которые можно ввести, обратитесь к разделу ["Ввод текста" на стр. 85.](#page-84-0)*
- 6. Воспользуйтесь цифровой клавиатурой для ввода номера скоростного набора, который необходимо зарегистрировать для адресата группового набора, а затем нажмите кнопку **Select**.

### *Примечание:*

- ❏ *Чтобы запрограммировать номер группового набора, зарегистрированный для адресата группового набора, нажмите кнопку* **Addressbook (Телефонный справочник)***, введите номер группового набора, а затем нажмите кнопку* **Select***.*
- ❏ *Для получения подробной информации о вводе/редактировании текста и о символах, которые можно ввести, обратитесь к разделу ["Ввод текста" на стр. 85.](#page-84-0)*
- 7. Снова нажмите кнопку **Select**.
- 8. Убедитесь в том, что выбрана функция ADD (Добавить), а затем нажмите кнопку **Select**. Повторяйте действия, описанные в пунктах с 6 по 8, пока не будут указаны все требуемые адресаты.
	- ❏ Если указывать адресаты больше не нужно, перейдите к пункту 9.
- 9. Выберите FINISH (KOHEЦ), а затем нажмите кнопку **Select**. Адресаты зарегистрированы в качестве адресата группового набора.

### *Примечание:*

*Для возврата к экрану режима факса продолжайте нажимать кнопку* **Back (НаэаД)***, пока не появится экран режима факса, или нажмите кнопку* **Stop/Reset (Стоп/Сброс)***.*

## **Изменение/удаление информации группового набора**

Зарегистрированную информацию группового набора можно изменять.

1. Воспользуйтесь кнопкой ▲ или ▼ для выбора UTILITY (режим утилит), а затем нажмите кнопку **Select**.

*Для получения подробной информации о выборе меню обратитесь к разделу ["Общая](#page-12-0) [процедура выполнения настроек в меню Сервис" на стр. 13.](#page-12-0)*

- 2. Воспользуйтесь кнопкой  $\blacktriangle$  или  $\nabla$  для выбора DIAL REGISTER (Регистр. набора), а затем нажмите кнопку **Select**.
- 3. Воспользуйтесь кнопкой ▲ или ▼ для выбора GROUP DIAL (Групповой Набор), а затем нажмите кнопку **Select**. Появится экран GROUP DIAL (Гpyппoвoй Haбop).
- 4. Воспользуйтесь цифровой клавиатурой для ввода номера адресата группового набора, который необходимо изменить/удалить, а затем нажмите кнопку **Select**.

### *Примечание:*

*Для получения подробной информации о вводе/редактировании текста и о символах, которые можно ввести, обратитесь к разделу ["Ввод текста" на стр. 85.](#page-84-0)*

- 5. Воспользуйтесь кнопкой  $\blacktriangle$  или  $\nabla$  для выбора EDIT (Отредакт.) или DELETE (Удалить), а затем нажмите кнопку **Select**.
	- ❏ Если был выбран параметр EDIT (Oтpeдaкт.), отображается имя. Перейдите к пункту 6.
	- ❏ Если был выбран параметр DELETE (Удaлить), настройки, запрограммированные для номера группового набора, будут удалены. После их удаления процедура будет завершена.
- 6. Если необходимо изменить имя группы, введите новое имя, а затем нажмите кнопку **Select**.

### *Примечание:*

*Для получения подробной информации о редактировании текста обратитесь к разделу ["Ввод текста" на стр. 85](#page-84-0).*

- 7. Добавьте/удалите адресаты.
	- ❏ Для добавления адресата убедитесь в том, что выбрана функция ADD (Дoбaвить), а затем нажмите кнопку **Select**. Введите номер скоростного набора, нажмите кнопку **Select**, а затем снова нажмите кнопку **Select**.
- $\Box$  Для удаления адресата воспользуйтесь кнопкой ▲ или ▼ для выбора CHECK/EDIT (Пpoвepить/Peдaкт.), а затем нажмите кнопку **Select**. Воспользуйтесь кнопкой  $\blacktriangle$  или  $\blacktriangledown$  для выбора адресата, которого необходимо удалить, а затем нажмите кнопку **Stop/Reset (Стоп/Сброс)**. Убедитесь в том, что выбрана функция YES (Дa), а затем нажмите кнопку **Select**. Адресат удален из списка групповых наборов.
- 8. Воспользуйтесь кнопкой ▲ или ▼ для выбора FINISH (KOHEЦ), а затем нажмите кнопку **Select**.

Отредактированная информация зарегистрирована для номера группового набора.

# Глава 7

# **Режим подтверждения**

# **Счетчики устройства**

Информацию об операциях, выполненных с момента установки устройства, можно просмотреть с помощью пункта REPORT/STATUS (Cooбщeниe/Cтaтyc) в меню. Выполните действия, описанные ниже, для проверки показателей счетчиков, связанных с работой факса.

# **Проверка счетчика для печати факсов**

Данный счетчик показывает общее количество отпечатков факса, напечатанных с момента установки устройства.

- 1. Воспользуйтесь кнопкой **А** или  $\nabla$  для выбора REPORT/STATUS (Сообщение/Статус), а затем нажмите кнопку **Select**.
- 2. Убедитесь в том, что выбрана функция TOTAL PRINT (вceгo oтпeч.), а затем нажмите кнопку **Select**. Появится экран Всего отпечатано.
- 3. Воспользуйтесь кнопкой ▲ или ▼ для перемещения по экрану, пока не появится пункт FAX PRINT (Пeч. Фaкca). С его помощью можно узнать общее количество страниц, напечатанных в качестве факсов.

### *Примечание:*

*Для возврата в режим факса нажмите кнопку* **Stop/Reset (Стоп/Сброс)***.*

## **Проверка счетчика общего количества отсканированных страниц**

Данный счетчик показывает общее количество страниц, исключая копии, отсканированных с момента установки устройства.

1. Воспользуйтесь кнопкой **А** или  $\nabla$  для выбора REPORT/STATUS (Сообщение/Статус), а затем нажмите кнопку **Select**.
- <span id="page-72-0"></span>2. Убедитесь в том, что выбрана функция TOTAL PRINT (вceгo oтпeч.), а затем нажмите кнопку **Select**. Появится экран TOTAL PRINT (вceгo oтпeч.).
- 3. Воспользуйтесь кнопкой  $\blacktriangle$  или  $\nabla$  для перемещения по экрану, пока не появится пункт TOTAL SCAN (Bceгo Cкaн.). С его помощью можно узнать общее количество страниц, отсканированных для факсов.

#### *Примечание:*

*Для возврата в режим факса нажмите кнопку* **Stop/Reset (Стоп/Сброс)***.*

### **Проверка результатов отправки/приема в окне сообщений**

Можно просмотреть результаты максимум 60 отправленных/принятых факсов.

Кроме того, отображенные результаты отправки/приема можно распечатать, нажав кнопку **Start (Пуск)** (черно-белый режим).

- 1. Воспользуйтесь кнопкой **А** или  $\nabla$  для выбора REPORT/STATUS (Сообщение/Статус), а затем нажмите кнопку **Select**.
- 2. Воспользуйтесь кнопкой  $\blacktriangle$  или  $\nabla$  для выбора  $T\text{X/RX}$  RESULT (Peз. Пер./При.), а затем нажмите кнопку **Select**. Появится экран TX/RX RESULT (Peз.Пep./Пpи.), на котором будет отображен журнал обмена факсами.

#### *Примечание:*

*Для возврата в режим факса нажмите кнопку* **Select***.*

#### **Отчеты и списки**

Можно распечатать отчеты о состоянии отправки/приема факсов и настроек скоростного набора.

На устройстве можно распечатать перечисленные ниже отчеты и списки.

#### *Примечание:*

*Для получения подробной информации о печати отчетов и списков обратитесь к следующему разделу.*

#### <span id="page-73-0"></span>**Печать отчетов и списков**

- 1. Воспользуйтесь кнопкой **А** или  $\nabla$  для выбора REPORT/STATUS (Сообщение/Статус), а затем нажмите кнопку **Select**.
- 2. Воспользуйтесь кнопкой ▲ или ▼ для выбора REPORT (Сообщение), а затем нажмите кнопку **Select**.
- 3. Воспользуйтесь кнопкой  $\blacktriangle$  или  $\nabla$  для выбора необходимого отчета, нажмите кнопку **Select**, а затем нажмите кнопку **Start (Пуск)**. Отчет будет напечатан

### **TX RESULT REPORT (Cooб. peз.пepeд.)**

Будут напечатаны номер сессии, имя получателя, дата отправки, время начала отправки, количество страниц в документе, требуемое время, режим и результаты отправки.

#### *Примечание:*

*Также можно настроить устройство на печать данного отчета при каждой отправке, только в случае возникновения ошибки или вообще на отмену его печати. Для получения подробной информации обратитесь к документу Инструкция по эксплуатации принтера/ копира/сканера.*

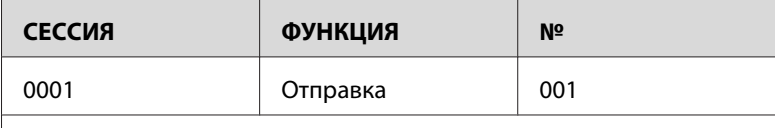

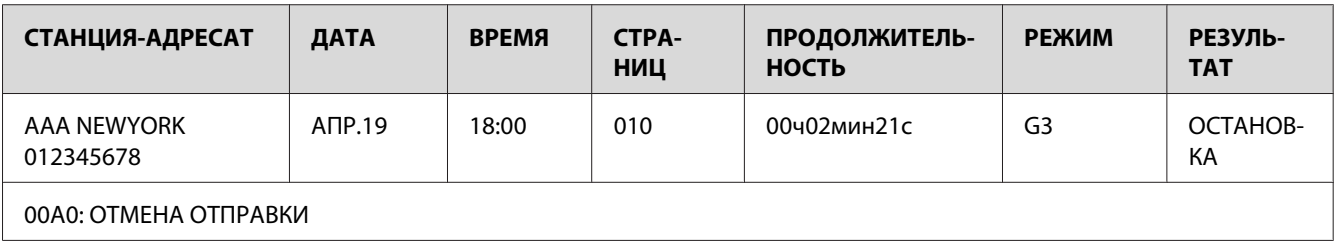

### **RX RESULT REPORT (Cooб. peз.пpиeмa)**

Будут напечатаны номер сессии, дата приема, время начала приема, количество принятых страниц, требуемое время, режим и результат приема.

#### <span id="page-74-0"></span>*Примечание:*

*Также можно настроить устройство на печать данного отчета при каждом приеме, только в случае возникновения ошибки или вообще на отмену его печати. Для получения подробной информации обратитесь к документу Инструкция по эксплуатации принтера/копира/ сканера.*

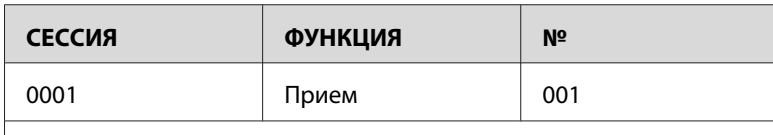

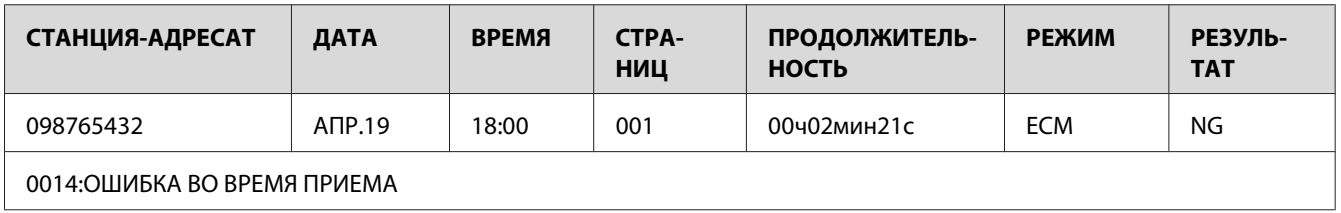

### **ACTIVITY REPORT (Cooб. o paбoтe)**

Будут напечатаны номер операции, номер сессии, дата операции, время начала отправки/ приема, тип операции (отправка или прием), имя получателя, количество отправленных/ принятых страниц, режим и результат отправки/приема.

#### *Примечание:*

*Также можно настроить устройство на автоматическую печать данного отчета после каждых 60 отправок/приемов. Для получения подробной информации обратитесь к документу Инструкция по эксплуатации принтера/копира/сканера.*

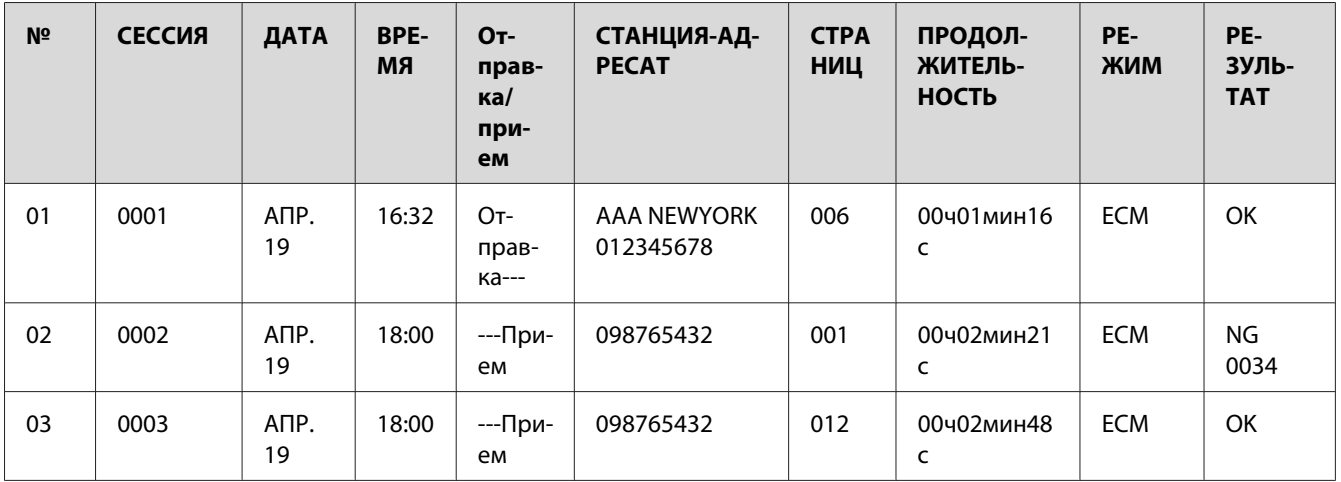

<span id="page-75-0"></span>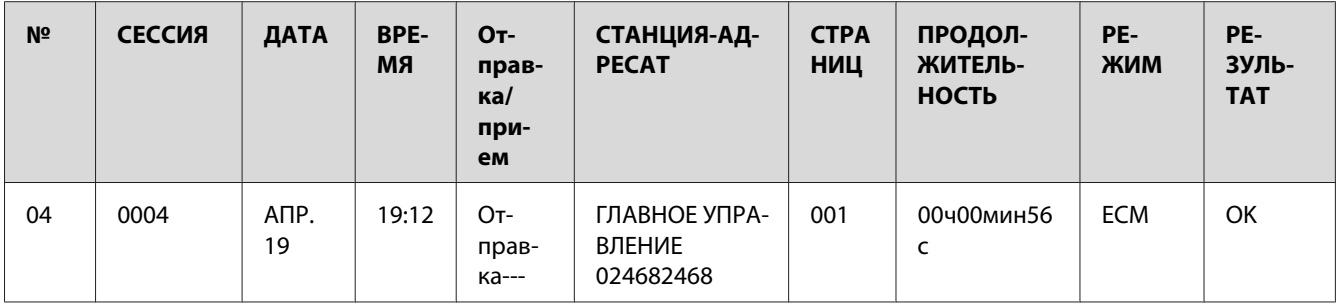

### **MEMORY DATA LIST (Дaнныe пaмяти)**

В данном списке указаны документы, поставленные в очередь на отправку, и документы, выбранные для отправки по таймеру (включая пакетную отправку).

Будут напечатаны номер сессии, тип выполняемой операции, время, имя получателя и количество страниц документа.

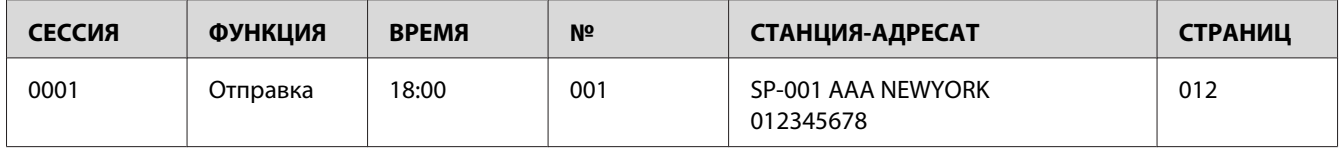

### **MEMORY IMAGE PRINT (Пeч. Изoбp. Пaмяти)**

Будут напечатаны уменьшенное изображение первой страницы документа, ожидающего отправки, а также номер сессии, тип выполняемой операции, имя получателя, дата, время и количество страниц документа.

## **FAVORITE LIST (cпиc. тeлeф. cпpaв.)**

Будут напечатаны адресаты, зарегистрированные в списке избранных, в порядке, в котором они находятся в списке избранных.

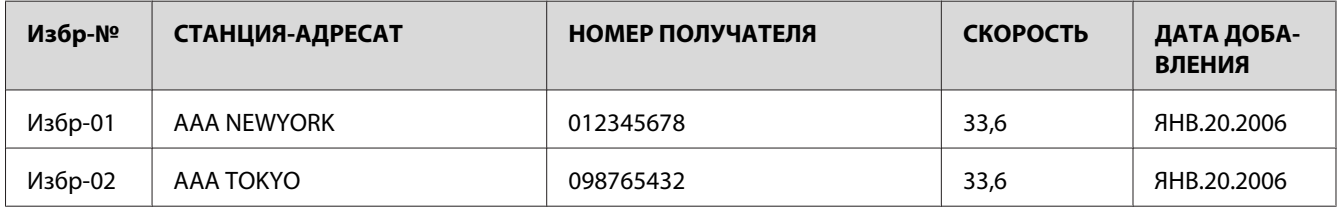

<span id="page-76-0"></span>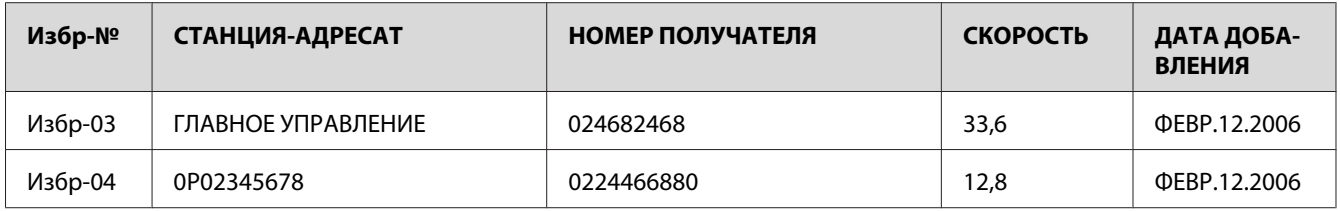

### **SPEED DIAL LIST (Быcтpыe нaбopы)**

Будут напечатаны получатели, запрограммированные для номеров скоростного набора, по порядку номеров. В столбце "ДЕТАЛИ" будет указано время, выбранное для номеров скоростного набора, зарегистрированных для настроек пакетной отправки.

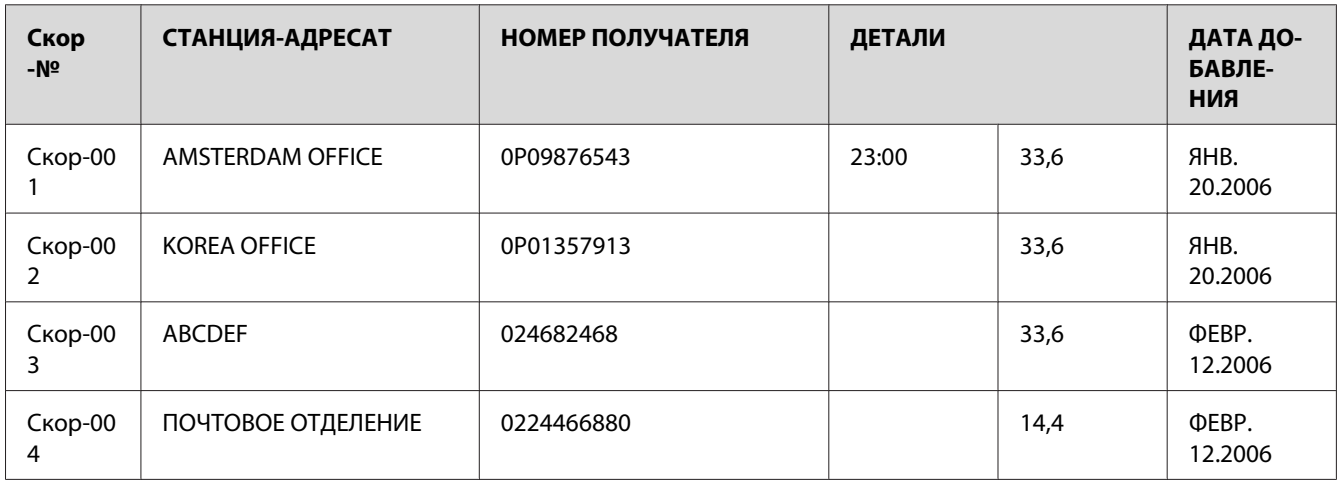

# **GROUP DIAL LIST (Cпиcoк Гpyп. Haб.)**

Будут напечатаны настройки группового набора по порядку номеров.

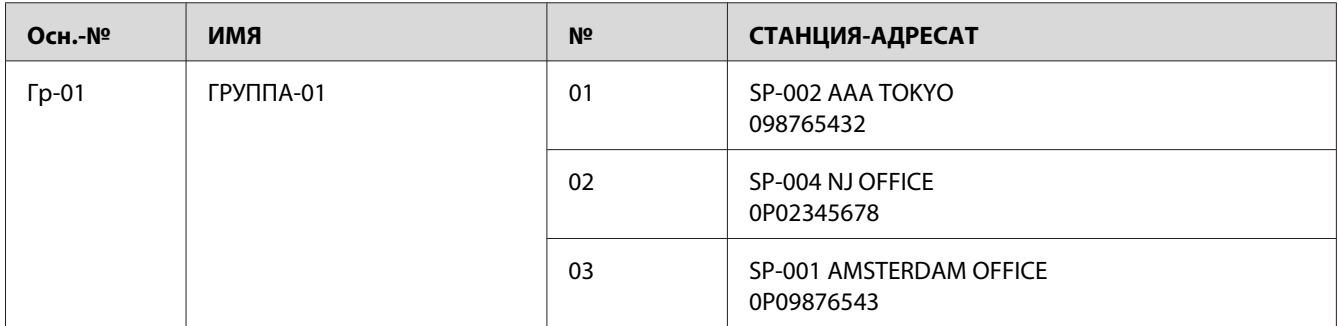

## <span id="page-77-0"></span>Глава 8

# **Поиск и устранение неисправностей**

## **Проблемы с отправкой факсов**

Если отправить факс безошибочно невозможно, обратитесь к приведенной ниже таблице, а затем выполните указанные действия. Если отправить факс безошибочно по-прежнему невозможно, даже после выполнения описанных действий, обратитесь в сервисный центр.

#### *Примечание:*

*Для получения подробной информации об этих сообщениях об ошибках обратитесь к разделу ["Сообщения об ошибках в окне сообщений" на стр. 81.](#page-80-0) Для получения подробной информации о действиях по поиску и устранению неисправностей при проблемах с загрузкой документов или бумаги, плохом качестве печати или необходимости замены расходных материалов обратитесь к документу Инструкция по эксплуатации принтера/копира/сканера.*

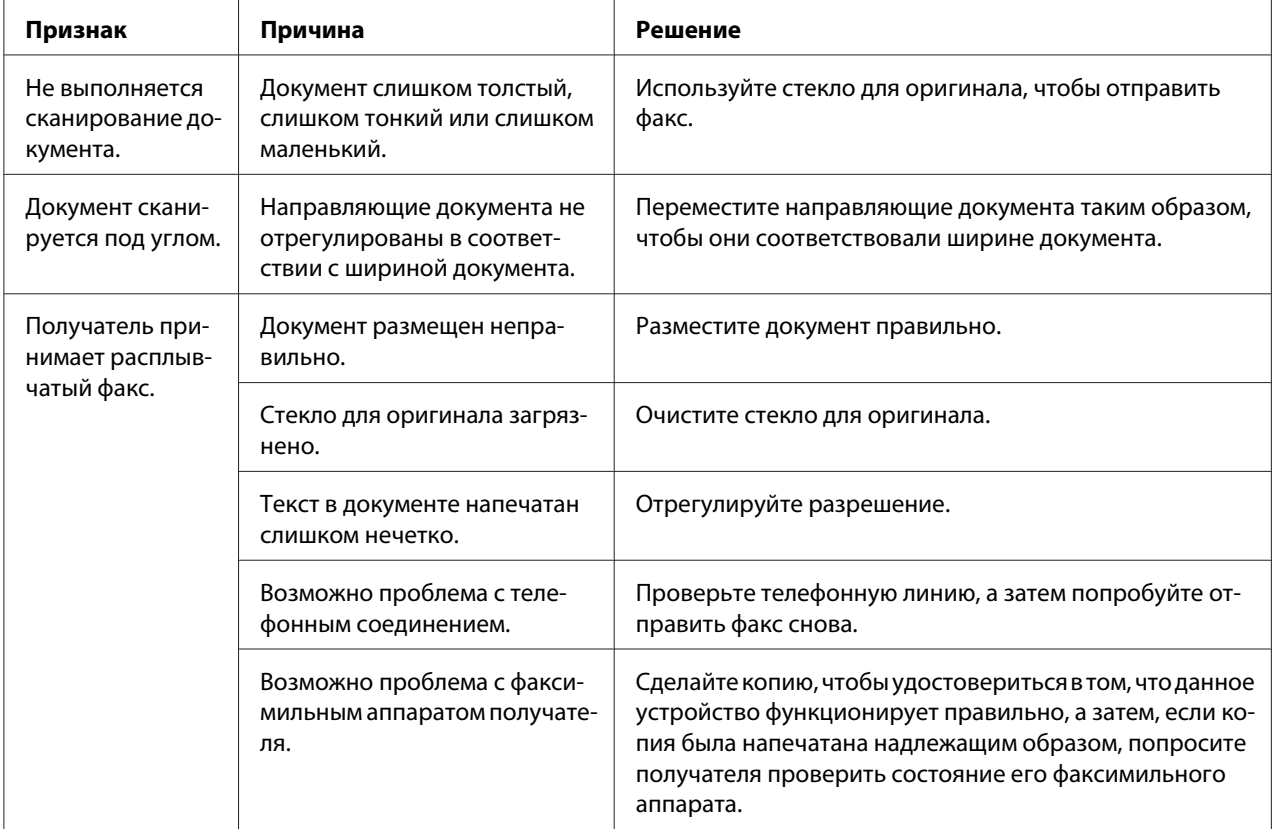

<span id="page-78-0"></span>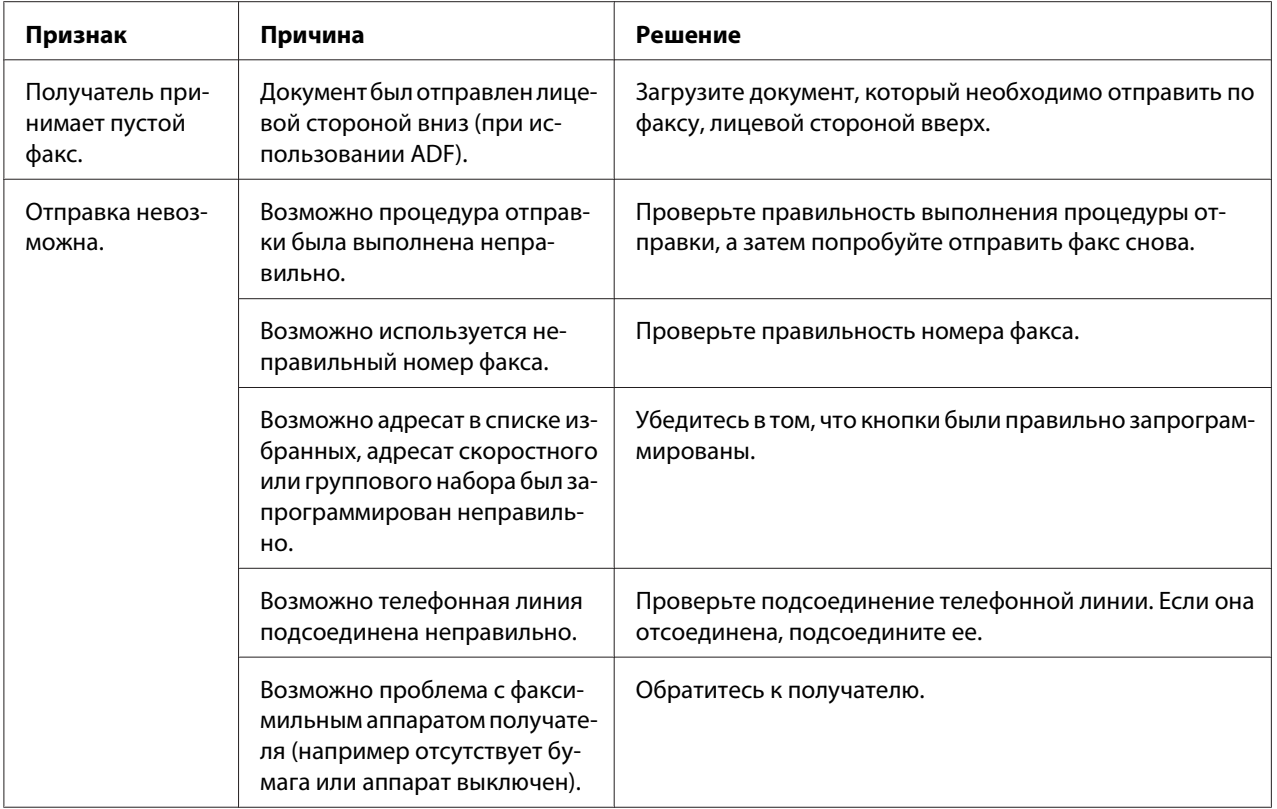

## Проблемы с приемом факсов

Если принять факс безошибочно невозможно, обратитесь к приведенной ниже таблице, а затем выполните указанные действия. Если принять факс безошибочно по-прежнему невозможно, даже после выполнения описанных действий, обратитесь в сервисный центр.

#### Примечание:

Для получения подробной информации об этих сообщениях об ошибках обратитесь к разделу "Сообщения об ошибках в окне сообщений" на стр. 81. Для получения детальной информации о действиях по поиску и устранению неисправностей при проблемах с загрузкой документов или бумаги, плохом качестве печати или необходимости замены тонера обратитесь к документу Инструкция по эксплуатации принтера/копира/сканера.

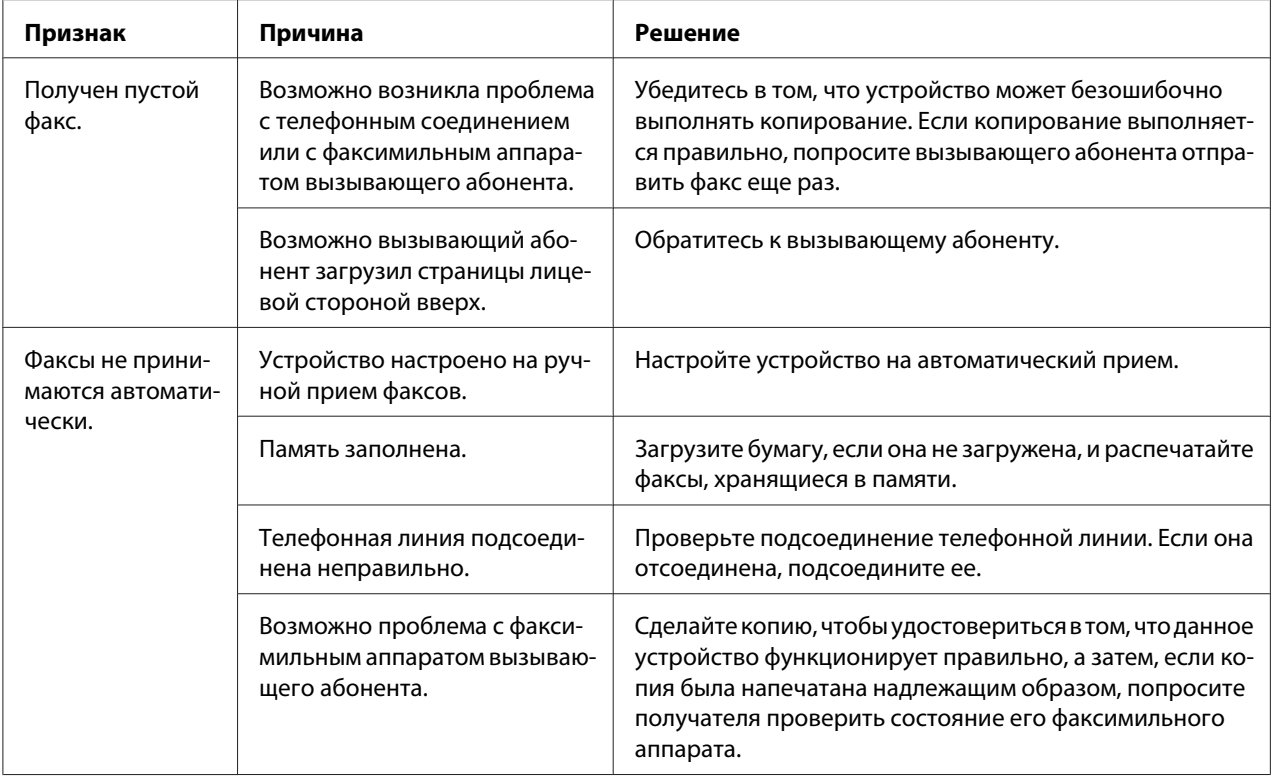

# **Другие проблемы**

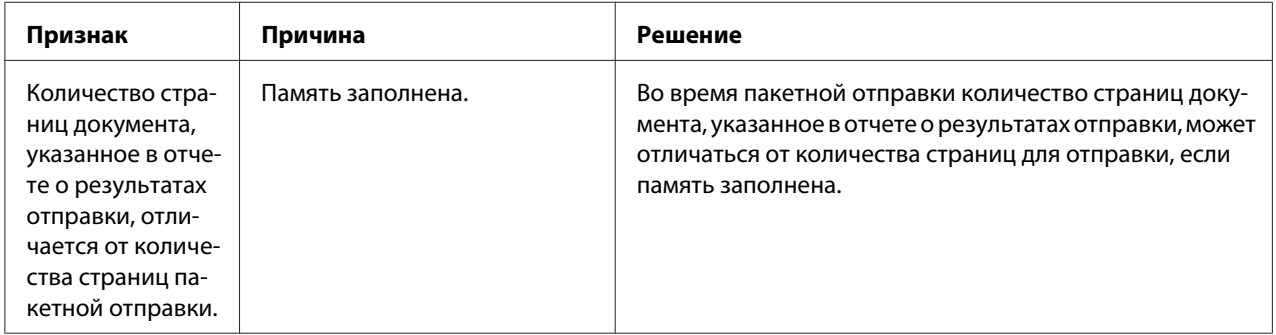

# <span id="page-80-0"></span>Сообщения об ошибках в окне сообщений

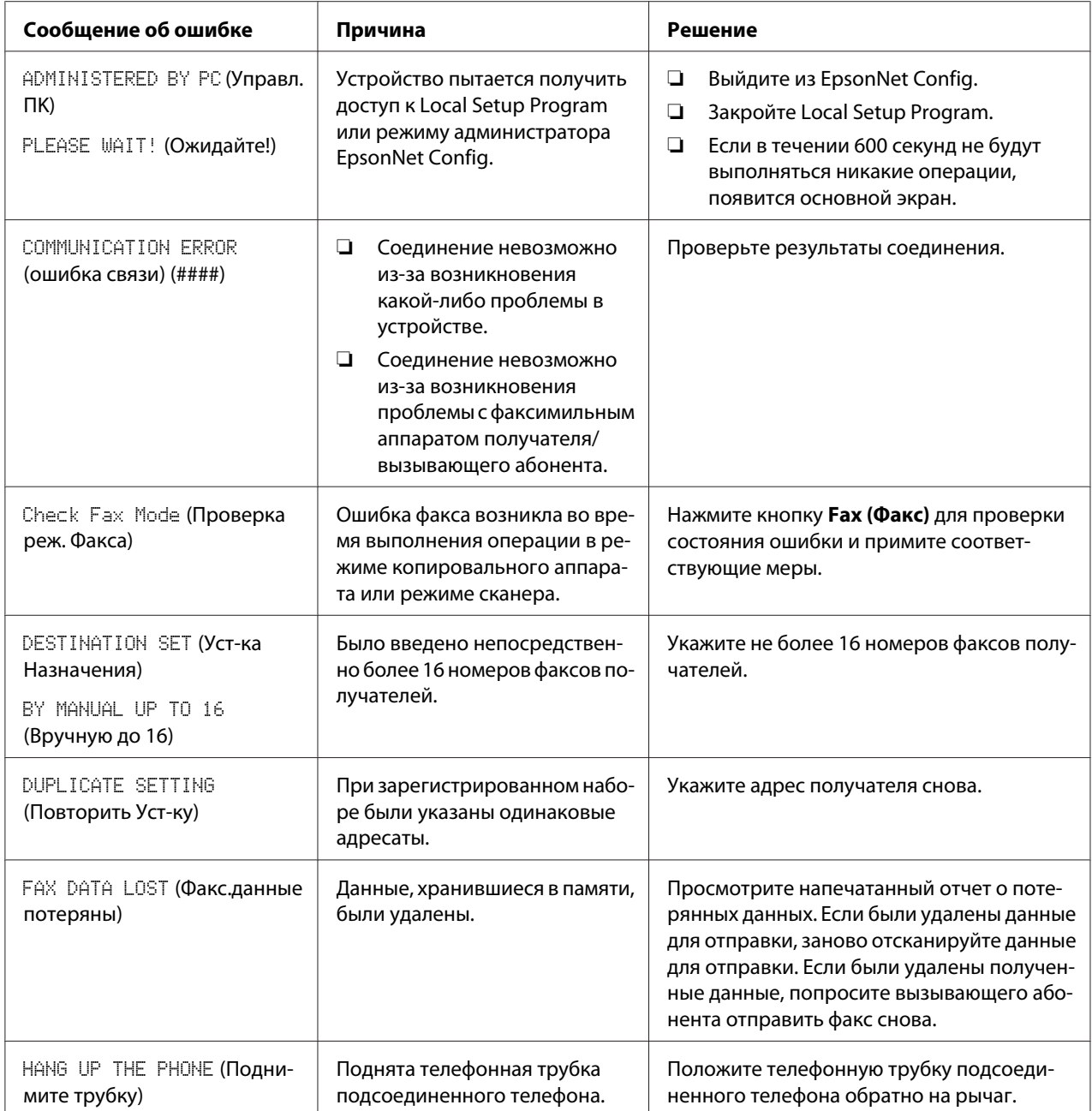

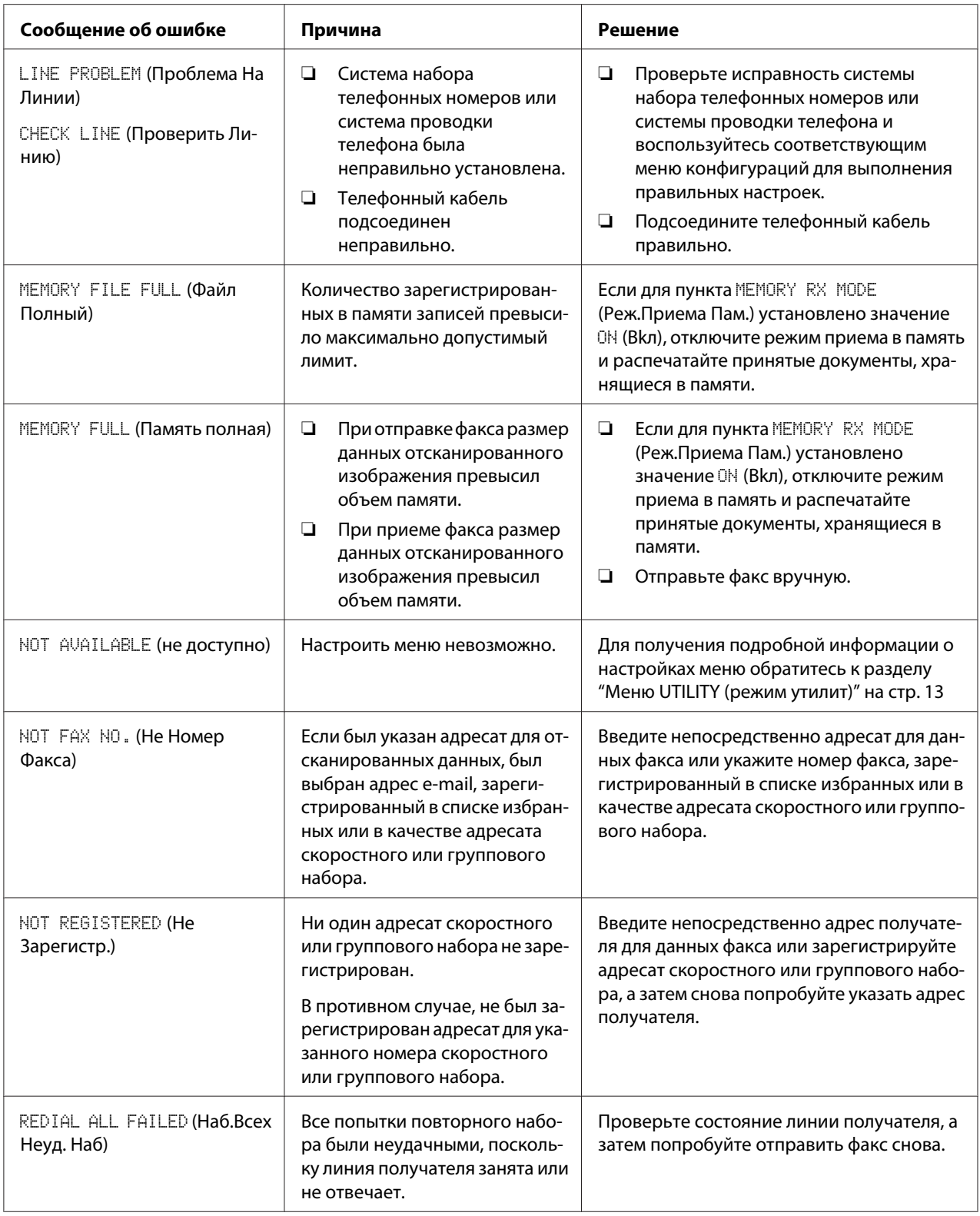

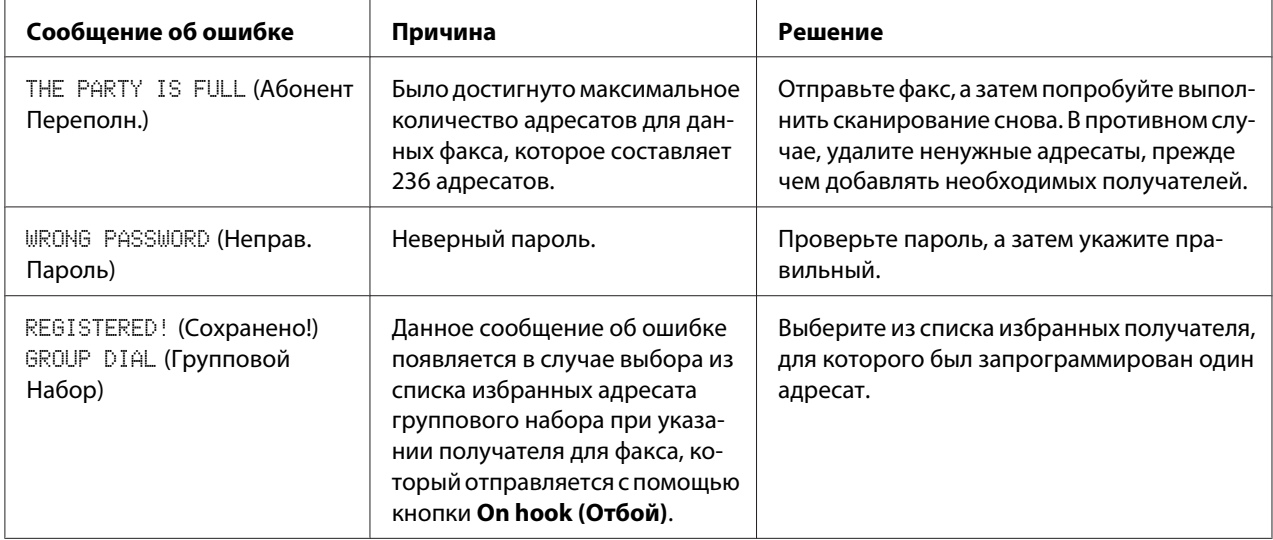

# <span id="page-83-0"></span>Приложение A

# **Приложение**

# **Технические характеристики**

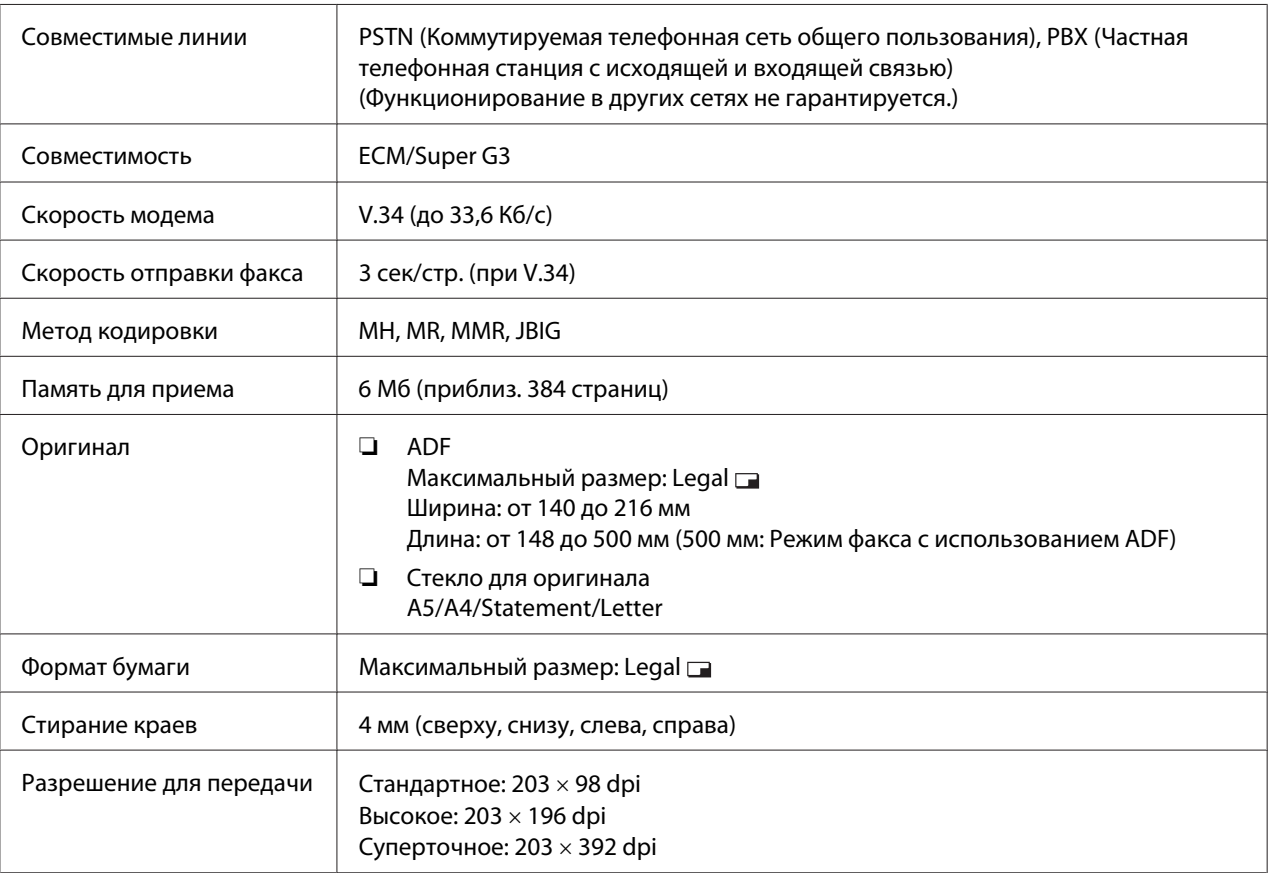

<span id="page-84-0"></span>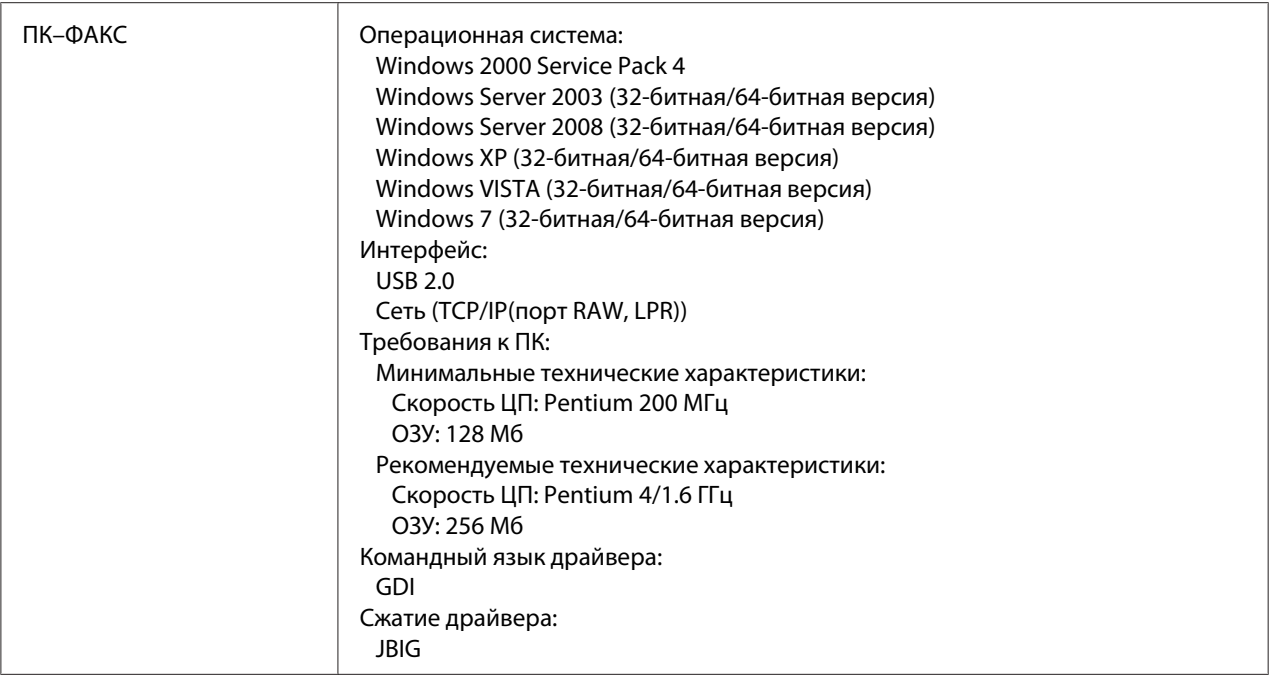

#### *Примечание:*

*Для получения подробной информации о других технических характеристиках обратитесь к документу Инструкция по эксплуатации принтера/копира/сканера.*

# **Ввод текста**

При указании имени пользователя или программировании имени получателя можно вводить буквы, подчеркнутые знаки, цифры и символы.

### **Ввод с помощью цифровой клавиатуры**

Воспользуйтесь цифровой клавиатурой для ввода цифр, букв и символов.

Список символов, доступных для каждой кнопки цифровой клавиатуры

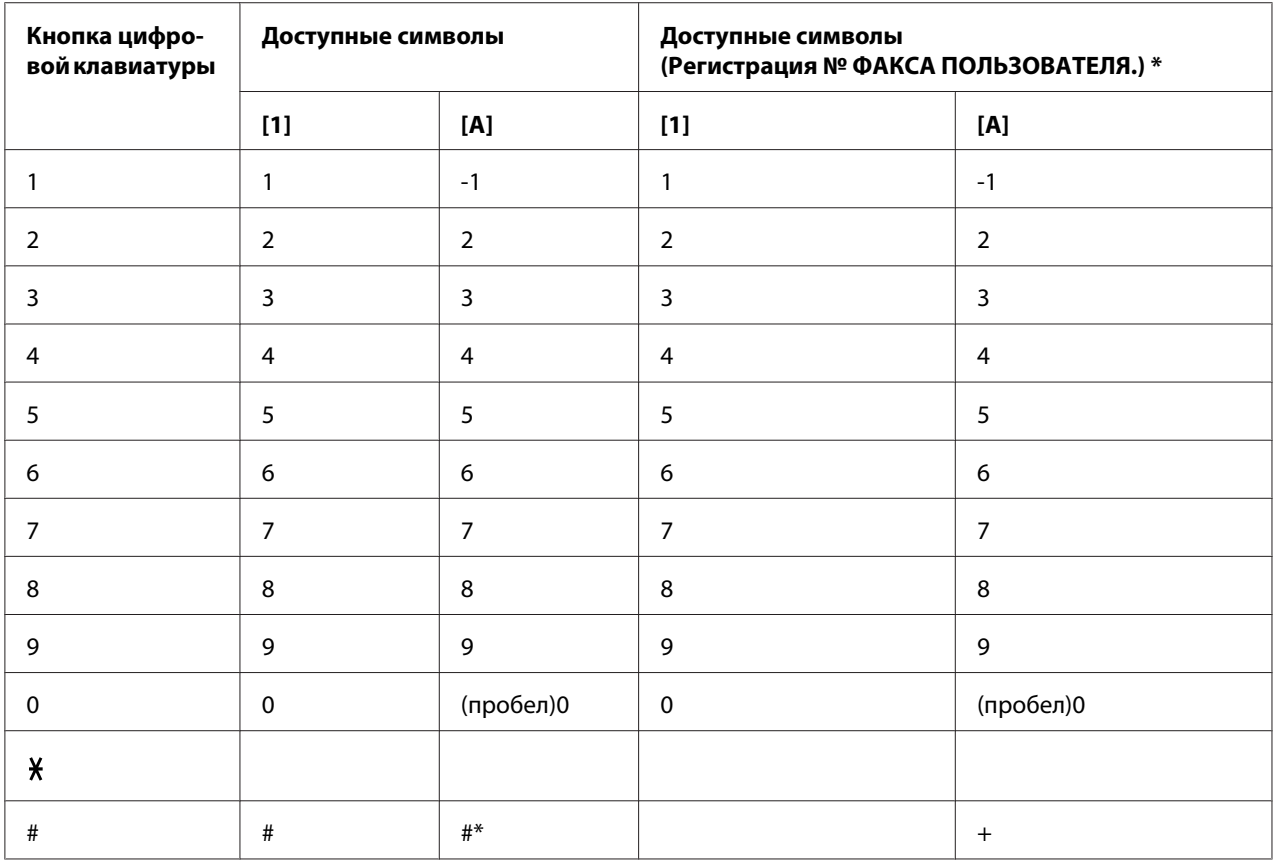

#### Ввод номеров факсов

\* Для отображения номера Вашего факса выберите ADMIN. MANAGEMENT (Уст. Администрат.)/USER SETTING (Уст.пользователя)/USER FAX NUMBER (Ном.факса польз.) в меню UTILITY (режим утилит).

#### Ввод имен

Английский, Французский, Немецкий, Итальянский, Испанский, Португальский, Турецкий

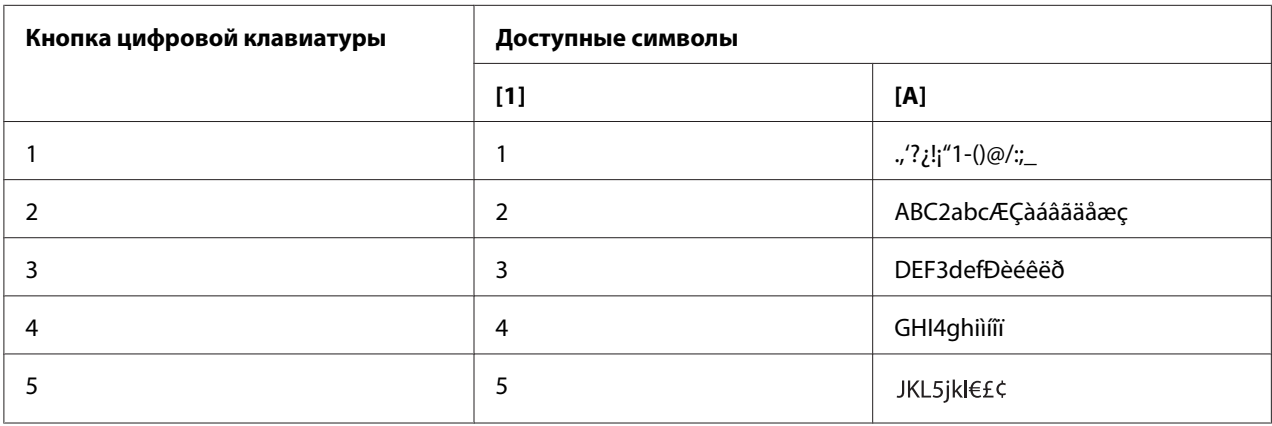

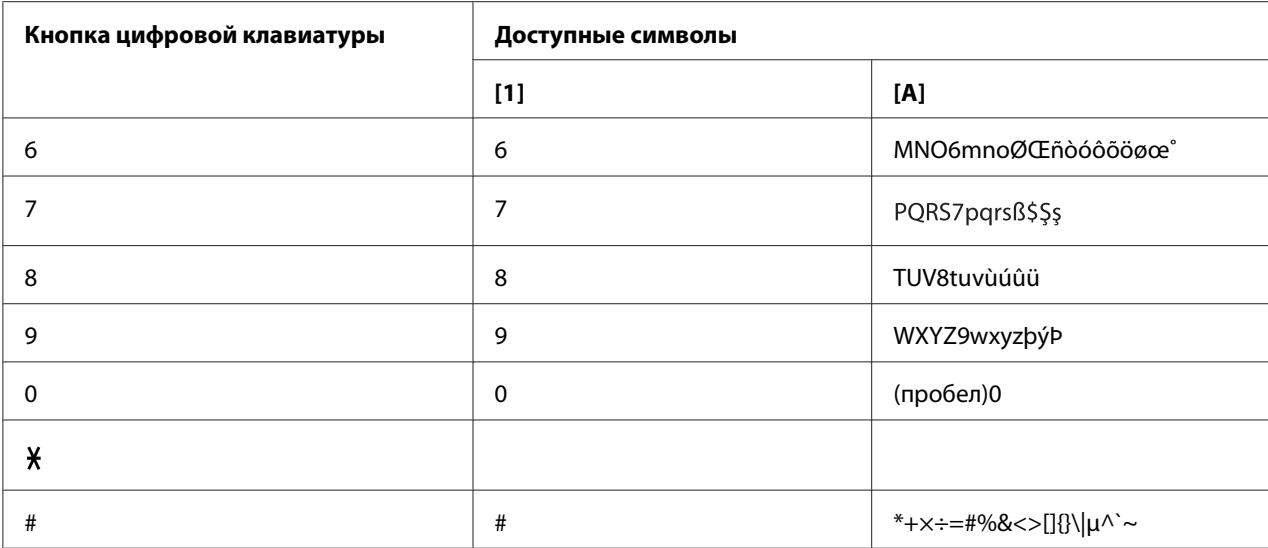

Чешский, Словацкий, Венгерский, Польский

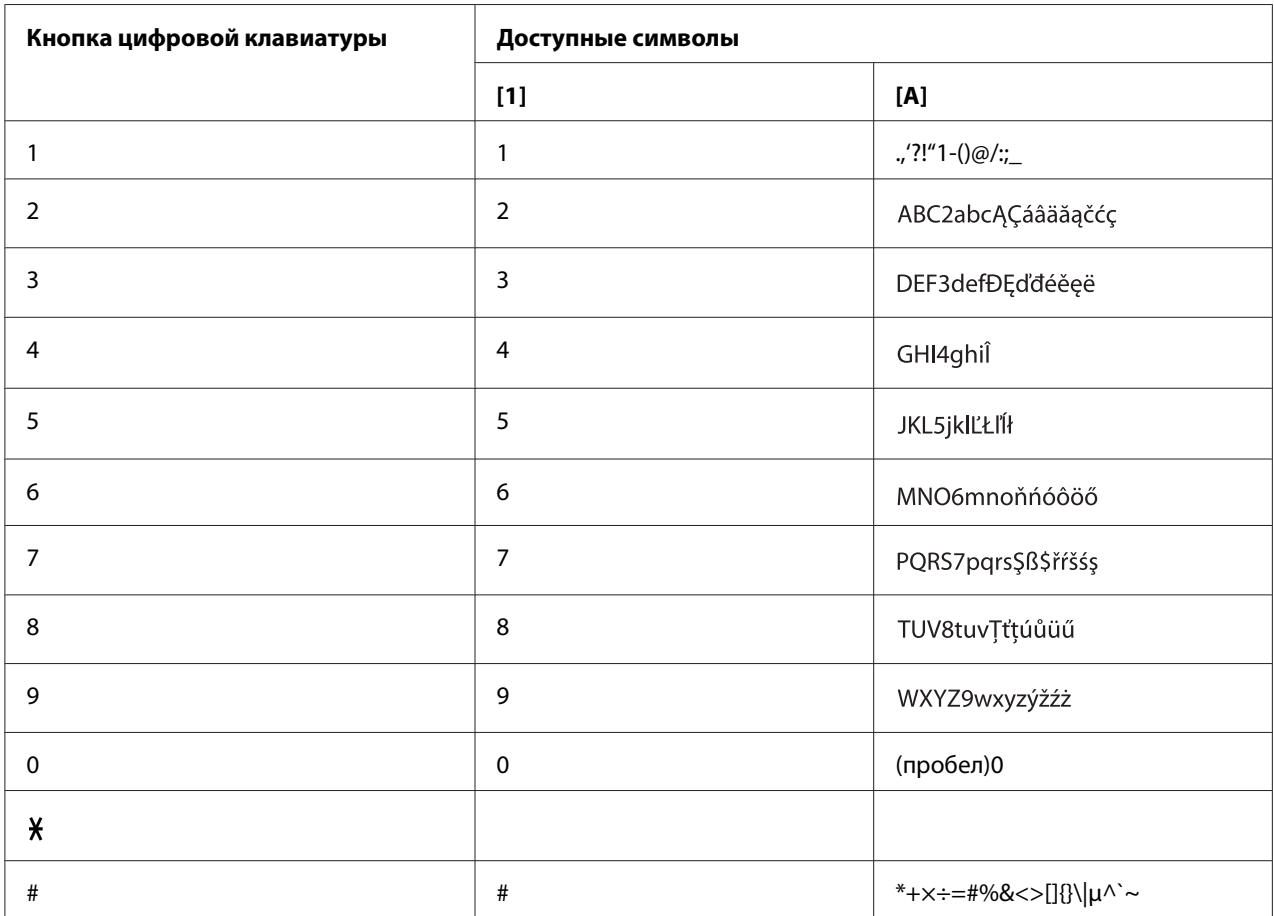

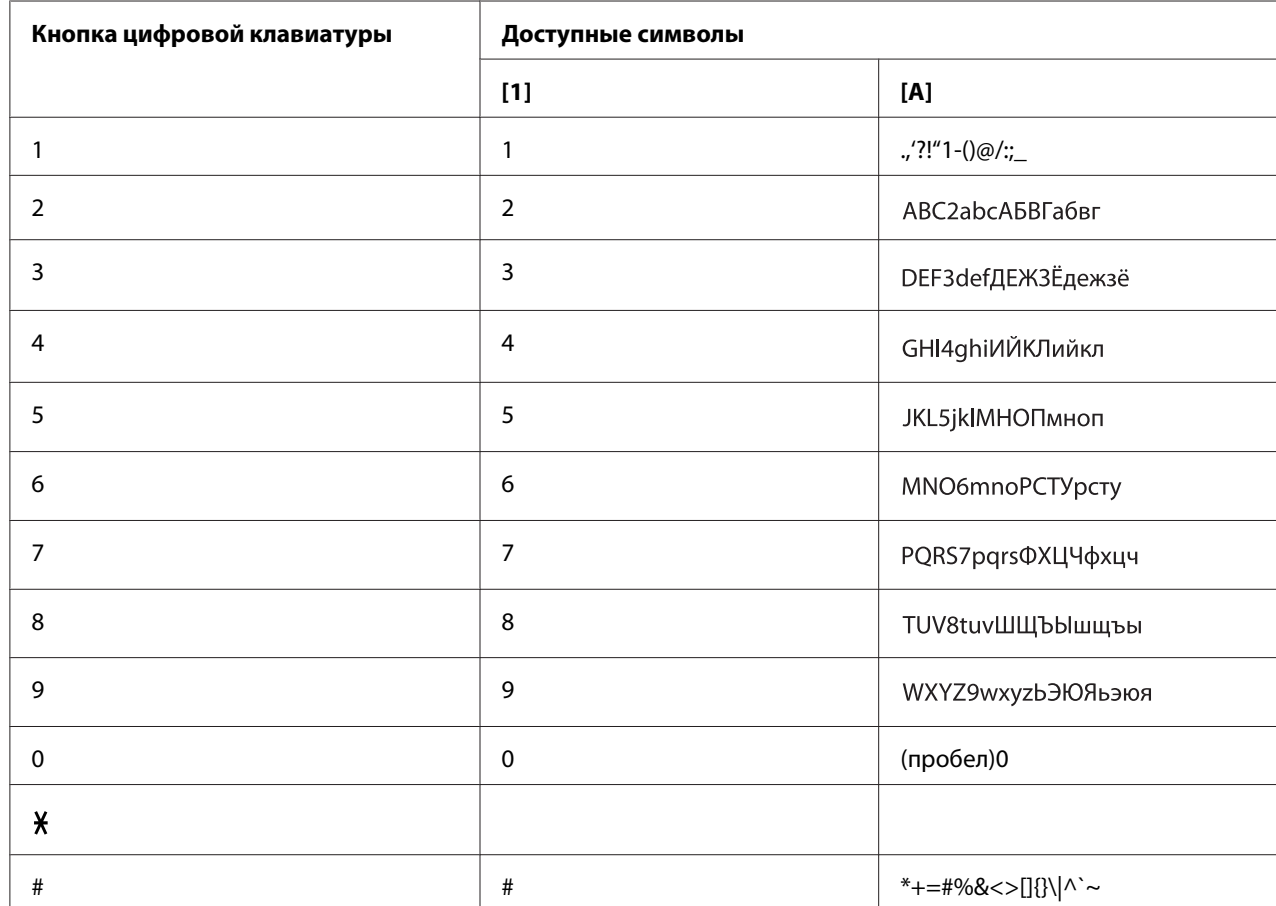

## Русский

## **Ввод адресов e-mail**

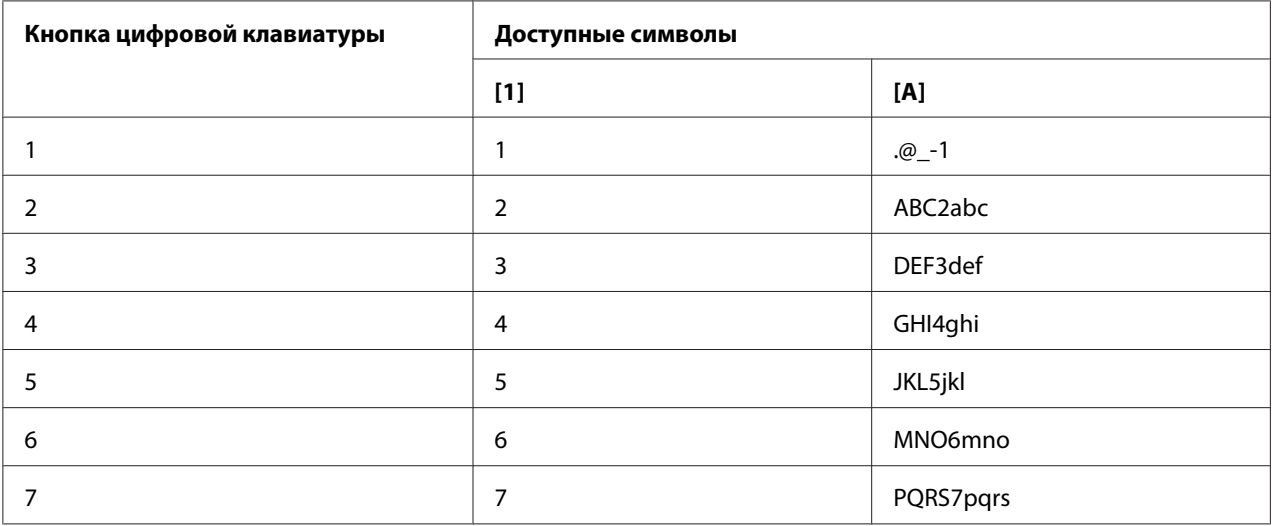

<span id="page-88-0"></span>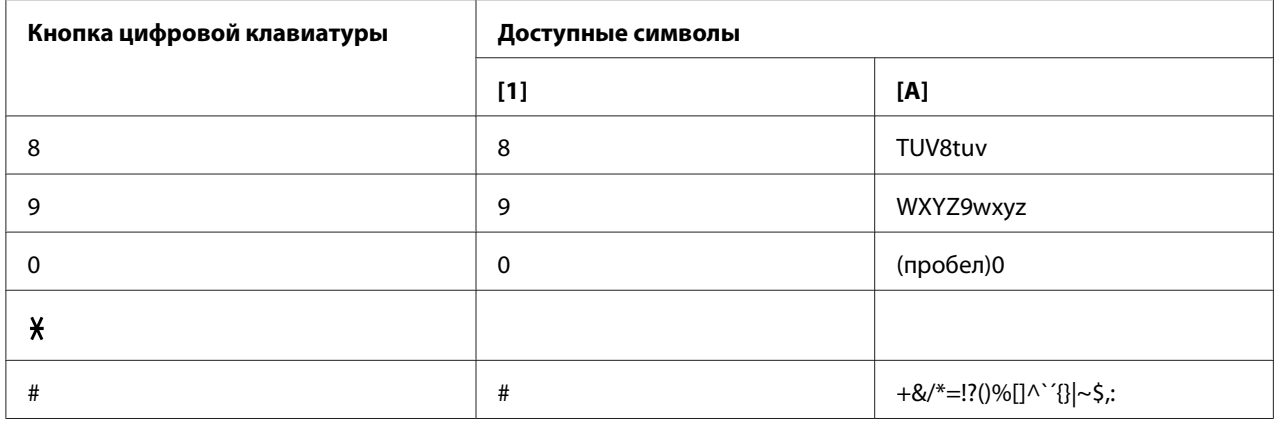

#### **Изменение режима ввода**

При каждом нажатии кнопки у режим ввода будет переключен между цифрами и буквами.

- [1…]: Можно ввести цифры.
- [A…]: Можно ввести буквы.

### **Пример ввода**

Процедура ввода текста описана ниже, для примера используется текст "NJ Office".

- 1. Дважды нажмите кнопку **6**. "N" введено.
- 2. Один раз нажмите кнопку **5**. "J" введено.
- 3. Один раз нажмите кнопку **0**. Введен пробел.
- 4. Нажмите кнопку **6** три раза. "O" введено.
- 5. Нажмите кнопку **3** семь раз. "f" введено.
- <span id="page-89-0"></span>6. Нажмите кнопку $\blacktriangleright$ . Курсор перемещен вправо.
- 7. Нажмите кнопку **3** семь раз. "f" введено.
- 8. Нажмите кнопку **4** семь раз. "i" введено.
- 9. Нажмите кнопку **2** семь раз. "c" введено.
- 10. Нажмите кнопку **3** шесть раз. "e" введено.

### **Исправление текста и меры предосторожности при вводе**

- ❏ Чтобы стереть весь введенный текст, удерживайте нажатой кнопку **Back (НаэаД)**.
- ❏ Чтобы удалить только часть введенного текста, воспользуйтесь кнопкой l или r для перемещения курсора (\_) к символу, который необходимо удалить, а затем нажмите кнопку **Back (НаэаД)**.
- $□$  Для ввода двух символов подряд используется та же кнопка, нажмите кнопку ▶ после выбора первого символа. (Обратитесь к приведенному выше примеру ввода.)
- ❏ Для ввода пробела нажмите кнопку **0**.

# **Указатель**

### $\boldsymbol{A}$

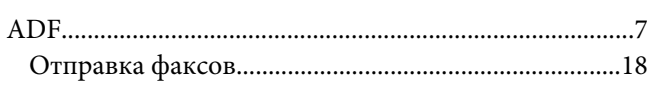

#### $\mathsf{C}$

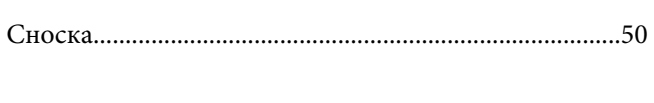

### $\overline{P}$

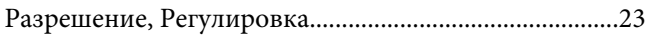

### $\boldsymbol{B}$

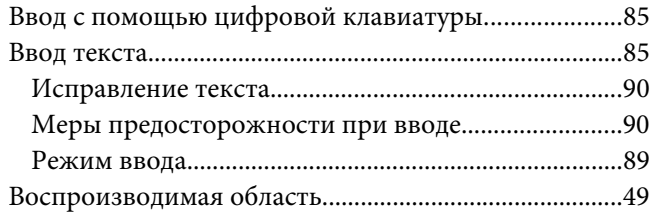

## $\mathbf{r}$

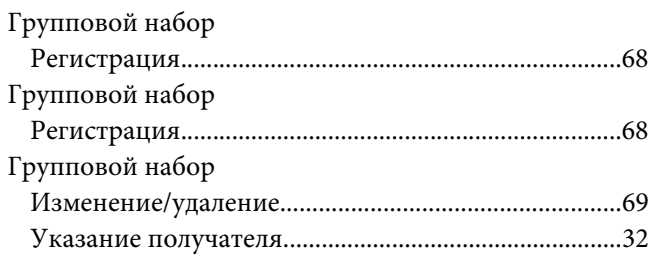

## $\overline{A}$

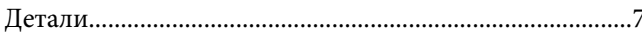

### $\overline{\mathbf{3}}$

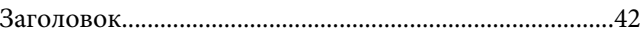

### И

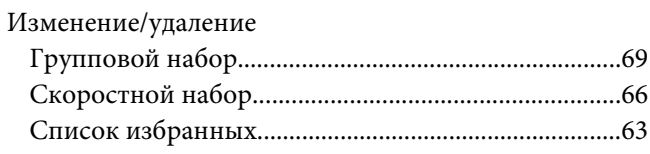

### $\boldsymbol{K}$

#### $\boldsymbol{M}$

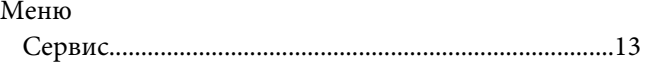

### $H$

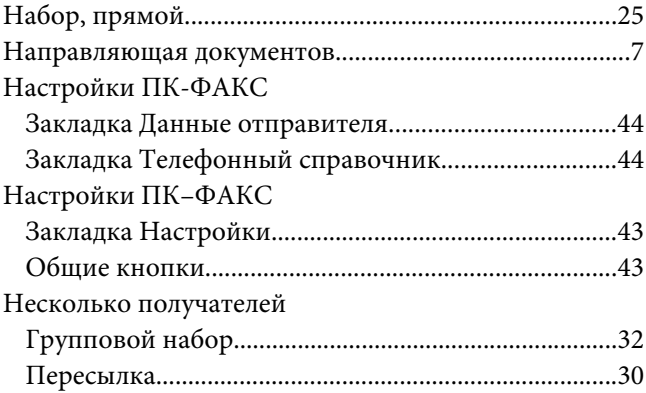

#### $\boldsymbol{o}$

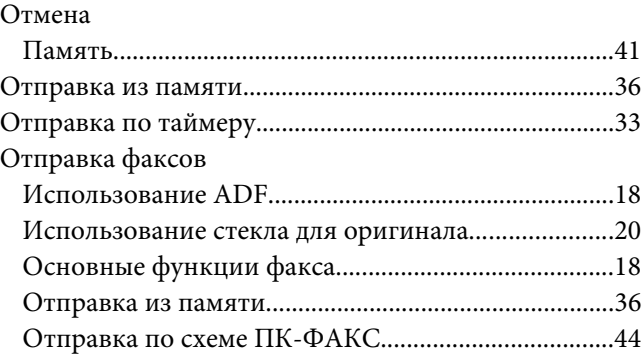

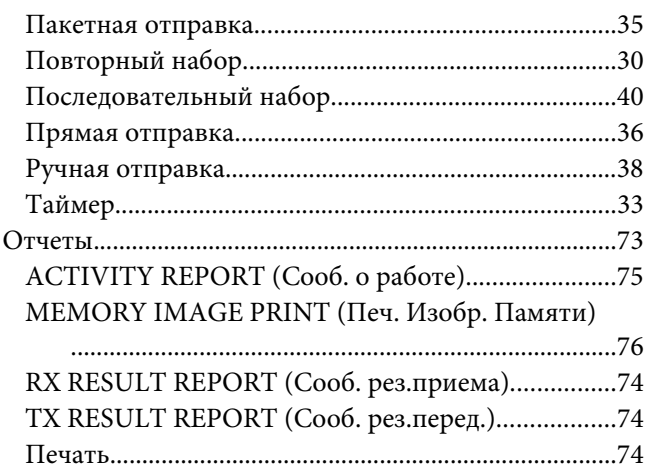

### $\overline{\mathbf{u}}$

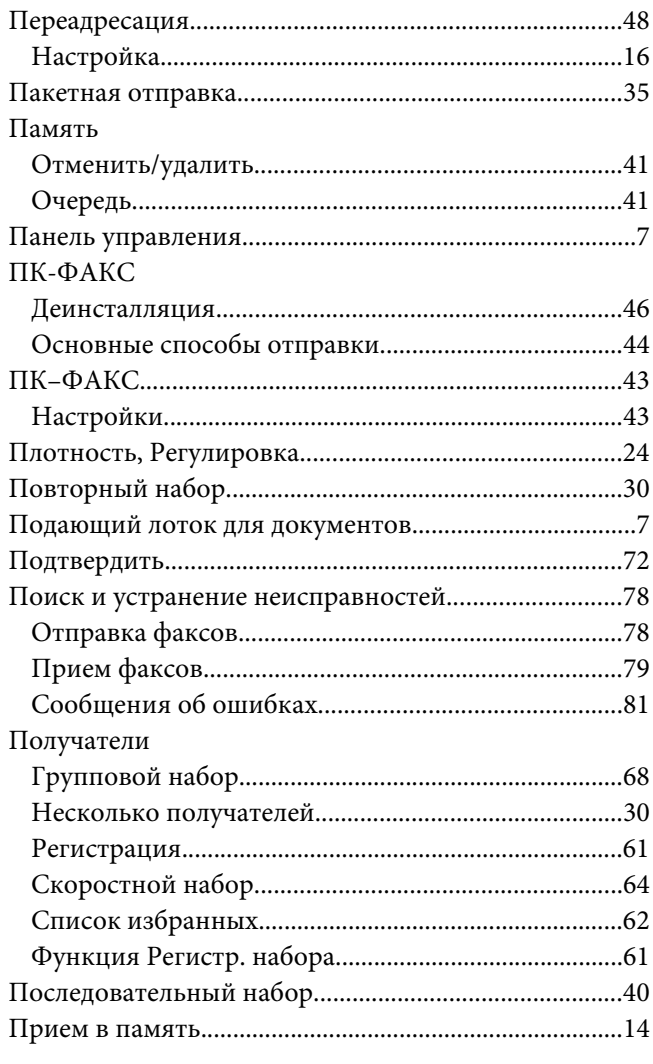

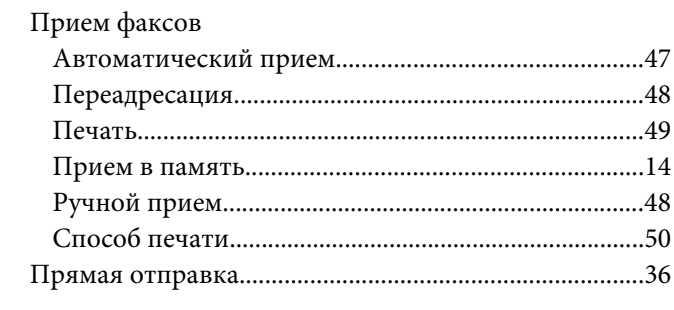

#### $\pmb{P}$

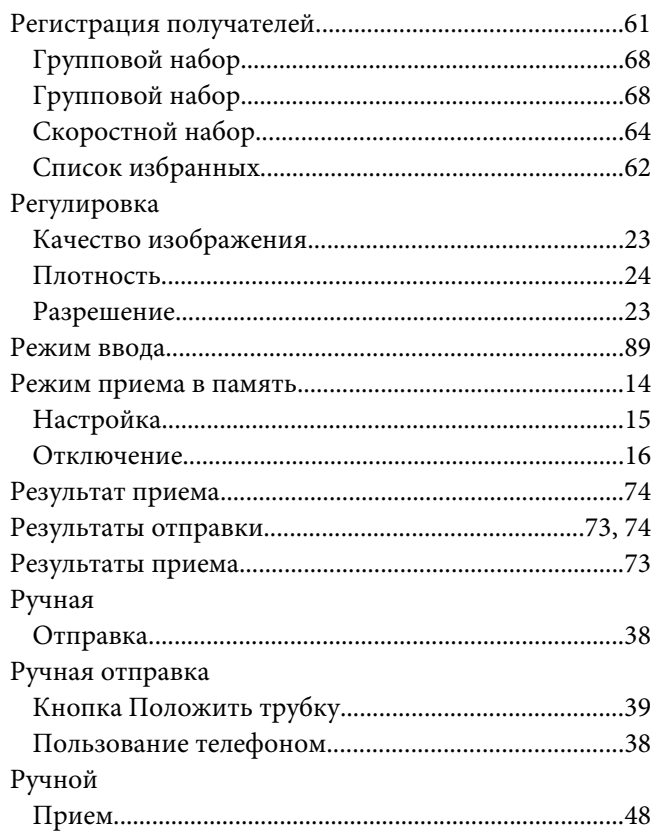

### $\mathsf{C}$

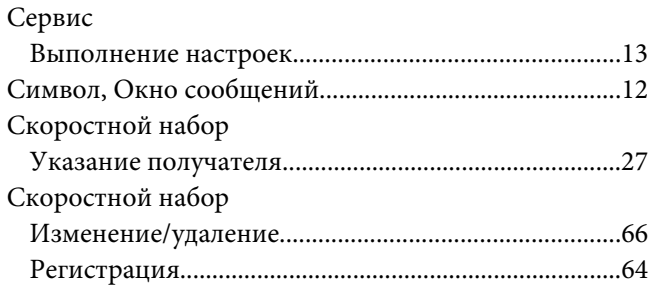

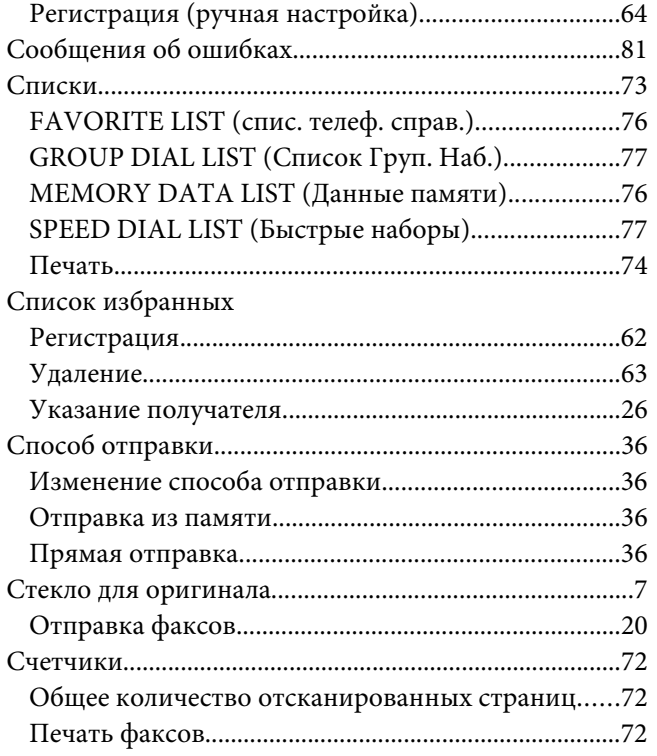

### $\overline{I}$

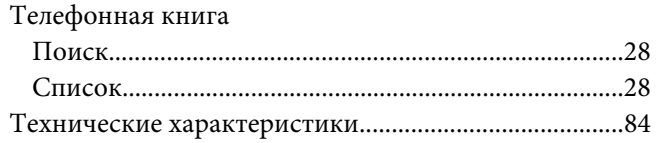

### $\mathbf{y}$

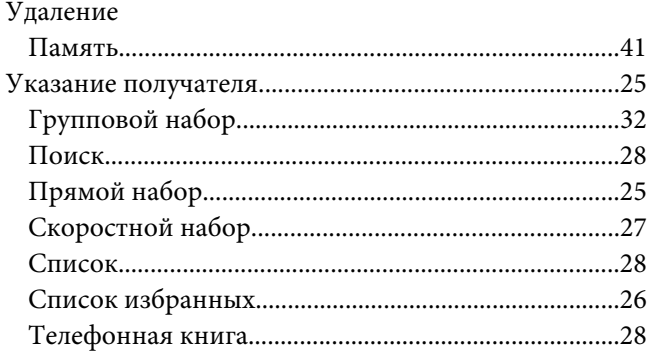

### $\overline{\mathbf{z}}$

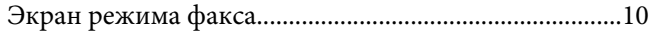